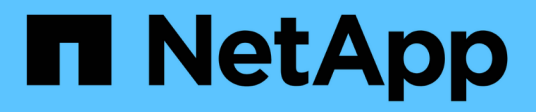

## **Schutz von IBM DB2**

SnapCenter Software 6.0

NetApp July 23, 2024

This PDF was generated from https://docs.netapp.com/de-de/snapcenter/protect-db2/snapcenter-plug-infor-ibm-db2-overview.html on July 23, 2024. Always check docs.netapp.com for the latest.

# **Inhalt**

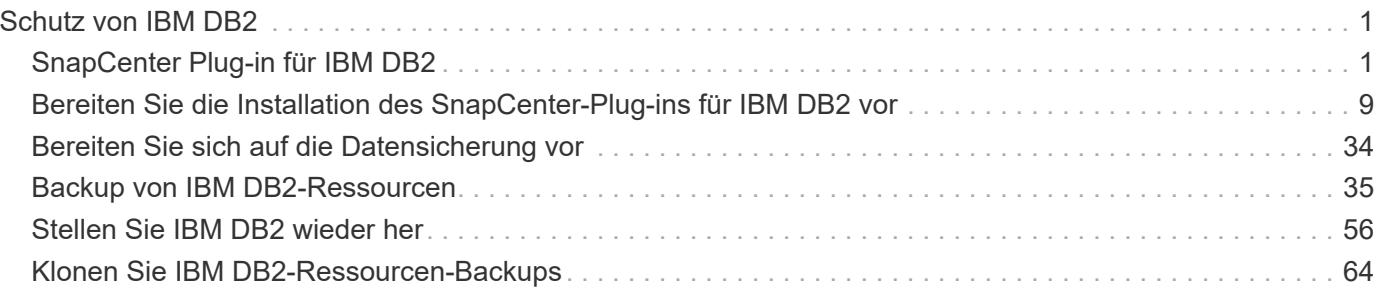

# <span id="page-2-0"></span>**Schutz von IBM DB2**

## <span id="page-2-1"></span>**SnapCenter Plug-in für IBM DB2**

## **Übersicht über das SnapCenter Plug-in für IBM DB2**

Das SnapCenter Plug-in für IBM DB2 Database ist eine Host-seitige Komponente der NetApp SnapCenter Software, die ein applikationsspezifisches Datensicherungsmanagement von IBM DB2 Datenbanken ermöglicht. Das Plug-in für IBM DB2 Database automatisiert das Backup, die Wiederherstellung und das Klonen von IBM DB2-Datenbanken in einer SnapCenter-Umgebung.

SnapCenter unterstützt DB2-Setups mit einer und mehreren Instanzen. Sie können das Plug-in für IBM DB2 Database sowohl in Linux- als auch in Windows-Umgebungen verwenden. In Windows-Umgebungen wird DB2 als manuelle Ressource unterstützt.

Bei der Installation des Plug-in für IBM DB2 Database können Sie SnapCenter mit NetApp SnapMirror Technologie verwenden, um Spiegelkopien von Backup-Sets auf einem anderen Volume zu erstellen. Mithilfe des Plug-ins in mit NetApp SnapVault Technologie lässt sich darüber hinaus eine Disk-to-Disk-Backup-Replizierung zur Einhaltung von Standards durchführen.

Das SnapCenter Plug-in für DB2 unterstützt NFS und SAN unter File-Storage-Layouts von ONTAP und Azure NetApp.

VMDK oder virtuelles Storage Layout wird nicht unterstützt.

## **Was Sie mit dem SnapCenter-Plug-in für IBM DB2 tun können**

Wenn Sie das Plug-in für IBM DB2 Database in Ihrer Umgebung installieren, können Sie mit SnapCenter IBM DB2-Datenbanken und deren Ressourcen sichern, wiederherstellen und klonen. Sie können auch Aufgaben zur Unterstützung dieser Operationen ausführen.

- Hinzufügen von Datenbanken:
- Backups erstellen.
- Restore aus Backups:
- Backups klonen.
- Planen von Backup-Vorgängen
- Monitoring von Backup-, Restore- und Klonvorgängen
- Berichte für Backup-, Wiederherstellungs- und Klonvorgänge anzeigen

## **Funktionen des SnapCenter Plug-ins für IBM DB2**

SnapCenter lässt sich in die Plug-in-Applikation und mit NetApp Technologien auf dem Storage-System integrieren. Um mit dem Plug-in für IBM DB2-Datenbank zu arbeiten, verwenden Sie die grafische Benutzeroberfläche von SnapCenter.

• **Einheitliche grafische Benutzeroberfläche**

Die SnapCenter-Schnittstelle bietet Standardisierung und Konsistenz über Plug-ins und Umgebungen hinweg. Die SnapCenter Schnittstelle ermöglicht konsistente Backup-, Restore- und Klonvorgänge über alle Plug-ins hinweg, die zentralisierte Berichterstellung, die Schnellübersicht über Dashboard-Ansichten, die Einrichtung rollenbasierter Zugriffssteuerung (Role Based Access Control, RBAC) und das Monitoring von Jobs in allen Plug-ins.

#### • **Automatisierte zentrale Verwaltung**

Sie können Backup-Vorgänge planen, richtlinienbasierte Backup-Aufbewahrung konfigurieren und Restore-Vorgänge durchführen. Zudem lässt sich die Umgebung proaktiv überwachen, indem SnapCenter für das Senden von E-Mail-Warnmeldungen konfiguriert wird.

#### • **Technologie für unterbrechungsfreie NetApp Snapshot Kopien**

SnapCenter verwendet NetApp Snapshot-Technologie mit dem Plug-in für IBM DB2 Database, um Ressourcen zu sichern.

Die Verwendung des Plug-ins für IBM DB2 bietet zudem folgende Vorteile:

- Unterstützung für Backup-, Restore- und Klon-Workflows
- RBAC-unterstützte Sicherheit und zentralisierte Rollendelegation

Sie können die Anmeldeinformationen auch so festlegen, dass die autorisierten SnapCenter-Benutzer über Berechtigungen auf Anwendungsebene verfügen.

• Erstellung platzsparender und zeitpunktgenauer Kopien von Ressourcen für Tests oder Datenextraktion mit der NetApp FlexClone Technologie

Auf dem Storage-System, auf dem Sie den Klon erstellen möchten, ist eine FlexClone Lizenz erforderlich.

- Unterstützung der Snapshot-Funktion von ONTAP für Konsistenzgruppe (CG) beim Erstellen von Backups.
- Fähigkeit, mehrere Backups gleichzeitig über mehrere Ressourcen-Hosts auszuführen

In einem einzigen Vorgang werden Snapshots konsolidiert, wenn Ressourcen in einem einzelnen Host dasselbe Volume gemeinsam nutzen.

- Fähigkeit, Snapshots mit externen Befehlen zu erstellen.
- Unterstützung für Linux LVM auf XFS-Dateisystem.

## **Vom SnapCenter-Plug-in für IBM DB2 unterstützte Storage-Typen**

SnapCenter unterstützt eine Vielzahl von Storage-Typen sowohl auf physischen Computern als auch auf Virtual Machines (VMs). Sie müssen die Unterstützung für Ihren Speichertyp überprüfen, bevor Sie das SnapCenter-Plug-in für IBM DB2 installieren.

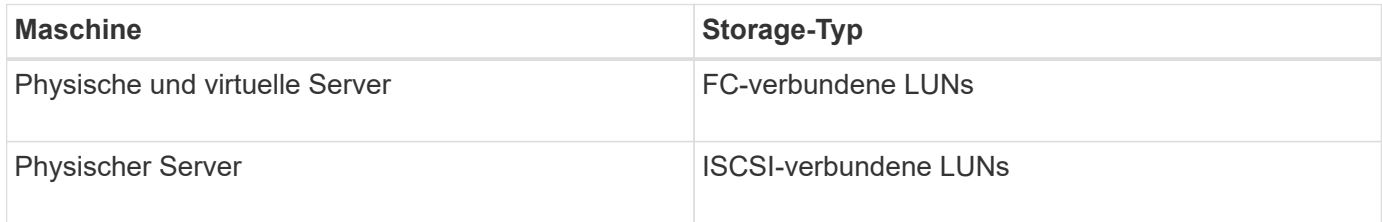

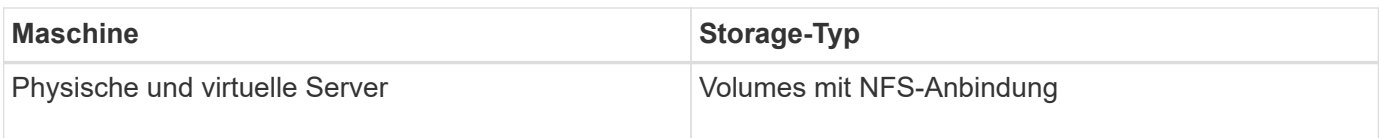

## **Für das IBM DB2-Plug-in sind minimale ONTAP-Berechtigungen erforderlich**

Die erforderlichen Mindestberechtigungen für ONTAP variieren je nach SnapCenter Plugins, die Sie zur Datensicherung verwenden.

- Befehle für All-Access: Mindestberechtigungen erforderlich für ONTAP 8.3.0 und höher
	- Event Generate-AutoSupport-log
	- Job-Verlauf wird angezeigt
	- Job beenden
	- lun
	- lun erstellen
	- lun erstellen
	- lun erstellen
	- lun löschen
	- lun Initiatorgruppe hinzufügen
	- lun-Initiatorgruppe wird erstellt
	- lun-Initiatorgruppe löschen
	- lun igroup umbenennen
	- lun igroup umbenennen
	- lun-Initiatorgruppe wird angezeigt
	- lun Mapping Add-Reporting-Nodes
	- lun-Zuordnung erstellen
	- lun-Zuordnung löschen
	- lun Mapping remove-Reporting-Nodes
	- lun-Zuordnung wird angezeigt
	- lun ändern
	- lun-Verschiebung in Volume
	- lun ist offline
	- lun ist online
	- lun Persistent-Reservierung löschen
	- die lun-Größe wird geändert
	- lun seriell
	- lun anzeigen
	- SnapMirror Richtlinie Add-Rule
	- änderungsregel für snapmirror
- Remove-Rule für snapmirror-Richtlinie
- snapmirror-Richtlinie anzeigen
- snapmirror Wiederherstellung
- snapmirror zeigen
- snapmirror Vorgeschichte
- snapmirror Update
- snapmirror Update-ls-Set
- snapmirror Listenziele
- Version
- Erstellung von Volume-Klonen
- Klon von Volume anzeigen
- Split-Start des Volume-Klons
- Split-Stopp für Volume-Klon
- Volume erstellen
- Volume destroy
- Erstellen eines Volume-Dateiklonen
- Show-Disk-Nutzung für Volume-Dateien
- Volume ist offline
- Das Volume ist online
- Volume-Änderung
- Erstellen von Volume-qtree
- Volume qtree löschen
- Änderung des Volume-qtree
- Volume-qtree anzeigen
- Volume-Einschränkung
- Volumen anzeigen
- Erstellen von Volume-Snapshots
- Volume Snapshot löschen
- Ändern des Volume-Snapshots
- Volume Snapshot modify-snaplock-expiry-time
- Umbenennung von Volume-Snapshots
- Wiederherstellung von Volume Snapshots
- Restore-Datei für Volume Snapshots
- Volume-Snapshot werden angezeigt
- Volume-Aufhängung nicht verfügbar
- cifs von vserver
- erstellung von cifs-Freigaben von vserver
- cifs-Freigabe von vserver: Löschen
- vserver cifs shadowcopy anzeigen
- cifs-Freigabe von vserver wird angezeigt
- vserver cifs zeigen
- vserver Exportrichtlinie
- Erstellung von vserver Exportrichtlinien
- vserver: Löschen der Exportrichtlinie
- Erstellung von vserver Export-Policy-Regel
- vserver: Export-Policy-Regel anzeigen
- vserver Export-Policy wird angezeigt
- vserver iscsi
- vserver iscsi-Verbindung wird angezeigt
- vserver zeigen
- Schreibgeschützter Befehl: Mindestberechtigungen für ONTAP 8.3.0 und höher erforderlich
	- Netzwerkschnittstelle
	- Netzwerkschnittstelle wird angezeigt
	- vserver

## **Bereiten Sie die Storage-Systeme für SnapMirror und SnapVault Replizierung für IBM DB2 vor**

Mithilfe eines SnapCenter Plug-ins mit ONTAP SnapMirror Technologie lassen sich Spiegelkopien von Backup-Sets auf einem anderen Volume erstellen. Dank der ONTAP SnapVault Technologie kann eine Disk-to-Disk-Backup-Replizierung zwecks Standards Compliance und anderen Governance-Zwecken durchgeführt werden. Bevor Sie diese Aufgaben durchführen, müssen Sie eine Datensicherungsbeziehung zwischen den Quellund Ziel-Volumes konfigurieren und die Beziehung initialisieren.

SnapCenter führt die Updates für SnapMirror und SnapVault durch, nachdem der Snapshot Vorgang abgeschlossen wurde. SnapMirror und SnapVault Updates werden als Teil des SnapCenter Jobs ausgeführt. Erstellen Sie keinen separaten ONTAP Zeitplan.

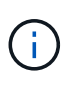

Wenn Sie von einem NetApp SnapManager Produkt zu SnapCenter kommen und mit Ihren konfigurierten Datensicherungsbeziehungen zufrieden sind, können Sie diesen Abschnitt überspringen.

Eine Datensicherungsbeziehung repliziert Daten auf dem Primärspeicher (das Quell-Volume) auf den sekundären Storage (das Ziel-Volume). Bei der Initialisierung der Beziehung überträgt ONTAP die Datenblöcke, auf die auf dem Quell-Volume verwiesen wird, auf das Ziel-Volume.

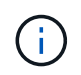

SnapCenter unterstützt keine Kaskadenbeziehungen zwischen SnapMirror und SnapVault Volumes (**Primary** > **Mirror** > **Vault**). Sie sollten Fanout-Beziehungen verwenden.

SnapCenter unterstützt das Management von versionsflexiblen SnapMirror Beziehungen. Informationen zu

Beziehungen zwischen Versionen und SnapMirror sowie deren Einrichtung finden Sie im ["ONTAP-](http://docs.netapp.com/ontap-9/index.jsp?topic=%2Fcom.netapp.doc.ic-base%2Fresources%2Fhome.html)[Dokumentation".](http://docs.netapp.com/ontap-9/index.jsp?topic=%2Fcom.netapp.doc.ic-base%2Fresources%2Fhome.html)

## **Backup-Strategie für IBM DB2**

#### **Definieren Sie eine Backup-Strategie für IBM DB2**

Wenn Sie eine Backup-Strategie definieren, bevor Sie Ihre Backup-Jobs erstellen, erhalten Sie die Backups, die Sie benötigen, um Ihre Ressourcen erfolgreich wiederherzustellen oder zu klonen. Ihr Service Level Agreement (SLA), Recovery Time Objective (RTO) und Recovery Point Objective (RPO) bestimmen Ihre Backup-Strategie weitestgehend.

#### **Über diese Aufgabe**

Ein SLA definiert das erwartete Service-Level und behandelt viele Service-bezogene Probleme, einschließlich Verfügbarkeit und Performance des Service. Bei der RTO handelt es sich um die Zeit, die ein Geschäftsprozess nach einer Serviceunterbrechung wiederhergestellt werden muss. Der Recovery-Zeitpunkt definiert die Strategie für das Alter der Dateien, die aus dem Backup-Storage wiederhergestellt werden müssen, damit regelmäßige Betriebsabläufe nach einem Ausfall fortgesetzt werden können. SLA, RTO und RPO tragen zur Datensicherungsstrategie bei.

#### **Schritte**

- 1. Bestimmen Sie, wann die Ressourcen gesichert werden sollen.
- 2. Legen Sie fest, wie viele Backup-Jobs Sie benötigen.
- 3. Geben Sie an, wie Sie Ihre Backups benennen.
- 4. Entscheiden Sie, ob Sie eine Richtlinie für auf Snapshot Kopien basierende erstellen möchten, um applikationskonsistente Snapshots der Datenbank zu sichern.
- 5. Entscheiden Sie, ob Sie NetApp SnapMirror Technologie zur Replizierung oder NetApp SnapVault Technologie zur langfristigen Aufbewahrung verwenden möchten.
- 6. Legen Sie den Aufbewahrungszeitraum für die Snapshots auf dem Quell-Storage-System und dem SnapMirror Ziel fest.
- 7. Bestimmen Sie, ob Sie vor oder nach dem Backup Befehle ausführen möchten, und geben Sie ein Prescript oder ein Postscript an.

#### **Automatische Ermittlung von Ressourcen auf Linux-Host**

Ressourcen sind IBM DB2-Datenbanken und Instanzen auf dem Linux-Host, die von SnapCenter gemanagt werden. Nach der Installation des SnapCenter-Plug-ins für IBM DB2 werden die IBM DB2-Datenbanken aller Instanzen auf diesem Linux-Host automatisch erkannt und auf der Seite Ressourcen angezeigt.

#### **Art der unterstützten Backups**

Der Sicherungstyp gibt den Sicherungstyp an, den Sie erstellen möchten. SnapCenter unterstützt den auf Snapshot Kopien basierenden Backup-Typ für IBM DB2- Datenbanken.

#### **Backup auf Basis von Snapshot Kopien**

Auf Snapshot-Kopien basierende Backups nutzen die NetApp Snapshot-Technologie, um Onlineschreibgeschützte Kopien der Volumes zu erstellen, auf denen sich die IBM DB2-Datenbanken befinden.

#### **So verwendet das SnapCenter-Plug-in für IBM DB2 Snapshots von Konsistenzgruppen**

Sie können das Plug-in verwenden, um Snapshots von Konsistenzgruppen für Ressourcengruppen zu erstellen. Eine Konsistenzgruppe ist ein Container, der mehrere Volumes beherbergen kann, sodass Sie sie als eine Einheit verwalten können. Eine Konsistenzgruppe ist simultane Snapshots mehrerer Volumes und stellt konsistente Kopien einer Gruppe von Volumes bereit.

Sie können auch die Wartezeit für den Speicher-Controller angeben, um Snapshots konsistent zu gruppieren. Die verfügbaren Optionen für Wartezeiten sind **dringend**, **Medium** und **entspannt**. Sie können auch die WAFL-Synchronisierung (Write Anywhere File Layout) während eines konsistenten Gruppen-Snapshots aktivieren oder deaktivieren. WAFL Sync verbessert die Performance eines Consistency Group Snapshots.

#### **So managt SnapCenter die Organisation von Daten-Backups**

SnapCenter managt die Durchführung von Daten-Backups auf der Storage-System- und File-System-Ebene.

Die Snapshots auf dem primären oder sekundären Speicher und die entsprechenden Einträge im IBM DB2- Katalog werden basierend auf den Aufbewahrungseinstellungen gelöscht.

#### **Überlegungen zur Festlegung von Backup-Zeitplänen für IBM DB2**

Der wichtigste Faktor beim Bestimmen eines Backup-Zeitplans ist die Änderungsrate für die Ressource. Sie können eine stark genutzte Ressource unter Umständen jede Stunde sichern, während Sie selten genutzte Ressourcen einmal am Tag sichern können. Weitere Faktoren sind die Bedeutung der Ressource für Ihr Unternehmen, die Service Level Agreement (SLA) und den Recovery Point Objective (RPO).

Backup-Zeitpläne haben zwei Teile:

• Backup-Häufigkeit (Häufigkeit der Durchführung von Backups)

Die Backup-Häufigkeit, die auch als Zeitplantyp für einige Plug-ins bezeichnet wird, ist Teil einer Richtlinienkonfiguration. Sie können z. B. die Backup-Häufigkeit als stündlich, täglich, wöchentlich oder monatlich konfigurieren.

• Backup-Zeitpläne (genau dann, wenn Backups durchgeführt werden)

Backup-Zeitpläne sind Teil einer Ressourcen- oder Ressourcengruppenkonfiguration. Wenn Sie beispielsweise eine Ressourcengruppe haben, die eine Richtlinie für wöchentliche Backups konfiguriert hat, können Sie den Zeitplan so konfigurieren, dass er jeden Donnerstag um 10:00 Uhr gesichert wird

#### **Anzahl der für IBM DB2 erforderlichen Backup-Jobs**

Zu den Faktoren, die die Anzahl der erforderlichen Backup-Jobs bestimmen, zählen die

Größe der Ressource, die Anzahl der verwendeten Volumes, die Änderungsrate der Ressource und Ihr Service Level Agreement (SLA).

## **Backup-Namenskonventionen für Plug-in für IBM DB2-Datenbanken**

Sie können entweder die standardmäßige Snapshot-Namenskonvention verwenden oder eine benutzerdefinierte Namenskonvention verwenden. Die standardmäßige Backup-Namenskonvention fügt Snapshot Namen einen Zeitstempel hinzu, der Ihnen dabei hilft, zu ermitteln, wann die Kopien erstellt wurden.

Für den Snapshot wird die folgende Standard-Namenskonvention verwendet:

#### resourcegroupname\_hostname\_timestamp

Sie sollten Ihre Backup-Ressourcengruppen logisch benennen, wie im folgenden Beispiel:

```
dts1_mach1x88_03-12-2015_23.17.26
```
In diesem Beispiel haben die Syntaxelemente folgende Bedeutungen:

- *Dts1* ist der Name der Ressourcengruppe.
- *Mach1x88* ist der Hostname.
- *03-12-2015\_23.17.26* ist das Datum und der Zeitstempel.

Alternativ können Sie das Snapshot-Namensformat beim Schutz von Ressourcen oder Ressourcengruppen angeben, indem Sie **Benutzerdefiniertes Namensformat für Snapshot-Kopie verwenden** auswählen. Beispiel: Custtext resourcegruppe Policy hostname oder resourcegruppe hostname. Standardmäßig wird dem Snapshot-Namen das Suffix mit dem Zeitstempel hinzugefügt.

## **Restore- und Recovery-Strategie für IBM DB2**

## **Definieren Sie eine Wiederherstellungs- und Wiederherstellungsstrategie für IBM DB2-Ressourcen**

Sie müssen eine Strategie definieren, bevor Sie Ihre Datenbank wiederherstellen und wiederherstellen, damit Restore- und Recovery-Vorgänge erfolgreich durchgeführt werden können.

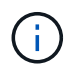

Es wird nur die manuelle Wiederherstellung der Datenbank unterstützt.

#### **Schritte**

- 1. Ermitteln Sie die Wiederherstellungsstrategien, die für manuell hinzugefügte IBM DB2-Ressourcen unterstützt werden
- 2. Bestimmen Sie die Wiederherstellungsstrategien, die für automatisch erkannte IBM DB2-Datenbanken unterstützt werden

#### **Arten von Wiederherstellungsstrategien, die für manuell hinzugefügte IBM DB2-Ressourcen unterstützt werden**

Sie müssen eine Strategie definieren, bevor Sie die Restore-Vorgänge mit SnapCenter erfolgreich durchführen können. Es gibt zwei Arten von Wiederherstellungsstrategien für manuell hinzugefügte IBM DB2-Ressourcen.

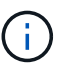

Manuell hinzugefügte IBM DB2-Ressourcen können nicht wiederhergestellt werden.

#### **Komplette Ressourcenwiederherstellung**

• Stellt alle Volumes, qtrees und LUNs einer Ressource wieder her

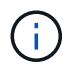

Wenn die Ressource Volumes oder qtrees enthält, werden die Snapshots, die nach dem ausgewählten Snapshot für die Wiederherstellung auf diesen Volumes oder qtrees erstellt wurden, gelöscht und können nicht wiederhergestellt werden. Wenn auch eine andere Ressource auf den gleichen Volumes oder qtrees gehostet wird, wird diese Ressource auch gelöscht.

#### **Art der Wiederherstellungsstrategie, die für automatisch ermittelte IBM DB2 unterstützt wird**

Sie müssen eine Strategie definieren, bevor Sie die Restore-Vorgänge mit SnapCenter erfolgreich durchführen können.

Vollständige Ressourcenwiederherstellung ist die Wiederherstellungsstrategie, die für automatisch erkannte IBM DB2-Datenbanken unterstützt wird. Dadurch werden alle Volumes, qtrees und LUNs einer Ressource wiederhergestellt.

#### **Arten von Wiederherstellungsvorgängen für automatisch ermittelte IBM DB2**

Das SnapCenter Plug-in für IBM DB2 unterstützt Single File SnapRestore und Wiederherstellungstypen für Verbindungen und Kopien für automatisch erkannte IBM DB2-Datenbanken.

#### **Single File SnapRestore wird in NFS-Umgebungen für die folgenden Szenarien durchgeführt:**

- Wenn nur die Option **Complete Resource** ausgewählt ist
- Wenn der ausgewählte Backup von einem sekundären Standort SnapMirror oder SnapVault stammt und die Option **Complete Resource** ausgewählt ist

#### **Single File SnapRestore wird in SAN-Umgebungen für die folgenden Szenarien durchgeführt:**

- Wenn nur die Option **Complete Resource** ausgewählt ist
- Wenn das Backup von einem sekundären Standort SnapMirror oder SnapVault ausgewählt wird und die Option **Complete Resource** ausgewählt ist

## <span id="page-10-0"></span>**Bereiten Sie die Installation des SnapCenter-Plug-ins für IBM DB2 vor**

## **Installationsworkflow des SnapCenter-Plug-ins für IBM DB2**

Sie sollten das SnapCenter-Plug-in für IBM DB2 installieren und einrichten, wenn Sie IBM DB2-Datenbanken schützen möchten.

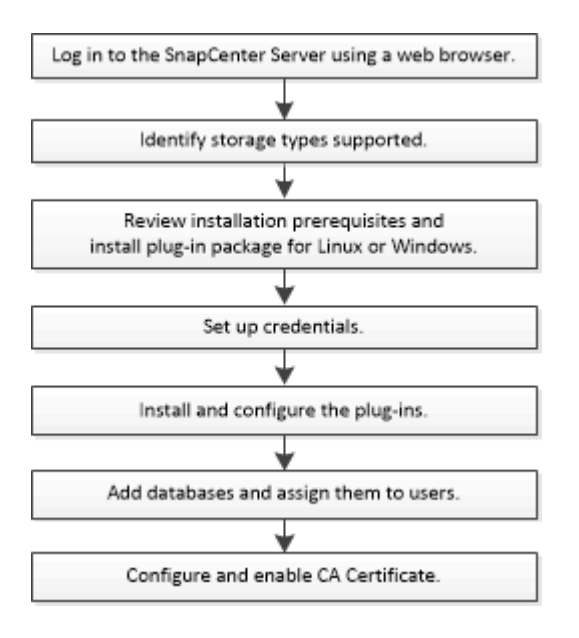

## **Voraussetzungen für das Hinzufügen von Hosts und die Installation des SnapCenter-Plug-ins für IBM DB2**

Bevor Sie einen Host hinzufügen und die Plug-in-Pakete installieren, müssen Sie alle Anforderungen erfüllen. Das SnapCenter Plug-in für IBM DB2 ist sowohl in Windows- als auch in Linux-Umgebungen verfügbar.

• Sie müssen Java 11 auf Ihrem Host installiert haben.

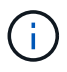

IBM Java wird nicht unterstützt.

- Für Windows sollte der Plug-in Creator Service mit dem Windows-Benutzer "LocalSystem" ausgeführt werden. Dies ist das Standardverhalten, wenn Plug-in für IBM DB2 als Domänenadministrator installiert ist.
- Wenn Sie ein Plug-in auf einem Windows-Host installieren, müssen Sie UAC auf dem Host deaktivieren, wenn Sie keine Anmeldedaten angeben, die nicht integriert sind, oder wenn der Benutzer zu einem lokalen Workgroup-Benutzer gehört. Das SnapCenter-Plug-in für Microsoft Windows wird standardmäßig mit dem IBM DB2-Plug-in auf Windows-Hosts bereitgestellt.
- SnapCenter Server sollte Zugriff auf den 8145 oder benutzerdefinierten Port des Plug-ins für IBM DB2- Host haben.

#### **Windows Hosts**

- Sie müssen über einen Domänenbenutzer mit lokalen Administratorrechten mit lokalen Anmeldeberechtigungen auf dem Remote-Host verfügen.
- Während der Installation von Plug-in für IBM DB2 auf einem Windows-Host wird das SnapCenter-Plug-in für Microsoft Windows automatisch installiert.
- Sie müssen die passwortbasierte SSH-Verbindung für den Root- oder nicht-Root-Benutzer aktiviert haben.

• Sie müssen Java 11 auf Ihrem Windows-Host installiert haben.

["Java-Downloads für alle Betriebssysteme"](http://www.java.com/en/download/manual.jsp)

["NetApp Interoperabilitäts-Matrix-Tool"](https://imt.netapp.com/matrix/imt.jsp?components=117015;&solution=1259&isHWU&src=IMT)

#### **Linux-Hosts**

- Sie müssen die passwortbasierte SSH-Verbindung für den Root- oder nicht-Root-Benutzer aktiviert haben.
- Sie müssen die **mksh**-Bibliothek auf Ihrem Linux-Host installiert haben.
- Sie müssen Java 11 auf Ihrem Linux-Host installiert haben.

["Java-Downloads für alle Betriebssysteme"](http://www.java.com/en/download/manual.jsp)

["NetApp Interoperabilitäts-Matrix-Tool"](https://imt.netapp.com/matrix/imt.jsp?components=117015;&solution=1259&isHWU&src=IMT)

- Für IBM DB2-Datenbanken, die auf einem Linux-Host ausgeführt werden, wird das SnapCenter-Plug-in für IBM DB2 automatisch installiert.
- Sie sollten **bash** als Standard-Shell für die Plug-in-Installation haben.

#### **Zusätzliche Befehle**

Um einen zusätzlichen Befehl auf dem SnapCenter-Plug-in für IBM DB2 auszuführen, müssen Sie ihn in die Datei aufnehmen allowed commands.config.

allowed commands.config Die Datei befindet sich im Unterverzeichnis "etc" des SnapCenter Plug-in für IBM DB2 Verzeichnisses.

#### **Windows Hosts**

```
Standard: C:\Program Files\NetApp\SnapCenter\Snapcenter Plug-in
Creator\etc\allowed_commands.config
```

```
Benutzerdefinierter Pfad: <Custom_Directory>\NetApp\SnapCenter\Snapcenter Plug-in
Creator\etc\allowed_commands.config
```
#### **Linux-Hosts**

```
Standard: /opt/NetApp/snapcenter/scc/etc/allowed_commands.config
```
#### Benutzerdefinierter Pfad:

<custom\_Directory>/NetApp/snapcenter/scc/etc/allowed\_commands.config

Öffnen Sie, um zusätzliche Befehle auf dem Plug-in-Host zuzulassen allowed commands.config Datei in einem Editor. Geben Sie jeden Befehl in einer eigenen Zeile ein. Die Groß-/Kleinschreibung wird nicht beachtet. Beispiel:

Befehl: Montieren

Befehl: Umount

Stellen Sie sicher, dass Sie den vollständigen Pfadnamen angeben. Schließen Sie den Pfadnamen in Anführungszeichen (") ein, wenn er Leerzeichen enthält. Beispiel:

Befehl: "C:\Program Files\NetApp\SnapCreator commands\sdcli.exe"

#### Befehl: myscript.bat

Wenn der allowed commands.config Datei ist nicht vorhanden, die Befehle oder die Skriptausführung werden blockiert und der Workflow schlägt mit folgendem Fehler fehl:

"[/mnt/Mount -a] Ausführung nicht zulässig. Autorisieren Sie, indem Sie den Befehl in der Datei %s auf dem Plugin-Host hinzufügen."

Wenn der Befehl oder das Skript nicht im vorhanden ist allowed commands.config, Die Ausführung des Befehls oder Skripts wird blockiert und der Workflow wird mit folgendem Fehler fehlschlagen:

"[/mnt/Mount -a] Ausführung nicht zulässig. Autorisieren Sie, indem Sie den Befehl in der Datei %s auf dem Plugin-Host hinzufügen."

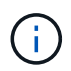

Sie sollten keinen Platzhaltereintrag (\*) verwenden, um alle Befehle zuzulassen.

#### **Konfigurieren von Sudo-Berechtigungen für Benutzer ohne Root-Zugriff auf Linux-Hosts**

Mit SnapCenter 2.0 und höheren Versionen kann ein nicht-Root-Benutzer das SnapCenter Plug-ins-Paket für Linux installieren und das Plug-in-Verfahren starten. Die Plug-in-Prozesse werden als effektiver nicht-Root-Benutzer ausgeführt. Sie sollten sudo-Berechtigungen für den nicht-Root-Benutzer konfigurieren, um Zugriff auf mehrere Pfade zu ermöglichen.

#### **Was Sie brauchen**

- Sudo Version 1.8.7 oder höher.
- Stellen Sie für den Benutzer, der nicht root ist, sicher, dass der Name des Benutzers, der nicht root ist, und die Gruppe des Benutzers identisch sein sollten.
- Bearbeiten Sie die Datei */etc/ssh/sshd\_config*, um die Algorithmen für den Authentifizierungscode Macs hmac-sha2-256 und MACs hmac-sha2-512 zu konfigurieren.

Starten Sie den sshd-Dienst nach dem Aktualisieren der Konfigurationsdatei neu.

Beispiel:

```
#Port 22
#AddressFamily any
#ListenAddress 0.0.0.0
#ListenAddress ::
#Legacy changes
#KexAlgorithms diffie-hellman-group1-sha1
#Ciphers aes128-cbc
#The default requires explicit activation of protocol
Protocol 2
HostKey/etc/ssh/ssh_host_rsa_key
MACs hmac-sha2-256
```
#### **Über diese Aufgabe**

Sie sollten sudo-Berechtigungen für den nicht-Root-Benutzer konfigurieren, um Zugriff auf die folgenden Pfade zu ermöglichen:

- /Home/*LINUX\_USER*/.sc\_netapp/snapcenter\_linux\_host\_plugin.bin
- /Custom\_Location/NetApp/snapcenter/spl/Installation/Plugins/Deinstallation
- /Custom\_location/NetApp/snapcenter/spl/bin/spl

#### **Schritte**

- 1. Melden Sie sich beim Linux-Host an, auf dem Sie das SnapCenter-Plug-ins-Paket für Linux installieren möchten.
- 2. Fügen Sie die folgenden Zeilen zur Datei /etc/sudoers mit dem Dienstprogramm visudo Linux hinzu.

```
Cmnd Alias HPPLCMD = sha224:checksum value== /home/
LINUX_USER/.sc_netapp/snapcenter_linux_host_plugin.bin,
/opt/NetApp/snapcenter/spl/installation/plugins/uninstall,
/opt/NetApp/snapcenter/spl/bin/spl, /opt/NetApp/snapcenter/scc/bin/scc
Cmnd Alias PRECHECKCMD = sha224:checksum value== /home/
LINUX_USER/.sc_netapp/Linux_Prechecks.sh
Cmnd Alias CONFIGCHECKCMD = sha224:checksum value==
/opt/NetApp/snapcenter/spl/plugins/scu/scucore/configurationcheck/Config
_Check.sh
Cmnd Alias SCCMD = sha224:checksum value==
/opt/NetApp/snapcenter/spl/bin/sc_command_executor
Cmnd Alias SCCCMDEXECUTOR =checksum value==
/opt/NetApp/snapcenter/scc/bin/sccCommandExecutor
LINUX_USER ALL=(ALL) NOPASSWD:SETENV: HPPLCMD, PRECHECKCMD,
CONFIGCHECKCMD, SCCCMDEXECUTOR, SCCMD
Defaults: LINUX_USER !visiblepw
Defaults: LINUX_USER !requiretty
```
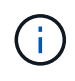

Wenn Sie über ein RAC Setup verfügen, und die anderen zulässigen Befehle, sollten Sie die Datei /etc/sudoers: '/<crs\_home>/bin/olsnodes' hinzufügen.

Sie können den Wert von *crs\_Home* aus der Datei */etc/oracle/olr.loc* erhalten.

*LINUX\_USER* ist der Name des nicht-root-Benutzers, den Sie erstellt haben.

Sie können die Datei *Checksumme\_value* aus der Datei **sc\_unix\_Plugins\_Checksumme.txt** abrufen, die sich unter folgender Adresse befindet:

- *C:\ProgramData\NetApp\SnapCenter\Paket-Repository\sc\_unix\_Plugins\_Checksumme.txt* wenn SnapCenter-Server auf Windows-Host installiert ist.
- */opt/NetApp/snapcenter/SnapManagerWeb/Repository/sc\_unix\_Plugins\_checksum.txt* wenn SnapCenter-Server auf Linux-Host installiert ist.

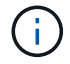

Das Beispiel sollte nur als Referenz zur Erstellung eigener Daten verwendet werden.

## **Hostanforderungen für die Installation des SnapCenter Plug-ins Pakets für Windows**

Bevor Sie das SnapCenter Plug-ins-Paket für Windows installieren, sollten Sie mit einigen grundlegenden Speicherplatzanforderungen und Größenanforderungen für das Host-System vertraut sein.

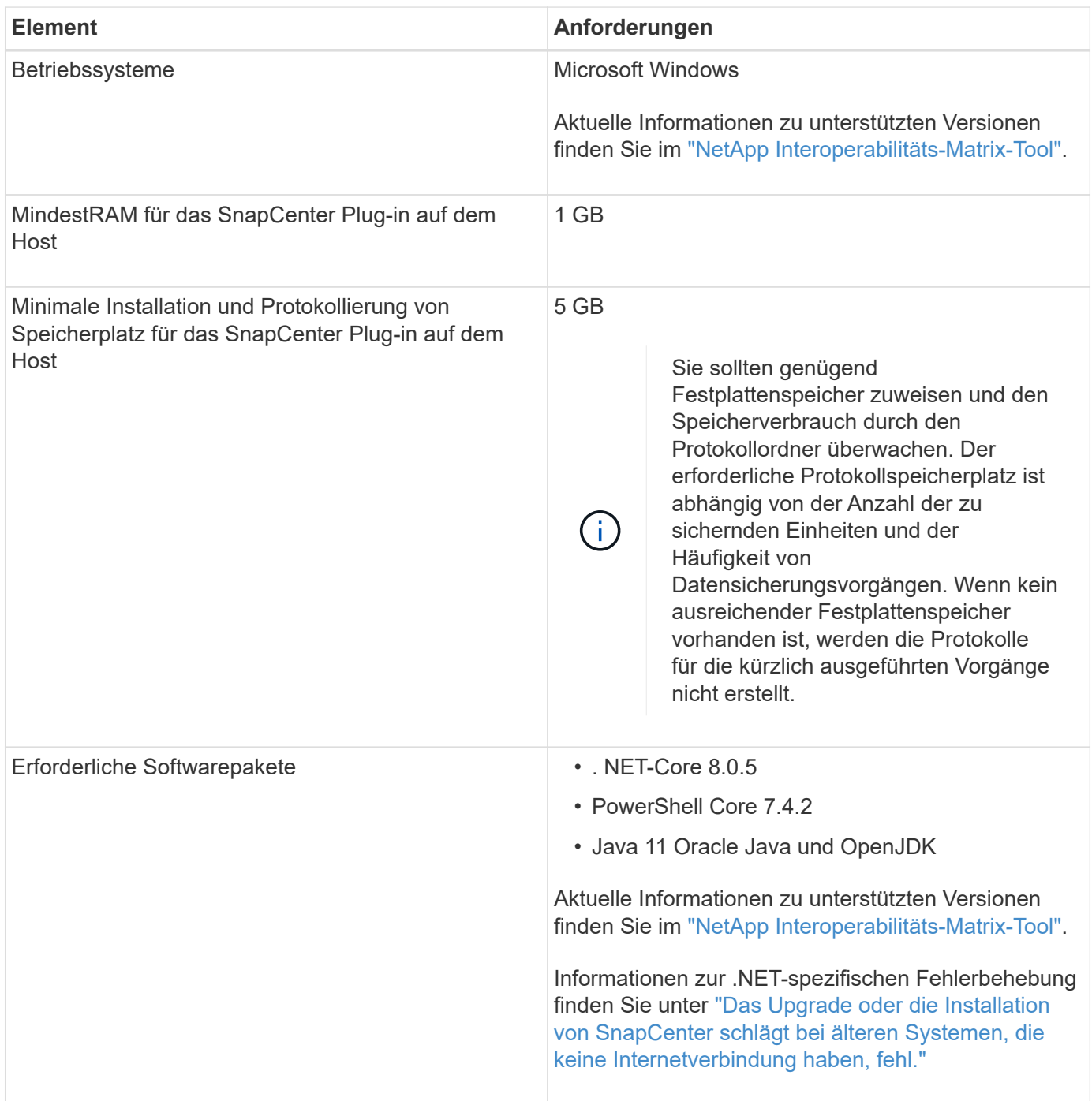

## **Host-Anforderungen für die Installation des SnapCenter Plug-ins Pakets für Linux**

Bevor Sie das SnapCenter Plug-ins-Paket für Linux installieren, sollten Sie mit einigen grundlegenden Speicherplatz- und Größenanforderungen des Host-Systems vertraut

sein.

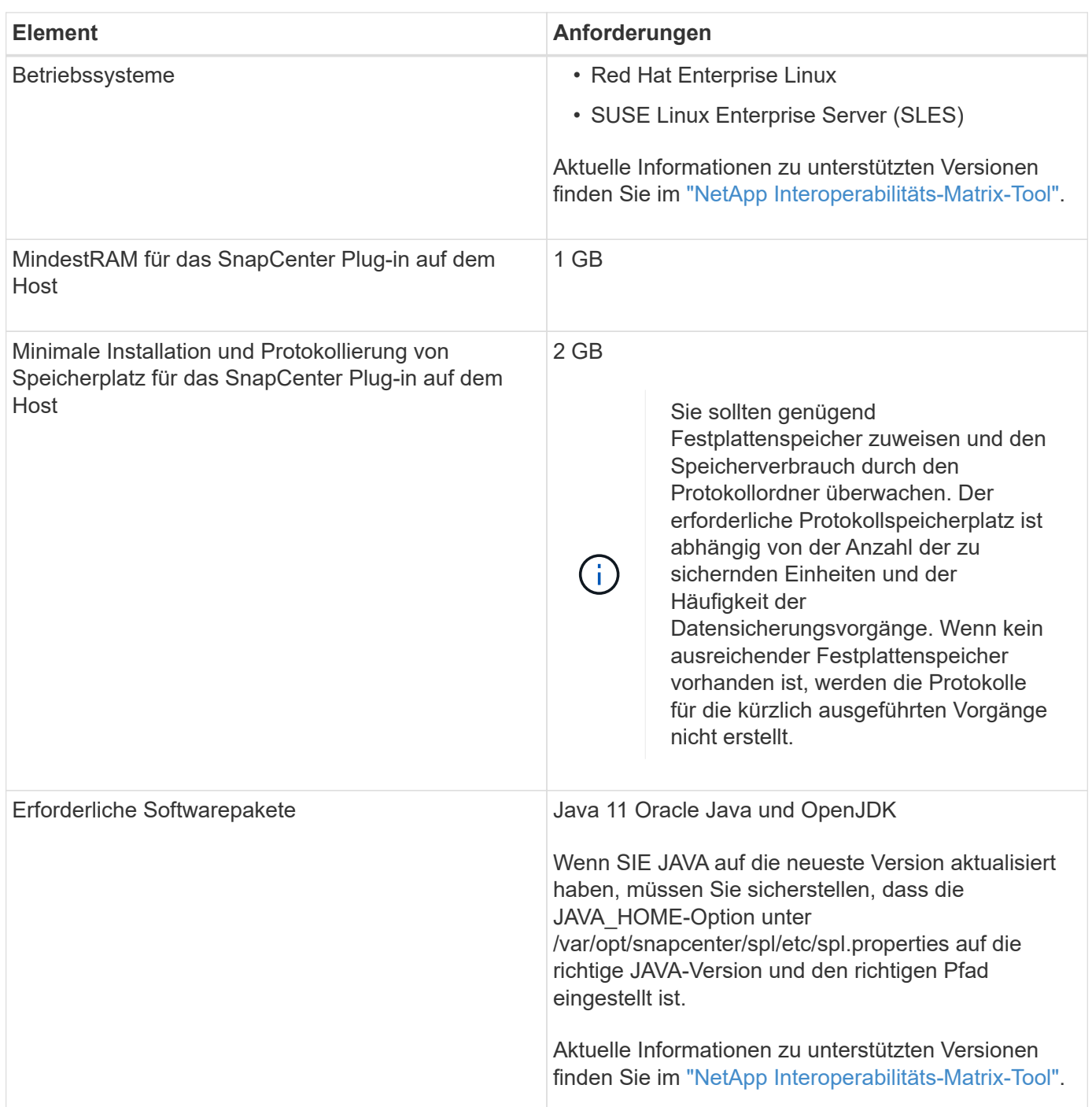

## **Anmeldedaten für das SnapCenter-Plug-in für IBM DB2 einrichten**

SnapCenter verwendet Zugangsdaten, um Benutzer für SnapCenter-Vorgänge zu authentifizieren. Sie sollten Anmeldedaten für die Installation von SnapCenter-Plug-ins und zusätzliche Anmeldedaten für die Durchführung von Datenschutzvorgängen in Datenbanken oder Windows-Dateisystemen erstellen.

## **Über diese Aufgabe**

• Linux-Hosts

Sie müssen Anmeldedaten für die Installation von Plug-ins auf Linux-Hosts einrichten.

Sie müssen die Anmeldedaten für den Root-Benutzer oder für einen Benutzer ohne Root einrichten, der über sudo-Berechtigungen verfügt, um das Plug-in zu installieren und zu starten.

**Best Practice:** Obwohl Sie nach der Bereitstellung von Hosts und der Installation von Plug-ins Anmeldedaten für Linux erstellen dürfen, empfiehlt es sich, nach dem Hinzufügen von SVMs Anmeldeinformationen zu erstellen, bevor Sie Hosts bereitstellen und Plug-ins installieren.

• Windows Hosts

Sie müssen Windows-Anmeldeinformationen einrichten, bevor Sie Plug-ins installieren.

Sie müssen die Anmeldedaten mit Administratorrechten einrichten, einschließlich Administratorrechten auf dem Remote-Host.

Wenn Sie Anmeldedaten für einzelne Ressourcengruppen einrichten und der Benutzername nicht über vollständige Administratorrechte verfügt, müssen Sie dem Benutzernamen mindestens die Ressourcengruppe und die Sicherungsberechtigungen zuweisen.

#### **Schritte**

- 1. Klicken Sie im linken Navigationsbereich auf **Einstellungen**.
- 2. Klicken Sie auf der Seite Einstellungen auf **Credential**.
- 3. Klicken Sie Auf **Neu**.
- 4. Geben Sie auf der Seite Credential die Informationen an, die zum Konfigurieren von Anmeldeinformationen erforderlich sind:

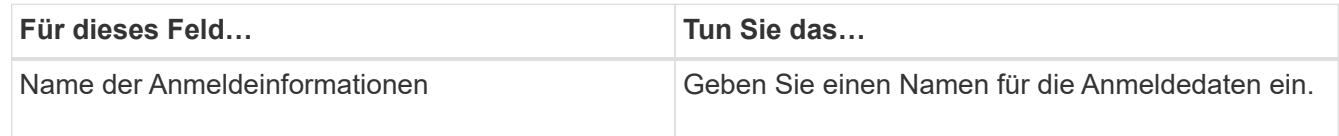

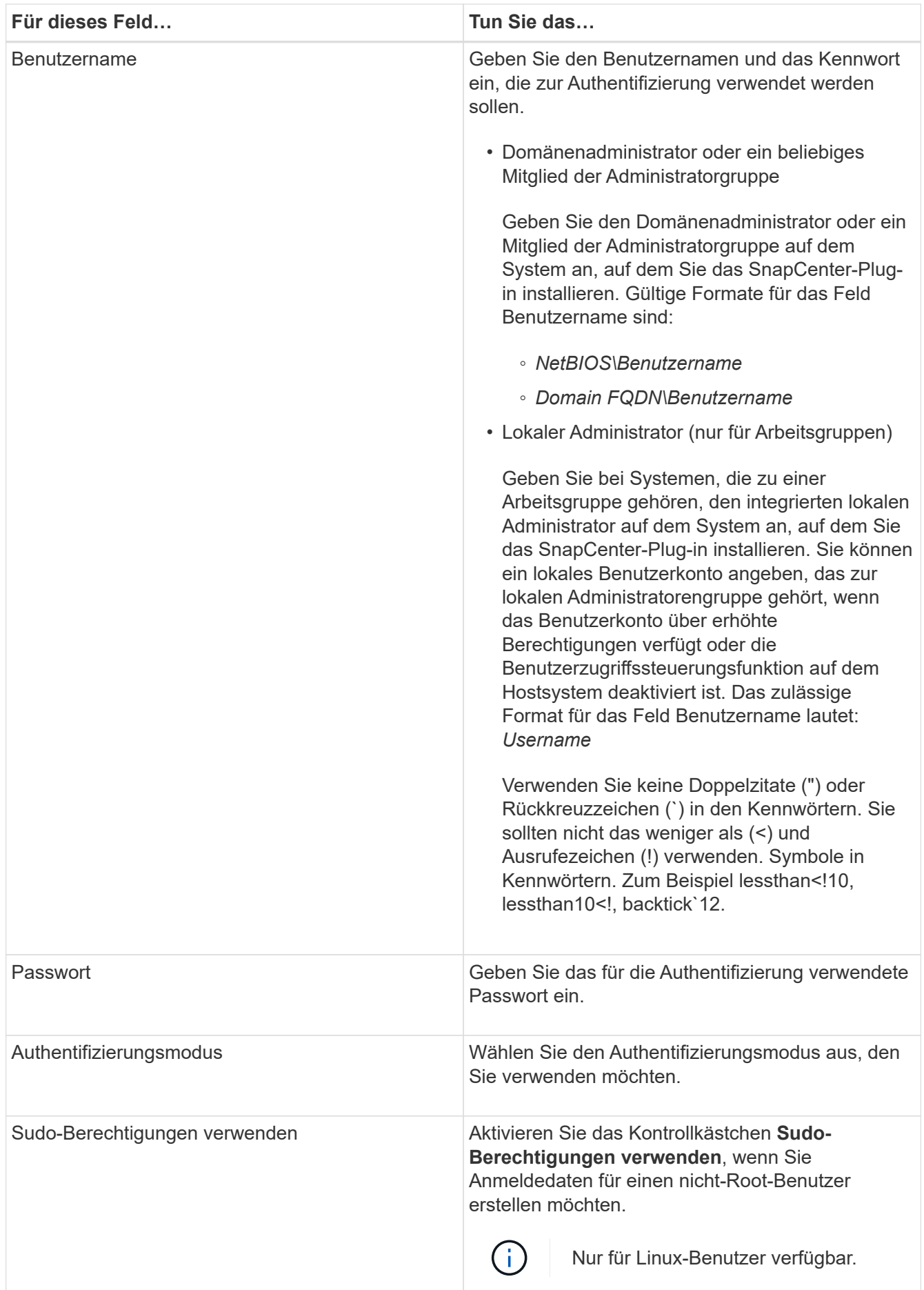

5. Klicken Sie auf **OK**.

Nachdem Sie die Anmeldeinformationen eingerichtet haben, möchten Sie einem Benutzer oder einer Gruppe von Benutzern auf der Seite Benutzer und Zugriff die Wartung der Anmeldeinformationen zuweisen.

## **Konfigurieren Sie gMSA unter Windows Server 2016 oder höher**

Mit Windows Server 2016 oder höher können Sie ein Group Managed Service Account (gMSA) erstellen, das über ein verwaltetes Domain-Konto eine automatisierte Verwaltung von Service-Konten ermöglicht.

#### **Bevor Sie beginnen**

- Sie sollten einen Windows Server 2016 oder höher Domänencontroller haben.
- Sie sollten einen Windows Server 2016 oder höher-Host haben, der Mitglied der Domain ist.

#### **Schritte**

- 1. Erstellen Sie einen KDS-Stammschlüssel, um eindeutige Passwörter für jedes Objekt in Ihrem gMSA zu generieren.
- 2. Führen Sie für jede Domäne den folgenden Befehl vom Windows Domain Controller aus: Add-KDSRootKey -EffectiveImmediately
- 3. Erstellen und Konfigurieren des gMSA:
	- a. Erstellen Sie ein Benutzerkonto in folgendem Format:

```
 domainName\accountName$
```

```
.. Fügen Sie der Gruppe Computerobjekte hinzu.
```

```
.. Verwenden Sie die gerade erstellte Benutzergruppe, um das gMSA zu
erstellen.
```
Beispiel:

```
 New-ADServiceAccount -name <ServiceAccountName> -DNSHostName <fqdn>
-PrincipalsAllowedToRetrieveManagedPassword <group>
-ServicePrincipalNames <SPN1,SPN2,…>
.. Laufen `Get-ADServiceAccount` Befehl zum Überprüfen des
Dienstkontos.
```
- 4. Konfigurieren Sie das gMSA auf Ihren Hosts:
	- a. Aktivieren Sie das Active Directory-Modul für Windows PowerShell auf dem Host, auf dem Sie das gMSA-Konto verwenden möchten.

Um dies zu tun, führen Sie den folgenden Befehl aus PowerShell:

```
PS C:\> Get-WindowsFeature AD-Domain-Services
Display Name Name Install State
------------ ---- -------------
[ ] Active Directory Domain Services AD-Domain-Services Available
PS C:\> Install-WindowsFeature AD-DOMAIN-SERVICES
Success Restart Needed Exit Code Feature Result
------- -------------- --------- --------------
True No Success {Active Directory Domain Services,
Active ...
WARNING: Windows automatic updating is not enabled. To ensure that your
newly-installed role or feature is
automatically updated, turn on Windows Update.
```
- a. Starten Sie den Host neu.
- b. Installieren Sie das gMSA auf Ihrem Host, indem Sie den folgenden Befehl über die PowerShell-Eingabeaufforderung ausführen: Install-AdServiceAccount <gMSA>
- c. Überprüfen Sie Ihr gMSA-Konto, indem Sie folgenden Befehl ausführen: Test-AdServiceAccount <gMSA>
- 5. Weisen Sie dem konfigurierten gMSA auf dem Host die Administratorrechte zu.
- 6. Fügen Sie den Windows-Host hinzu, indem Sie das konfigurierte gMSA-Konto im SnapCenter-Server angeben.

SnapCenter-Server installiert die ausgewählten Plug-ins auf dem Host, und das angegebene gMSA wird während der Plug-in-Installation als Service-Login-Konto verwendet.

## **Installieren Sie das SnapCenter-Plug-in für IBM DB2**

#### **Fügen Sie Hosts hinzu und installieren Sie Plug-in-Pakete auf Remote-Hosts**

Sie müssen Hosts über die Seite SnapCenter Add Host hinzufügen hinzufügen und dann die Plug-ins-Pakete installieren. Die Plug-ins werden automatisch auf den Remote-Hosts installiert. Sie können einen Host hinzufügen und Plug-in-Pakete für einen einzelnen Host oder für ein Cluster installieren.

#### **Bevor Sie beginnen**

- Wenn das Betriebssystem des SnapCenter-Server-Hosts Windows 2019 und das Betriebssystem des Plug-in-Hosts Windows 2022 ist, sollten Sie Folgendes durchführen:
	- Führen Sie ein Upgrade auf Windows Server 2019 (OS Build 17763.5936) oder höher durch
	- Führen Sie ein Upgrade auf Windows Server 2022 (OS Build 20348.2402) oder höher durch
- Sie müssen ein Benutzer sein, der einer Rolle zugewiesen ist, die über die Berechtigungen für die Plug-in-Installation und -Deinstallation verfügt, wie z. B. die Rolle "SnapCenter-Administrator".
- Wenn Sie ein Plug-in auf einem Windows-Host installieren, wenn Sie keine Anmeldedaten angeben oder der Benutzer zu einem lokalen Workgroup-Benutzer gehört, müssen Sie UAC auf dem Host deaktivieren.
- Stellen Sie sicher, dass der Nachrichtenwarteschlange ausgeführt wird.
- Die Administrationsdokumentation enthält Informationen zum Verwalten von Hosts.
- Wenn Sie Group Managed Service Account (gMSA) verwenden, sollten Sie gMSA mit Administratorrechten konfigurieren.

["Konfigurieren Sie das Group Managed Service-Konto unter Windows Server 2016 oder höher für IBM](https://docs.netapp.com/de-de/snapcenter/protect-db2/task_configure_gMSA_on_windows_server_2012_or_later.html) [DB2"](https://docs.netapp.com/de-de/snapcenter/protect-db2/task_configure_gMSA_on_windows_server_2012_or_later.html)

#### **Über diese Aufgabe**

• Sie können einen SnapCenter-Server nicht als Plug-in-Host zu einem anderen SnapCenter-Server hinzufügen.

#### **Schritte**

- 1. Klicken Sie im linken Navigationsbereich auf **Hosts**.
- 2. Überprüfen Sie, ob die Registerkarte **verwaltete Hosts** oben ausgewählt ist.
- 3. Klicken Sie Auf **Hinzufügen**.
- 4. Führen Sie auf der Seite Hosts die folgenden Aktionen durch:

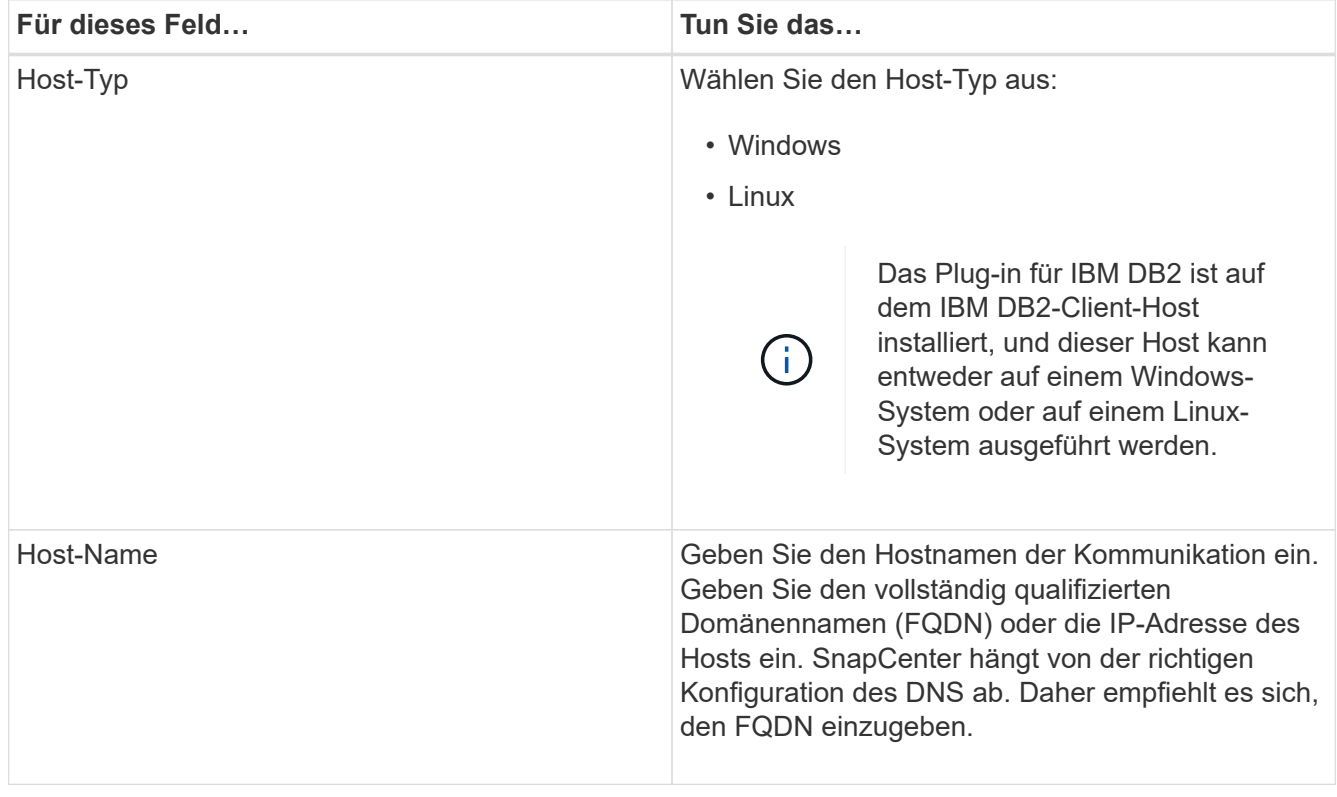

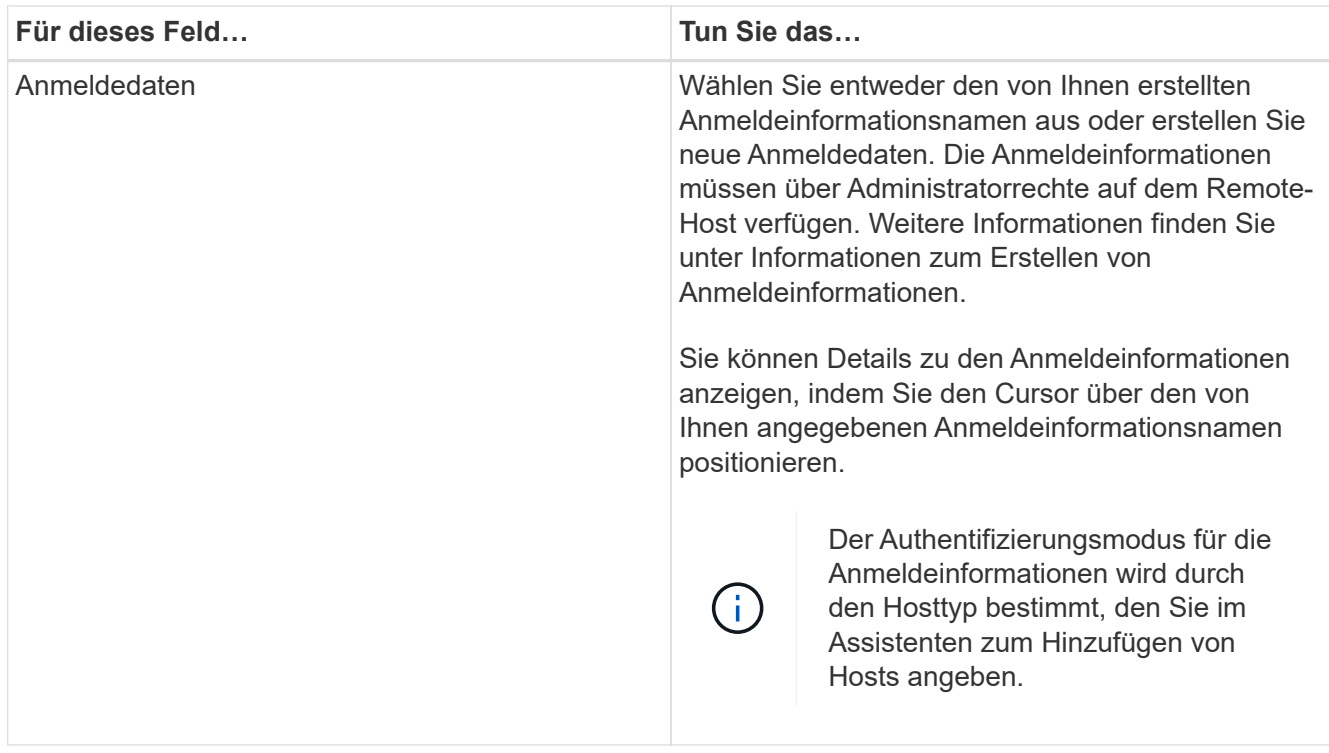

5. Wählen Sie im Abschnitt Plug-ins zum Installieren auswählen die zu installierenden Plug-ins aus.

Wenn Sie die REST-API zum Installieren von Plug-in für DB2 verwenden, müssen Sie die Version als 3.0 übergeben. Beispiel: DB2:3.0

6. (Optional) Klicken Sie Auf **Weitere Optionen**.

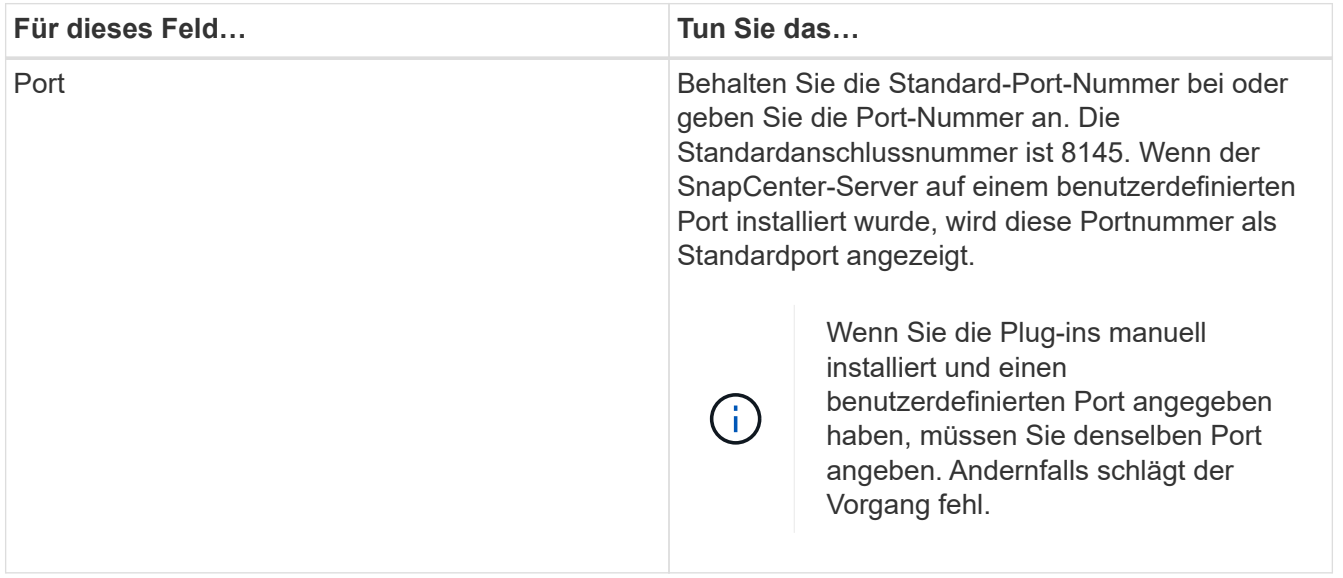

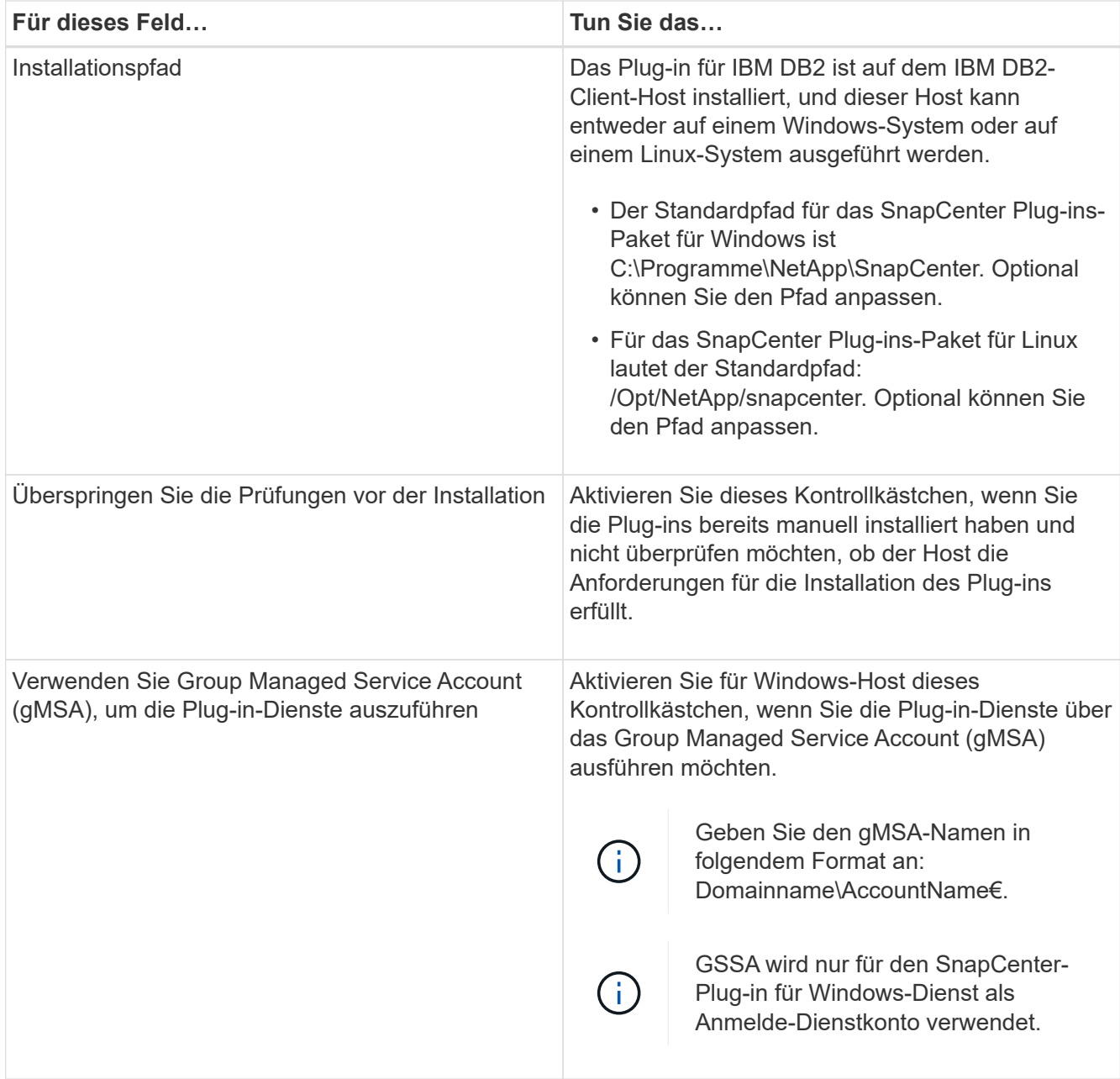

#### 7. Klicken Sie Auf **Absenden**.

Wenn Sie das Kontrollkästchen Vorabprüfungen überspringen nicht aktiviert haben, wird der Host validiert, um zu überprüfen, ob der Host die Anforderungen für die Installation des Plug-ins erfüllt. Der Festplattenspeicher, RAM, PowerShell-Version, . NET-Version, Speicherort (für Windows-Plug-ins) und Java 11 (für Windows- und Linux-Plug-ins) werden anhand der Mindestanforderungen validiert. Wenn die Mindestanforderungen nicht erfüllt werden, werden entsprechende Fehler- oder Warnmeldungen angezeigt.

Wenn der Fehler mit dem Festplattenspeicher oder RAM zusammenhängt, können Sie die Datei Web.config unter C:\Programme\NetApp\SnapCenter WebApp aktualisieren, um die Standardwerte zu ändern. Wenn der Fehler mit anderen Parametern zusammenhängt, müssen Sie das Problem beheben.

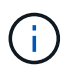

Wenn Sie in einem HA-Setup die Datei "Web.config" aktualisieren, müssen Sie die Datei auf beiden Knoten aktualisieren.

8. Wenn der Hosttyp Linux ist, überprüfen Sie den Fingerabdruck und klicken Sie dann auf **Bestätigen und Senden**.

In einer Cluster-Einrichtung sollten Sie den Fingerabdruck aller Nodes im Cluster überprüfen.

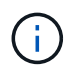

Eine Fingerabdruck-Verifizierung ist erforderlich, auch wenn zuvor derselbe Host zu SnapCenter hinzugefügt wurde und der Fingerabdruck bestätigt wurde.

- 9. Überwachen Sie den Installationsfortschritt.
	- Für das Windows Plug-in befinden sich die Installations- und Upgrade-Protokolle unter: *C:\Windows\SnapCenter Plug-in\Install*<JOBID>\
	- Für Linux-Plug-ins befinden sich die Installationsprotokolle unter: */var/opt/snapcenter/logs/SnapCenter\_Linux\_Host\_Plug-in\_Install*<JOBID>.log. Die Upgrade-Protokolle befinden sich unter: */var/opt/snapcenter/logs/SnapCenter\_Linux\_Host\_Plug-in\_Upgrade*<JOBID>.log

#### **Nachdem Sie fertig sind**

Wenn Sie auf SnapCenter 6.0 aktualisieren möchten, wird das vorhandene PERL-basierte Plug-in für DB2 vom Remote-Plug-in-Server deinstalliert.

#### **Installieren Sie SnapCenter Plug-in-Pakete für Linux oder Windows auf mehreren Remote Hosts mithilfe von Cmdlets**

Sie können die SnapCenter-Plug-in-Pakete für Linux oder Windows gleichzeitig auf mehreren Hosts installieren, indem Sie das Cmdlet "Install-SmHostPackage PowerShell" verwenden.

#### **Bevor Sie beginnen**

Sie müssen sich bei SnapCenter als Domänenbenutzer mit lokalen Administratorrechten auf jedem Host, auf dem Sie das Plug-in-Paket installieren möchten, angemeldet haben.

#### **Schritte**

- 1. Starten Sie PowerShell.
- 2. Erstellen Sie auf dem SnapCenter-Server-Host eine Sitzung mit dem Cmdlet "Open-SmConnection" und geben Sie dann Ihre Anmeldeinformationen ein.
- 3. Installieren Sie das Plug-in auf mehreren Hosts mit dem Cmdlet "Install-SmHostPackage" und den erforderlichen Parametern.

Die Informationen zu den Parametern, die mit dem Cmdlet und deren Beschreibungen verwendet werden können, können durch Ausführen von *get-Help Command\_Name* abgerufen werden. Alternativ können Sie auch auf die ["SnapCenter Software Cmdlet Referenzhandbuch".](https://docs.netapp.com/us-en/snapcenter-cmdlets/index.html)

Sie können die Option -skipprecheck verwenden, wenn Sie die Plug-ins manuell installiert haben und nicht überprüfen möchten, ob der Host die Anforderungen erfüllt, um das Plug-in zu installieren.

4. Geben Sie Ihre Anmeldeinformationen für die Remote-Installation ein.

#### **Installieren Sie das SnapCenter-Plug-in für IBM DB2 auf Linux-Hosts mithilfe der Befehlszeilenschnittstelle**

Sie sollten das SnapCenter-Plug-in für IBM DB2-Datenbank mithilfe der Benutzeroberfläche (UI) von SnapCenter installieren. Wenn Ihre Umgebung die RemoteInstallation des Plug-ins über die SnapCenter-Benutzeroberfläche nicht zulässt, können Sie das Plug-in für IBM DB2-Datenbank entweder im Konsolenmodus oder im unbeaufsichtigten Modus über die Befehlszeilenschnittstelle (CLI) installieren.

#### **Bevor Sie beginnen**

- Sie sollten das Plug-in für IBM DB2 Database auf jedem Linux-Host installieren, auf dem sich der IBM DB2-Client befindet.
- Der Linux-Host, auf dem Sie das SnapCenter-Plug-in für die IBM DB2-Datenbank installieren, muss die Anforderungen an die abhängige Software, die Datenbank und das Betriebssystem erfüllen.

Das Interoperabilitäts-Matrix-Tool (IMT) enthält aktuelle Informationen zu unterstützten Konfigurationen.

["NetApp Interoperabilitäts-Matrix-Tool"](https://imt.netapp.com/matrix/imt.jsp?components=117015;&solution=1259&isHWU&src=IMT)

• Das SnapCenter-Plug-in für IBM DB2-Datenbank ist Teil des SnapCenter-Plug-ins-Pakets für Linux. Bevor Sie das SnapCenter Plug-ins Paket für Linux installieren, sollten Sie bereits SnapCenter auf einem Windows-Host installiert haben.

#### **Über diese Aufgabe**

Wenn Parameter nicht erwähnt werden, wird SnapCenter mit Standardwerten installiert.

#### **Schritte**

1. Kopieren Sie die Installationsdatei des SnapCenter-Plug-ins-Pakets für Linux (snapcenter\_linux\_Host\_Plugin.bin) von C:\ProgramData\NetApp\SnapCenter\Package Repository auf den Host, auf dem das Plug-in für IBM DB2 installiert werden soll.

Sie können von dem Host, auf dem der SnapCenter-Server installiert ist, auf diesen Pfad zugreifen.

- 2. Navigieren Sie in der Eingabeaufforderung zum Verzeichnis, in dem Sie die Installationsdatei kopiert haben.
- 3. Installieren Sie das Plug-in:

```
path to installation bin file/snapcenter linux host plugin.bin -i silent
-DPORT=port_number_for_host_-DSERVER_IP=server_name_or_ip_address
-DSERVER HTTPS PORT=port number for server
```
- -DPORT gibt den HTTPS-Kommunikationsport SMCore an.
- -DSERVER\_IP gibt die IP-Adresse des SnapCenter-Servers an.
- -DSERVER\_HTTPS\_PORT gibt den HTTPS-Port des SnapCenter-Servers an.
- -DUSER\_INSTALL\_dir gibt das Verzeichnis an, in dem das SnapCenter-Plug-ins-Paket für Linux installiert werden soll.
- DINSTALL\_LOG\_NAME gibt den Namen der Protokolldatei an.

```
/tmp/sc-plugin-installer/snapcenter_linux_host_plugin.bin -i silent
-DPORT=8145 -DSERVER_IP=scserver.domain.com -DSERVER_HTTPS_PORT=8146
-DUSER_INSTALL_DIR=/opt
-DINSTALL LOG NAME=SnapCenter Linux Host Plugin Install 2.log
-DCHOSEN_FEATURE_LIST=CUSTOM
```
- 4. Bearbeiten Sie die Datei /<installation directory>/NetApp/snapcenter/scc/etc/SC\_SMS\_Services.properties und fügen Sie dann den Parameter PLUGINS\_ENABLED = DB2:3.0 hinzu.
- 5. Fügen Sie den Host mit dem Cmdlet "Add-Smhost" und den erforderlichen Parametern zum SnapCenter-Server hinzu.

Die Informationen zu den Parametern, die mit dem Befehl und deren Beschreibungen verwendet werden können, können durch Ausführen von *get-Help Command\_Name* abgerufen werden. Alternativ können Sie auch auf die ["SnapCenter Software Cmdlet Referenzhandbuch".](https://docs.netapp.com/us-en/snapcenter-cmdlets/index.html)

#### **Überwachen Sie den Status der Installation von Plug-in für IBM DB2**

Sie können den Fortschritt der Installation des SnapCenter-Plug-in-Pakets über die Seite Jobs überwachen. Möglicherweise möchten Sie den Installationsfortschritt prüfen, um festzustellen, wann die Installation abgeschlossen ist oder ob ein Problem vorliegt.

#### **Über diese Aufgabe**

Die folgenden Symbole werden auf der Seite Aufträge angezeigt und geben den Status der Operation an:

- **O** In Bearbeitung
- **Frfolgreich abgeschlossen**
- **\*** Fehlgeschlagen
- Abgeschlossen mit Warnungen oder konnte aufgrund von Warnungen nicht gestartet werden
- **D** Warteschlange

#### **Schritte**

- 1. Klicken Sie im linken Navigationsbereich auf **Monitor**.
- 2. Klicken Sie auf der Seite **Monitor** auf **Jobs**.
- 3. Um die Liste auf der Seite **Jobs** so zu filtern, dass nur Plug-in-Installationsvorgänge aufgelistet werden, gehen Sie wie folgt vor:
	- a. Klicken Sie Auf **Filter**.
	- b. Optional: Geben Sie das Start- und Enddatum an.
	- c. Wählen Sie im Dropdown-Menü Typ die Option **Plug-in Installation**.
	- d. Wählen Sie im Dropdown-Menü Status den Installationsstatus aus.
	- e. Klicken Sie Auf **Anwenden**.
- 4. Wählen Sie den Installationsauftrag aus und klicken Sie auf **Details**, um die Jobdetails anzuzeigen.
- 5. Klicken Sie auf der Seite **Job Details** auf **Protokolle anzeigen**.

## **Konfigurieren Sie das CA-Zertifikat**

#### **ZertifikatCSR-Datei erstellen**

Sie können eine Zertifikatsignierungsanforderung (CSR) generieren und das Zertifikat importieren, das von einer Zertifizierungsstelle (CA) mit dem generierten CSR abgerufen werden kann. Dem Zertifikat ist ein privater Schlüssel zugeordnet.

CSR ist ein Block von codiertem Text, der einem autorisierten Zertifikatanbieter zur Beschaffung des signierten CA-Zertifikats übergeben wird.

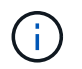

CA Certificate RSA-Schlüssel sollten mindestens 3072 Bit lang sein.

Informationen zum Generieren einer CSR finden Sie unter ["So generieren Sie eine CSR-Datei für das CA-](https://kb.netapp.com/Advice_and_Troubleshooting/Data_Protection_and_Security/SnapCenter/How_to_generate_CA_Certificate_CSR_file)[Zertifikat"](https://kb.netapp.com/Advice_and_Troubleshooting/Data_Protection_and_Security/SnapCenter/How_to_generate_CA_Certificate_CSR_file).

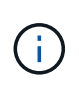

Wenn Sie das CA-Zertifikat für Ihre Domain (\*.domain.company.com) oder Ihr System (machine1.domain.company.com) besitzen, können Sie die Erstellung der CA-Zertifikat-CSR-Datei überspringen. Sie können das vorhandene CA-Zertifikat mit SnapCenter bereitstellen.

Bei Clusterkonfigurationen sollten der Clustername (virtueller Cluster-FQDN) und die entsprechenden Hostnamen im CA-Zertifikat aufgeführt werden. Das Zertifikat kann aktualisiert werden, indem Sie das Feld Alternative Name (SAN) des Studienteilnehmers ausfüllen, bevor Sie das Zertifikat beschaffen. Bei einem Platzhalter-Zertifikat (\*.domain.company.com) enthält das Zertifikat implizit alle Hostnamen der Domäne.

#### **Importieren von CA-Zertifikaten**

Sie müssen die CA-Zertifikate mithilfe der Microsoft-Verwaltungskonsole (MMC) auf den SnapCenter-Server und die Windows-Host-Plug-ins importieren.

#### **Schritte**

- 1. Gehen Sie zur Microsoft Management Console (MMC) und klicken Sie dann auf **Datei** > **Snapin hinzufügen/entfernen**.
- 2. Wählen Sie im Fenster Snap-ins hinzufügen oder entfernen die Option **Zertifikate** und klicken Sie dann auf **Hinzufügen**.
- 3. Wählen Sie im Snap-in-Fenster Zertifikate die Option **Computerkonto** aus und klicken Sie dann auf **Fertig stellen**.
- 4. Klicken Sie Auf **Konsolenwurzel** > **Zertifikate Lokaler Computer** > **Vertrauenswürdige Stammzertifizierungsbehörden** > **Zertifikate**.
- 5. Klicken Sie mit der rechten Maustaste auf den Ordner "Vertrauenswürdige Stammzertifizierungsstellen" und wählen Sie dann **Alle Aufgaben** > **Import**, um den Importassistenten zu starten.
- 6. Füllen Sie den Assistenten wie folgt aus:

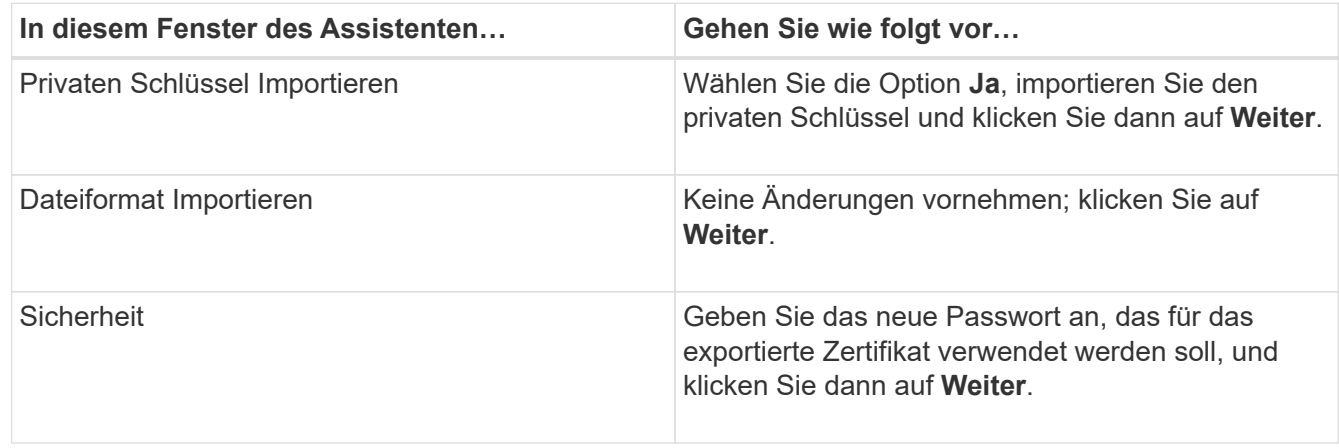

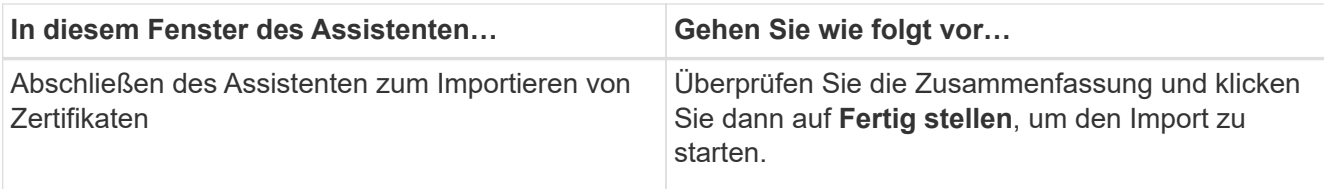

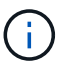

Der Import des Zertifikats sollte mit dem privaten Schlüssel gebündelt werden (unterstützte Formate sind: \*.pfx, \*.p12 und \*.p7b).

7. Wiederholen Sie Schritt 5 für den Ordner "persönlich".

#### **Abrufen des Daumenabdrucks für das CA-Zertifikat**

Ein ZertifikatDaumendruck ist eine hexadezimale Zeichenfolge, die ein Zertifikat identifiziert. Ein Daumendruck wird aus dem Inhalt des Zertifikats mithilfe eines Daumendruckalgorithmus berechnet.

#### **Schritte**

- 1. Führen Sie auf der GUI folgende Schritte durch:
	- a. Doppelklicken Sie auf das Zertifikat.
	- b. Klicken Sie im Dialogfeld Zertifikat auf die Registerkarte **Details**.
	- c. Blättern Sie durch die Liste der Felder und klicken Sie auf **Miniaturdruck**.
	- d. Kopieren Sie die hexadezimalen Zeichen aus dem Feld.
	- e. Entfernen Sie die Leerzeichen zwischen den hexadezimalen Zahlen.

Wenn der Daumendruck beispielsweise lautet: "a9 09 50 2d d8 2a e4 14 33 e6 f8 38 86 b0 0d 42 77 a3 2a 7b", wird nach dem Entfernen der Leerzeichen der Text "a909502dd82ae41433e6f83886b00d4277a32a7b" lauten.

- 2. Führen Sie Folgendes aus PowerShell aus:
	- a. Führen Sie den folgenden Befehl aus, um den Daumendruck des installierten Zertifikats aufzulisten und das kürzlich installierte Zertifikat anhand des Betreff-Namens zu identifizieren.

*Get-ChildItem -Path Cert:\LocalMachine\My*

b. Kopieren Sie den Daumendruck.

#### **Konfigurieren Sie das CA-Zertifikat mit den Windows-Host-Plug-in-Diensten**

Sie sollten das CA-Zertifikat mit den Windows-Host-Plug-in-Diensten konfigurieren, um das installierte digitale Zertifikat zu aktivieren.

Führen Sie die folgenden Schritte auf dem SnapCenter-Server und allen Plug-in-Hosts durch, auf denen CA-Zertifikate bereits bereitgestellt wurden.

#### **Schritte**

1. Entfernen Sie die vorhandene Zertifikatbindung mit SMCore-Standardport 8145, indem Sie den folgenden Befehl ausführen:

> netsh http delete sslcert ipport=0.0.0.0: <SMCore Port>

Beispiel:

```
 > netsh http delete sslcert ipport=0.0.0.0:8145
. Binden Sie das neu installierte Zertifikat an die Windows Host Plug-
in-Dienste, indem Sie die folgenden Befehle ausführen:
```

```
> $cert = " <certificate thumbprint> "
> $guid = [guid]::NewGuid().ToString("B")
> netsh http add sslcert ipport=0.0.0.0: <SMCore Port> certhash=$cert
appid="$guid"
```
Beispiel:

```
> $cert = "a909502dd82ae41433e6f83886b00d4277a32a7b"
> $guid = [guid]::NewGuid().ToString("B")
> netsh http add sslcert ipport=0.0.0.0: <SMCore Port> certhash=$cert
appid="$guid"
```
#### **Konfigurieren Sie das CA-Zertifikat für den SnapCenter-IBM DB2-Plug-ins-Dienst auf Linux-Host**

Sie sollten das Passwort des benutzerdefinierten Plug-ins Keystore und dessen Zertifikat verwalten, das CA-Zertifikat konfigurieren, Root- oder Zwischenzertifikate für den benutzerdefinierten Plug-ins Trust-Store konfigurieren und das CA-signierte Schlüsselpaar auf benutzerdefinierte Plug-ins Trust-Store mit SnapCenter Custom Plugins Service konfigurieren, um das installierte digitale Zertifikat zu aktivieren.

Benutzerdefinierte Plug-ins verwenden die Datei 'keystore.jks', die sich unter */opt/NetApp/snapcenter/scc/etc* sowohl als Vertrauensspeicher als auch als Schlüsselspeicher befindet.

#### **Passwort für benutzerdefinierten Plug-in-Schlüsselspeicher und Alias des verwendeten CA-signierten Schlüsselpaares verwalten**

#### **Schritte**

1. Sie können benutzerdefinierte Plug-in Schlüsselspeicher Standardpasswort aus benutzerdefinierten Plugin Agent Eigenschaftsdatei abrufen.

Es ist der Wert, der dem Schlüssel 'KEYSTORE\_PASS' entspricht.

2. Ändern Sie das Schlüsselspeicher-Passwort:

```
 keytool -storepasswd -keystore keystore.jks
. Ändern Sie das Kennwort für alle Aliase privater Schlüsseleinträge im
Schlüsselspeicher auf dasselbe Kennwort, das für den Schlüsselspeicher
verwendet wird:
```
keytool -keypasswd -alias "alias\_name\_in\_cert" -keystore keystore.jks

Aktualisieren Sie das gleiche für den Schlüssel KEYSTORE\_PASS in *agent.properties* Datei.

3. Starten Sie den Dienst neu, nachdem Sie das Passwort geändert haben.

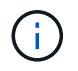

Das Kennwort für den benutzerdefinierten Plug-in-Schlüsselspeicher und für alle zugeordneten Alias-Passwörter des privaten Schlüssels sollte gleich sein.

#### **Konfigurieren Sie Root- oder Zwischenzertifikate in einem benutzerdefinierten Plug-in Trust-Store**

Sie sollten die Stammzertifikate oder Zwischenzertifikate ohne privaten Schlüssel als benutzerdefinierten Plugin-Vertrauensspeicher konfigurieren.

#### **Schritte**

- 1. Navigieren Sie zum Ordner mit dem benutzerdefinierten Plug-in keystore: /Opt/NetApp/snapcenter/scc/etc.
- 2. Suchen Sie die Datei 'keystore.jks'.
- 3. Liste der hinzugefügten Zertifikate im Schlüsselspeicher:

keytool -list -v -keystore keystore.jks

4. Fügen Sie ein Stammzertifikat oder ein Zwischenzertifikat hinzu:

```
 keytool -import -trustcacerts -alias myRootCA -file
/root/USERTrustRSA_Root.cer -keystore keystore.jks
. Starten Sie den Dienst neu, nachdem Sie die Stammzertifikate oder
Zwischenzertifikate in einen benutzerdefinierten Plug-in Trust-Store
konfiguriert haben.
```
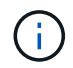

Sie sollten das Root-CA-Zertifikat und anschließend die Zwischenzertifizierungszertifikate hinzufügen.

#### **Konfigurieren Sie das CA-signierte Schlüsselpaar in einem benutzerdefinierten Plug-in-Vertrauensspeicher**

Sie sollten das CA-signierte Schlüsselpaar für den benutzerdefinierten Plug-in Trust-Store konfigurieren.

#### **Schritte**

- 1. Navigieren Sie zum Ordner mit dem benutzerdefinierten Plug-in keystore /opt/NetApp/snapcenter/scc/etc.
- 2. Suchen Sie die Datei 'keystore.jks'.

3. Liste der hinzugefügten Zertifikate im Schlüsselspeicher:

keytool -list -v -keystore keystore.jks

4. Fügen Sie das CA-Zertifikat mit einem privaten und einem öffentlichen Schlüssel hinzu.

keytool -importkeystore -srckeystore /root/snapcenter.ssl.test.netapp.com.pfx -srcstoretype pkcs12 -destkeystore keystore.jks -deststoretype JKS

5. Listen Sie die hinzugefügten Zertifikate im Schlüsselspeicher auf.

keytool -list -v -keystore keystore.jks

- 6. Vergewissern Sie sich, dass der Schlüsselspeicher den Alias enthält, der dem neuen CA-Zertifikat entspricht, das dem Schlüsselspeicher hinzugefügt wurde.
- 7. Ändern Sie das hinzugefügte Passwort für den privaten Schlüssel für das CA-Zertifikat in das Schlüsselspeicher-Passwort.

Das benutzerdefinierte Standard-Plug-in-Schlüsselspeicher-Passwort ist der Wert der SCHLÜSSELDATEI KEYSTORE PASS in agent.properties.

```
 keytool -keypasswd -alias "alias_name_in_CA_cert" -keystore
keystore.jks
. Wenn der Alias-Name im CA-Zertifikat lang ist und Leerzeichen oder
Sonderzeichen enthält (x^*, "', ", "), ändern Sie den Alias-Namen in einen
einfachen Namen:
```

```
 keytool -changealias -alias "long_alias_name" -destalias "simple_alias"
-keystore keystore.jks
. Konfigurieren Sie den Alias-Namen aus dem CA-Zertifikat in der Datei
agent.properties.
```
Diesen Wert mit dem Schlüssel SCC\_CERTIFICATE\_ALIAS aktualisieren.

8. Starten Sie den Dienst neu, nachdem Sie das CA-signierte Schlüsselpaar in einen benutzerdefinierten Plug-in Trust-Store konfiguriert haben.

#### **Konfigurieren der Zertifikatsperrliste (CRL) für benutzerdefinierte SnapCenter-Plug-ins**

#### **Über diese Aufgabe**

- Benutzerdefinierte SnapCenter-Plug-ins suchen in einem vorkonfigurierten Verzeichnis nach den CRL-Dateien.
- Das Standardverzeichnis für die CRL-Dateien für SnapCenter Custom Plug-ins ist ' opt/NetApp/snapcenter/scc/etc/crl'.

#### **Schritte**

1. Sie können das Standardverzeichnis in der Datei agent.properties mit dem Schlüssel CRL\_PATH ändern und aktualisieren.

Sie können mehrere CRL-Dateien in diesem Verzeichnis platzieren. Die eingehenden Zertifikate werden gegen jede CRL überprüft.

### **Konfigurieren Sie das CA-Zertifikat für den SnapCenter-IBM DB2-Plug-ins-Dienst auf Windows-Hosts**

Sie sollten das Passwort des benutzerdefinierten Plug-ins Keystore und dessen Zertifikat verwalten, das CA-Zertifikat konfigurieren, Root- oder Zwischenzertifikate für den benutzerdefinierten Plug-ins Trust-Store konfigurieren und das CA-signierte Schlüsselpaar auf benutzerdefinierte Plug-ins Trust-Store mit SnapCenter Custom Plugins Service konfigurieren, um das installierte digitale Zertifikat zu aktivieren.

Benutzerdefinierte Plug-ins verwenden die Datei *keystore.jks*, die sich unter *C:\Program Files\NetApp\SnapCenter\SnapCenter Plug-in Creator\etc* befindet, sowohl als Vertrauensspeicher als auch als Schlüsselspeicher.

#### **Passwort für benutzerdefinierten Plug-in-Schlüsselspeicher und Alias des verwendeten CA-signierten Schlüsselpaares verwalten**

#### **Schritte**

1. Sie können benutzerdefinierte Plug-in Schlüsselspeicher Standardpasswort aus benutzerdefinierten Plugin Agent Eigenschaftsdatei abrufen.

Es ist der Wert, der dem Schlüssel *KEYSTORE\_PASS* entspricht.

2. Ändern Sie das Schlüsselspeicher-Passwort:

*Keytool -storepasswd -keystore keystore.jks*

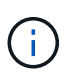

Wenn der Befehl "keytool" in der Windows-Eingabeaufforderung nicht erkannt wird, ersetzen Sie den Befehl keytool mit seinem vollständigen Pfad.

*C:\Programme\Java\<jdk\_Version>\bin\keytool.exe" -storepasswd -keystore keystore.jks*

3. Ändern Sie das Kennwort für alle Aliase privater Schlüsseleinträge im Schlüsselspeicher auf dasselbe Kennwort, das für den Schlüsselspeicher verwendet wird:

*Keytool -keypasswd -alias "alias\_Name\_in\_cert" -keystore keystore.jks*

Aktualisieren Sie das gleiche für den Schlüssel KEYSTORE\_PASS in *agent.properties* Datei.

4. Starten Sie den Dienst neu, nachdem Sie das Passwort geändert haben.

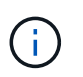

Das Kennwort für den benutzerdefinierten Plug-in-Schlüsselspeicher und für alle zugeordneten Alias-Passwörter des privaten Schlüssels sollte gleich sein.

#### **Konfigurieren Sie Root- oder Zwischenzertifikate in einem benutzerdefinierten Plug-in Trust-Store**

Sie sollten die Stammzertifikate oder Zwischenzertifikate ohne privaten Schlüssel als benutzerdefinierten Plugin-Vertrauensspeicher konfigurieren.

#### **Schritte**

- 1. Navigieren Sie zum Ordner mit dem benutzerdefinierten Plug-in Schlüsselspeicher *C:\Programme\NetApp\SnapCenter\SnapCenter Plug-in Creator\etc*
- 2. Suchen Sie die Datei 'keystore.jks'.
- 3. Liste der hinzugefügten Zertifikate im Schlüsselspeicher:

*Keytool -list -V -keystore keystore.jks*

4. Fügen Sie ein Stammzertifikat oder ein Zwischenzertifikat hinzu:

*Keytool -Import -trustcacerts -alias myRootCA -file /root/USERTrustRSA\_Root.cer -keystore keystore.jks*

5. Starten Sie den Dienst neu, nachdem Sie die Stammzertifikate oder Zwischenzertifikate in einen benutzerdefinierten Plug-in Trust-Store konfiguriert haben.

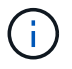

Sie sollten das Root-CA-Zertifikat und anschließend die Zwischenzertifizierungszertifikate hinzufügen.

#### **Konfigurieren Sie das CA-signierte Schlüsselpaar in einem benutzerdefinierten Plug-in-Vertrauensspeicher**

Sie sollten das CA-signierte Schlüsselpaar für den benutzerdefinierten Plug-in Trust-Store konfigurieren.

#### **Schritte**

- 1. Navigieren Sie zum Ordner mit dem benutzerdefinierten Plug-in Schlüsselspeicher *C:\Programme\NetApp\SnapCenter\SnapCenter Plug-in Creator\etc*
- 2. Suchen Sie die Datei *keystore.jks*.
- 3. Liste der hinzugefügten Zertifikate im Schlüsselspeicher:

*Keytool -list -V -keystore keystore.jks*

4. Fügen Sie das CA-Zertifikat mit einem privaten und einem öffentlichen Schlüssel hinzu.

*Keytool -importkeystore -srckeystore /root/snapcenter.ssl.test.netapp.com.pfx -srcstoretype pkcs12 -destkeystore keystore.jks -deststoretype JKS*

5. Listen Sie die hinzugefügten Zertifikate im Schlüsselspeicher auf.

*Keytool -list -V -keystore keystore.jks*

- 6. Vergewissern Sie sich, dass der Schlüsselspeicher den Alias enthält, der dem neuen CA-Zertifikat entspricht, das dem Schlüsselspeicher hinzugefügt wurde.
- 7. Ändern Sie das hinzugefügte Passwort für den privaten Schlüssel für das CA-Zertifikat in das Schlüsselspeicher-Passwort.

Das benutzerdefinierte Standard-Plug-in-Schlüsselspeicher-Passwort ist der Wert der SCHLÜSSELDATEI KEYSTORE PASS in agent.properties.

*Keytool -keypasswd -alias "alias\_Name\_in\_CA\_cert" -keystore keystore.jks*

8. Konfigurieren Sie den Alias-Namen aus dem CA-Zertifikat in der Datei *agent.properties*.

Diesen Wert mit dem Schlüssel SCC\_CERTIFICATE\_ALIAS aktualisieren.

9. Starten Sie den Dienst neu, nachdem Sie das CA-signierte Schlüsselpaar in einen benutzerdefinierten Plug-in Trust-Store konfiguriert haben.

#### **Konfigurieren der Zertifikatsperrliste (CRL) für benutzerdefinierte SnapCenter-Plug-ins**

#### **Über diese Aufgabe**

- Informationen zum Herunterladen der neuesten CRL-Datei für das zugehörige CA-Zertifikat finden Sie unter ["Aktualisieren der Listendatei für Zertifikatsperrlisten im SnapCenter CA-Zertifikat"](https://kb.netapp.com/Advice_and_Troubleshooting/Data_Protection_and_Security/SnapCenter/How_to_update_certificate_revocation_list_file_in_SnapCenter_CA_Certificate).
- Benutzerdefinierte SnapCenter-Plug-ins suchen in einem vorkonfigurierten Verzeichnis nach den CRL-Dateien.
- Das Standardverzeichnis für die CRL-Dateien für benutzerdefinierte SnapCenter Plug-ins ist *'C:\Programme\NetApp\SnapCenter\SnapCenter Plug-in Creator\ etc\crl'*.

#### **Schritte**

- 1. Sie können das Standardverzeichnis in der Datei *agent.properties* mit dem Schlüssel CRL\_PATH ändern und aktualisieren.
- 2. Sie können mehrere CRL-Dateien in diesem Verzeichnis platzieren.

Die eingehenden Zertifikate werden gegen jede CRL überprüft.

#### **Aktivieren Sie CA-Zertifikate für Plug-ins**

Sie sollten die CA-Zertifikate konfigurieren und die CA-Zertifikate im SnapCenter-Server und den entsprechenden Plug-in-Hosts bereitstellen. Sie sollten die CA-Zertifikatsvalidierung für die Plug-ins aktivieren.

#### **Bevor Sie beginnen**

- Sie können die CA-Zertifikate mit dem Cmdlet "Run\_set-SmCertificateSettings\_" aktivieren oder deaktivieren.
- Sie können den Zertifikatsstatus für die Plug-ins mithilfe der *get-SmCertificateSettings* anzeigen.

Die Informationen zu den Parametern, die mit dem Cmdlet und deren Beschreibungen verwendet werden können, können durch Ausführen von *get-Help Command\_Name* abgerufen werden. Alternativ können Sie auch auf die ["SnapCenter Software Cmdlet Referenzhandbuch".](https://docs.netapp.com/us-en/snapcenter-cmdlets/index.html)

#### **Schritte**

- 1. Klicken Sie im linken Navigationsbereich auf **Hosts**.
- 2. Klicken Sie auf der Host-Seite auf **verwaltete Hosts**.
- 3. Wählen Sie ein- oder mehrere Plug-in-Hosts aus.
- 4. Klicken Sie auf **Weitere Optionen**.
- 5. Wählen Sie **Zertifikatvalidierung Aktivieren**.

#### **Nachdem Sie fertig sind**

Auf dem Reiter Managed Hosts wird ein Schloss angezeigt, und die Farbe des Vorhängeschlosses zeigt den Status der Verbindung zwischen SnapCenter Server und dem Plug-in-Host an.

- **2** Zeigt an, dass das CA-Zertifikat weder aktiviert noch dem Plug-in-Host zugewiesen ist.
- **A** Zeigt an, dass das CA-Zertifikat erfolgreich validiert wurde.
- **A** Zeigt an, dass das CA-Zertifikat nicht validiert werden konnte.
- **A** Zeigt an, dass die Verbindungsinformationen nicht abgerufen werden konnten.

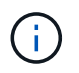

Wenn der Status gelb oder grün lautet, werden die Datensicherungsvorgänge erfolgreich abgeschlossen.

## <span id="page-35-0"></span>**Bereiten Sie sich auf die Datensicherung vor**

### **Voraussetzungen für die Verwendung des SnapCenter-Plug-ins für IBM DB2**

Bevor Sie das SnapCenter-Plug-in für IBM DB2 verwenden, muss der SnapCenter-Administrator den SnapCenter-Server installieren und konfigurieren und die erforderlichen Aufgaben ausführen.

- Installation und Konfiguration von SnapCenter Server
- Melden Sie sich beim SnapCenter-Server an.
- Konfigurieren Sie die SnapCenter Umgebung, indem Sie Storage-Systemverbindungen hinzufügen und ggf. Anmeldedaten erstellen.
- Installieren Sie Java 11 auf Ihrem Linux- oder Windows-Host.

Sie müssen den Java-Pfad in der Umgebungspfadvariable des Host-Rechners festlegen.

• Richten Sie SnapMirror und SnapVault ein, sofern Sie eine Backup-Replizierung möchten.

### **Wie Ressourcen, Ressourcengruppen und Richtlinien zum Schutz von IBM DB2 verwendet werden**

Bevor Sie SnapCenter verwenden, ist es hilfreich, grundlegende Konzepte im Zusammenhang mit Backup-, Klon- und Restore-Vorgängen zu verstehen, die durchgeführt werden sollen. Sie interagieren mit Ressourcen, Ressourcengruppen und Richtlinien für verschiedene Vorgänge.

- Bei den Ressourcen handelt es sich in der Regel um IBM DB2 Datenbanken, die Sie mit SnapCenter sichern oder klonen.
- Eine SnapCenter-Ressourcengruppe ist eine Sammlung von Ressourcen auf einem Host.

Wenn Sie einen Vorgang für eine Ressourcengruppe ausführen, führen Sie diesen Vorgang für die in der Ressourcengruppe definierten Ressourcen gemäß dem von Ihnen für die Ressourcengruppe festgelegten Zeitplan aus.

Sie können nach Bedarf eine einzelne Ressource oder eine Ressourcengruppe sichern. Sie können auch geplante Backups für einzelne Ressourcen und Ressourcengruppen durchführen.

• Die Richtlinien legen die Backup-Häufigkeit, Replizierung, Skripte und andere Eigenschaften von Datensicherungsvorgängen fest.

Wenn Sie eine Ressourcengruppe erstellen, wählen Sie eine oder mehrere Richtlinien für diese Gruppe aus. Sie können auch eine Richtlinie auswählen, wenn Sie ein Backup nach Bedarf für eine einzelne Ressource durchführen.
Stellen Sie sich eine Ressourcengruppe vor, die definiert, was Sie schützen möchten und wann Sie sie in Bezug auf Tag und Zeit schützen möchten. Denken Sie an eine Richtlinie, die definiert, wie Sie sie schützen möchten. Wenn Sie beispielsweise alle Datenbanken sichern, können Sie eine Ressourcengruppe erstellen, die alle Datenbanken des Hosts umfasst. Sie können dann zwei Richtlinien an die Ressourcengruppe anhängen: Eine Tagesrichtlinie und eine Stundenpolitik. Wenn Sie die Ressourcengruppe erstellen und die Richtlinien anhängen, können Sie die Ressourcengruppen so konfigurieren, dass sie täglich ein vollständiges Backup durchführen.

## **Backup von IBM DB2-Ressourcen**

## **Backup von IBM DB2-Ressourcen**

Sie können entweder ein Backup einer Ressource (Datenbank) oder einer Ressourcengruppe erstellen. Der Backup-Workflow umfasst die Planung, Identifizierung der Backup-Datenbanken, das Management von Backup-Richtlinien, das Erstellen von Ressourcengruppen und das Anhängen von Richtlinien, das Erstellen von Backups und das Monitoring der Betriebsprozesse.

Der folgende Workflow zeigt die Reihenfolge, in der Sie den Sicherungsvorgang durchführen müssen:

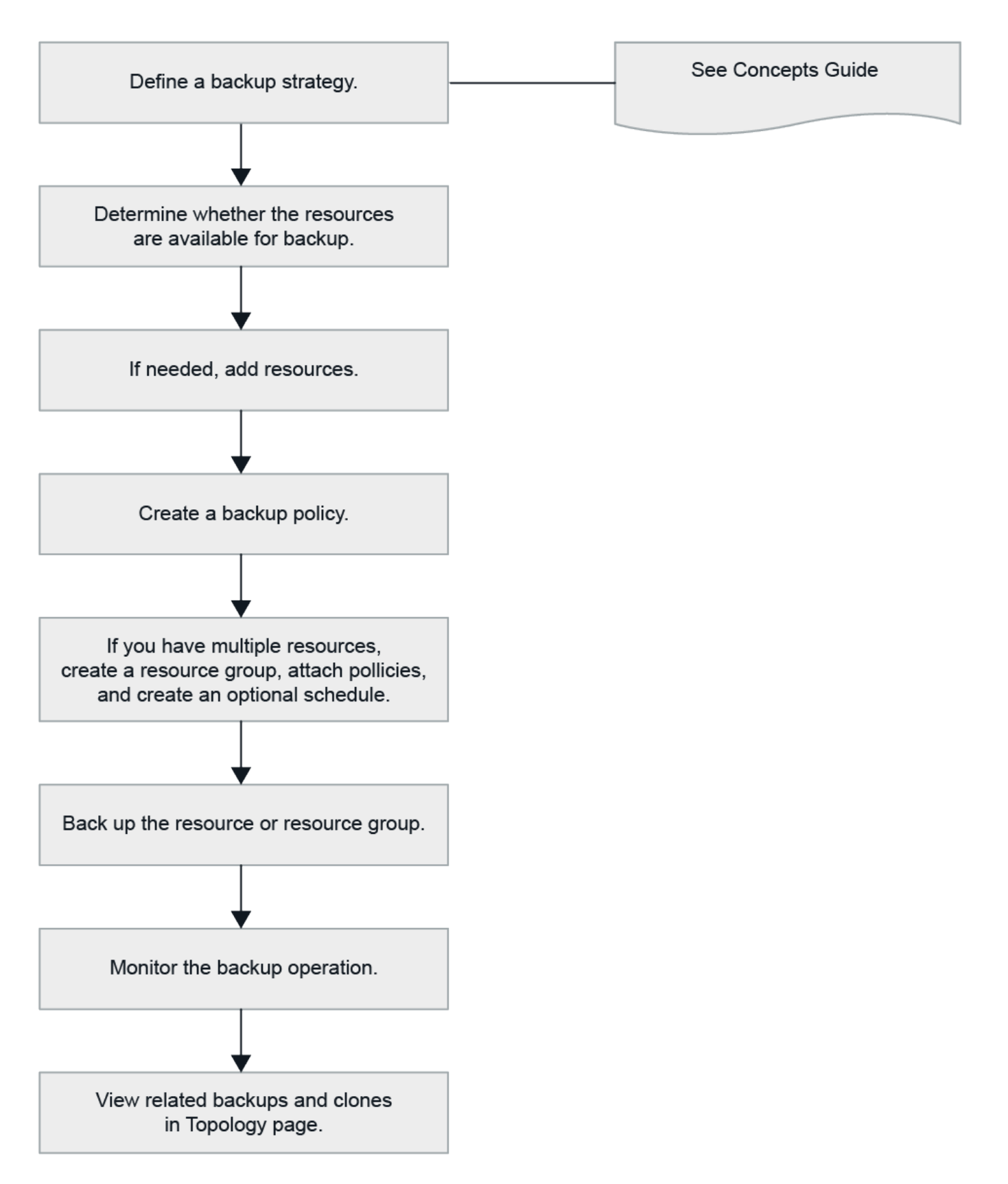

Außerdem können Sie PowerShell Cmdlets manuell oder in Skripten verwenden, um Backup-, Wiederherstellungs- und Klonvorgänge durchzuführen. Die SnapCenter Cmdlet Hilfe und die Cmdlet Referenzinformationen enthalten weitere Informationen zu PowerShell Cmdlets. ["SnapCenter Software Cmdlet](https://docs.netapp.com/us-en/snapcenter-cmdlets/index.html) [Referenzhandbuch".](https://docs.netapp.com/us-en/snapcenter-cmdlets/index.html)

## **Automatische Erkennung von Datenbanken**

Bei den Ressourcen handelt es sich um IBM DB2-Datenbanken auf dem Linux-Host, die von SnapCenter gemanagt werden. Sie können die Ressourcen zu Ressourcengruppen hinzufügen, um Datensicherungsvorgänge auszuführen, nachdem Sie die verfügbaren IBM DB2-Datenbanken erkannt haben.

### **Bevor Sie beginnen**

- Sie müssen bereits Aufgaben wie die Installation des SnapCenter-Servers, das Hinzufügen von Hosts und das Einrichten der Verbindungen des Speichersystems ausgeführt haben.
- Das SnapCenter Plug-in für IBM DB2 unterstützt keine automatische Erkennung der Ressourcen in virtuellen RDM/VMDK-Umgebungen. Sie müssen Storage-Informationen für virtuelle Umgebungen bereitstellen und gleichzeitig Datenbanken manuell hinzufügen.

### **Über diese Aufgabe**

- Nach der Installation des Plug-ins werden alle Datenbanken auf diesem Linux-Host automatisch erkannt und auf der Seite "Ressourcen" angezeigt.
- Nur Datenbanken werden automatisch erkannt.

Die automatisch ermittelten Ressourcen können nicht geändert oder gelöscht werden.

### **Schritte**

- 1. Klicken Sie im linken Navigationsbereich auf **Ressourcen** und wählen Sie dann das Plug-in für IBM DB2 aus der Liste aus.
- 2. Wählen Sie auf der Seite Ressourcen den Ressourcentyp aus der Liste Ansicht aus.
- 3. (Optional) Klicken Sie Auf , und wählen Sie dann den Hostnamen aus.

Sie können dann auf \* klicken \* Zum Schließen des Filterfensters.

4. Klicken Sie auf **Ressourcen aktualisieren**, um die auf dem Host verfügbaren Ressourcen zu ermitteln.

Die Ressourcen werden zusammen mit Informationen wie Ressourcentyp, Hostname, zugeordnete Ressourcengruppen, Backup-Typ, Richtlinien und Gesamtstatus angezeigt.

- Wenn sich die Datenbank auf einem NetApp Storage befindet und nicht geschützt ist, wird in der Spalte Status insgesamt nicht geschützt angezeigt.
- Wenn sich die Datenbank auf einem NetApp Storage-System befindet und geschützt ist, und wenn kein Backup-Vorgang durchgeführt wird, wird in der Spalte Gesamtstatus der Eintrag Backup Not Run angezeigt. Der Status ändert sich ansonsten auf "Sicherung fehlgeschlagen" oder "Sicherung erfolgreich", basierend auf dem letzten Backup-Status.

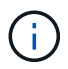

Sie müssen die Ressourcen aktualisieren, wenn die Datenbanken außerhalb von SnapCenter umbenannt werden.

## **Fügen Sie dem Plug-in-Host manuell Ressourcen hinzu**

Die automatische Erkennung wird auf dem Windows-Host nicht unterstützt. Sie müssen DB2-Instanzen und Datenbankressourcen manuell hinzufügen.

### **Bevor Sie beginnen**

• Sie müssen Aufgaben wie die Installation des SnapCenter-Servers, das Hinzufügen von Hosts und das Einrichten von Speichersystemverbindungen abgeschlossen haben.

### **Über diese Aufgabe**

Die manuelle Erkennung wird für die folgenden Konfigurationen nicht unterstützt:

• RDM- und VMDK-Layouts

### **Schritte**

- 1. Wählen Sie im linken Navigationsbereich **Ressourcen** aus, und wählen Sie dann das SnapCenter-Plug-in für IBM DB2 aus der Dropdown-Liste aus.
- 2. Klicken Sie auf der Seite Ressourcen auf **IBM DB2-Ressource hinzufügen**.
- 3. Führen Sie auf der Seite "Ressourcendetails bereitstellen" die folgenden Aktionen durch:

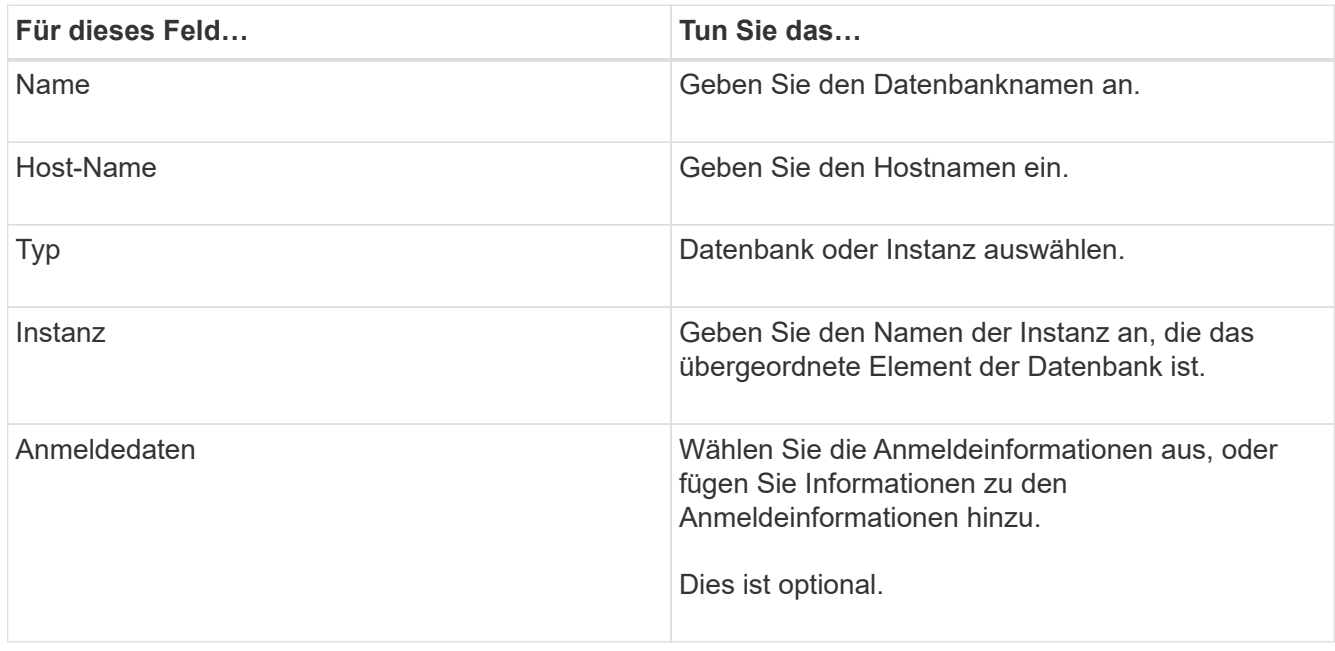

4. Wählen Sie auf der Seite "Storage Footprint bereitstellen" einen Speichertyp aus und wählen Sie ein oder mehrere Volumes, LUNs und qtrees aus, und klicken Sie dann auf **Save**.

Optional: Klicken Sie auf das Symbol | + | Symbol, um weitere Volumes, LUNs und gtrees von anderen Speichersystemen hinzuzufügen.

- 5. Optional: Geben Sie auf der Seite Ressourceneinstellungen für Ressourcen auf dem Windows-Host benutzerdefinierte Schlüssel-Wert-Paare für IBM DB2-Plug-in ein
- 6. Überprüfen Sie die Zusammenfassung und klicken Sie dann auf **Fertig stellen**.

Die Datenbanken werden zusammen mit Informationen wie dem Hostnamen, zugehörigen Ressourcengruppen und Richtlinien sowie dem Gesamtstatus angezeigt

Wenn Sie Benutzern Zugriff auf Ressourcen gewähren möchten, müssen Sie den Benutzern die Ressourcen zuweisen. Auf diese Weise können Benutzer die Aktionen ausführen, für die sie über Berechtigungen für die ihnen zugewiesenen Assets verfügen.

["Fügen Sie einen Benutzer oder eine Gruppe hinzu und weisen Sie Rollen und Assets zu"](https://docs.netapp.com/us-en/snapcenter/install/task_add_a_user_or_group_and_assign_role_and_assets.html)

Nach dem Hinzufügen der Datenbanken können Sie die IBM DB2-Datenbankdetails ändern.

## **Backup-Richtlinien für IBM DB2 erstellen**

Bevor Sie IBM DB2-Ressourcen mit SnapCenter sichern, müssen Sie eine Sicherungsrichtlinie für die Ressource oder Ressourcengruppe erstellen, die Sie sichern möchten. Eine Backup-Richtlinie ist eine Reihe von Regeln, die das Managen, Planen und Aufbewahren von Backups regeln.

### **Bevor Sie beginnen**

• Sie müssen Ihre Backup-Strategie definiert haben.

Weitere Informationen finden Sie in den Informationen zur Definition einer Datensicherungsstrategie für IBM DB2-Datenbanken.

- Sie müssen auf die Datensicherung vorbereitet sein, indem Sie Aufgaben wie das Installieren von SnapCenter, das Hinzufügen von Hosts, das Einrichten von Verbindungen zu Storage-Systemen und das Hinzufügen von Ressourcen ausführen.
- Der SnapCenter Administrator muss Ihnen die SVMs sowohl für die Quell- als auch für Ziel-Volumes zugewiesen haben, wenn Sie Snapshots zu einem Spiegel oder Vault replizieren.

Außerdem können Sie in der Richtlinie Replizierungs-, Skript- und Applikationseinstellungen festlegen. Diese Optionen sparen Zeit, wenn Sie die Richtlinie für eine andere Ressourcengruppe wiederverwenden möchten.

### **Über diese Aufgabe**

- SnapLock
	- Wenn die Option "Backup-Kopien für eine bestimmte Anzahl von Tagen aufbewahren" ausgewählt ist, muss die SnapLock Aufbewahrungsfrist kleiner oder gleich den genannten Aufbewahrungstagen sein.
	- Durch die Angabe einer Snapshot-Sperrfrist wird das Löschen der Snapshots bis zum Ablauf der Aufbewahrungsfrist verhindert. Dies kann dazu führen, dass eine größere Anzahl von Snapshots beibehalten wird als in der Richtlinie angegeben.
	- Bei ONTAP Version 9.12.1 und niedriger übernehmen die im Rahmen der Wiederherstellung aus den SnapLock Vault Snapshots erstellten Klone die Verfallszeit von SnapLock Vault. Der Storage-Administrator sollte die Klone nach Ablauf der SnapLock-Gültigkeitsdauer manuell bereinigen.

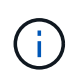

Die primären SnapLock-Einstellungen werden in der SnapCenter Backup Policy gemanagt, und die sekundären SnapLock-Einstellungen werden von ONTAP gemanagt.

### **Schritte**

- 1. Klicken Sie im linken Navigationsbereich auf **Einstellungen**.
- 2. Klicken Sie auf der Seite Einstellungen auf **Richtlinien**.
- 3. Klicken Sie Auf **Neu**.
- 4. Geben Sie auf der Seite Name den Namen und die Beschreibung der Richtlinie ein.
- 5. Führen Sie auf der Seite Richtlinientyp folgende Schritte aus:
	- a. Wählen Sie den Speichertyp aus.
	- b. Geben Sie im Abschnitt **Benutzerdefinierte Backup-Einstellungen** alle spezifischen Backup-

Einstellungen an, die an das Plug-in Key-Value-Format übergeben werden müssen.

Sie können mehrere wichtige Werte angeben, die an das Plug-in übergeben werden.

6. Geben Sie auf der Snapshot-Seite den Zeitplantyp an, indem Sie **On Demand**, **hourly**, **Daily**, **Weekly** oder **Monthly** auswählen.

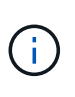

Sie können den Zeitplan (Startdatum, Enddatum und Häufigkeit) für den Backup-Vorgang beim Erstellen einer Ressourcengruppe angeben. So können Sie Ressourcengruppen erstellen, die dieselben Richtlinien und Backup-Häufigkeit verwenden, aber auch die Möglichkeit haben, den einzelnen Richtlinien unterschiedliche Backup-Zeitpläne zuzuweisen.

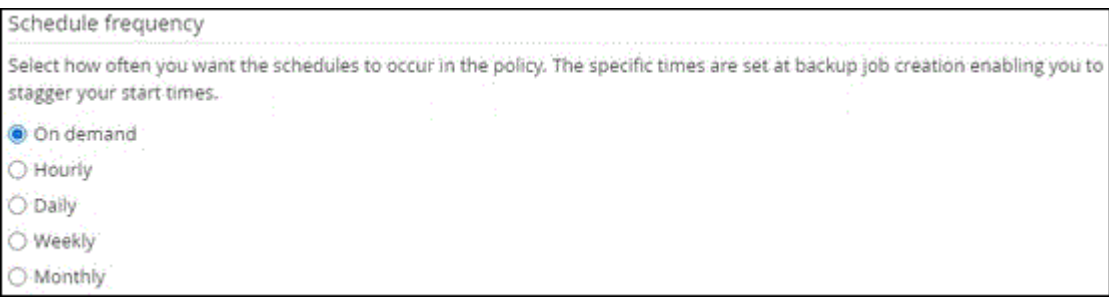

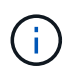

Wenn Sie für 2:00 Uhr geplant sind, wird der Zeitplan während der Sommerzeit (DST) nicht ausgelöst.

7. Geben Sie im Abschnitt Snapshot-Einstellungen die Anzahl der Snapshots an, die Sie behalten möchten.

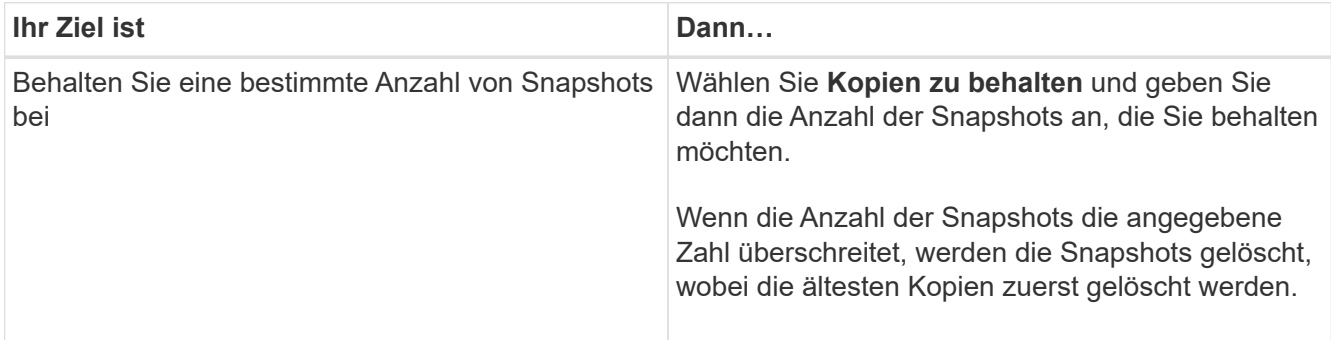

Wenn Sie Snapshot Backups auf Basis von Kopien aktivieren SnapVault möchten, müssen Sie die Aufbewahrungsanzahl auf 2 oder höher festlegen. Wenn Sie die Aufbewahrungszahl auf 1 setzen, kann der Aufbewahrungsvorgang fehlschlagen, da der erste Snapshot der ReferenzSnapshot für die SnapVault-Beziehung ist, bis ein neuerer Snapshot auf das Ziel repliziert wird.

- 8. Geben Sie auf der Seite Aufbewahrung und Sicherung die Aufbewahrungseinstellungen für den Sicherungstyp und den auf der Seite Sicherungstyp ausgewählten Zeitplantyp an:
- 9. Überprüfen Sie die Zusammenfassung und klicken Sie dann auf **Fertig stellen**.

## **Erstellen von Ressourcengruppen und Anhängen von Richtlinien**

Eine Ressourcengruppe ist der Container, dem Sie Ressourcen hinzufügen müssen, die Sie sichern und schützen möchten. Mit einer Ressourcengruppen können Sie alle Daten sichern, die einer bestimmten Anwendung zugeordnet sind. Für jeden Datenschutzauftrag ist eine Ressourcengruppen erforderlich. Sie müssen der Ressourcengruppe auch eine oder mehrere Richtlinien zuordnen, um den Typ des Datensicherungsauftrags zu definieren, den Sie ausführen möchten.

### **Über diese Aufgabe**

• Bei ONTAP Version 9.12.1 und niedriger übernehmen die im Rahmen der Wiederherstellung aus den SnapLock Vault Snapshots erstellten Klone die Verfallszeit von SnapLock Vault. Der Storage-Administrator sollte die Klone nach Ablauf der SnapLock-Gültigkeitsdauer manuell bereinigen.

### **Schritte**

- 1. Klicken Sie im linken Navigationsbereich auf **Ressourcen** und wählen Sie dann das entsprechende Plugin aus der Liste aus.
- 2. Klicken Sie auf der Seite Ressourcen auf **Neue Ressourcengruppe**.
- 3. Führen Sie auf der Seite Name die folgenden Aktionen durch:

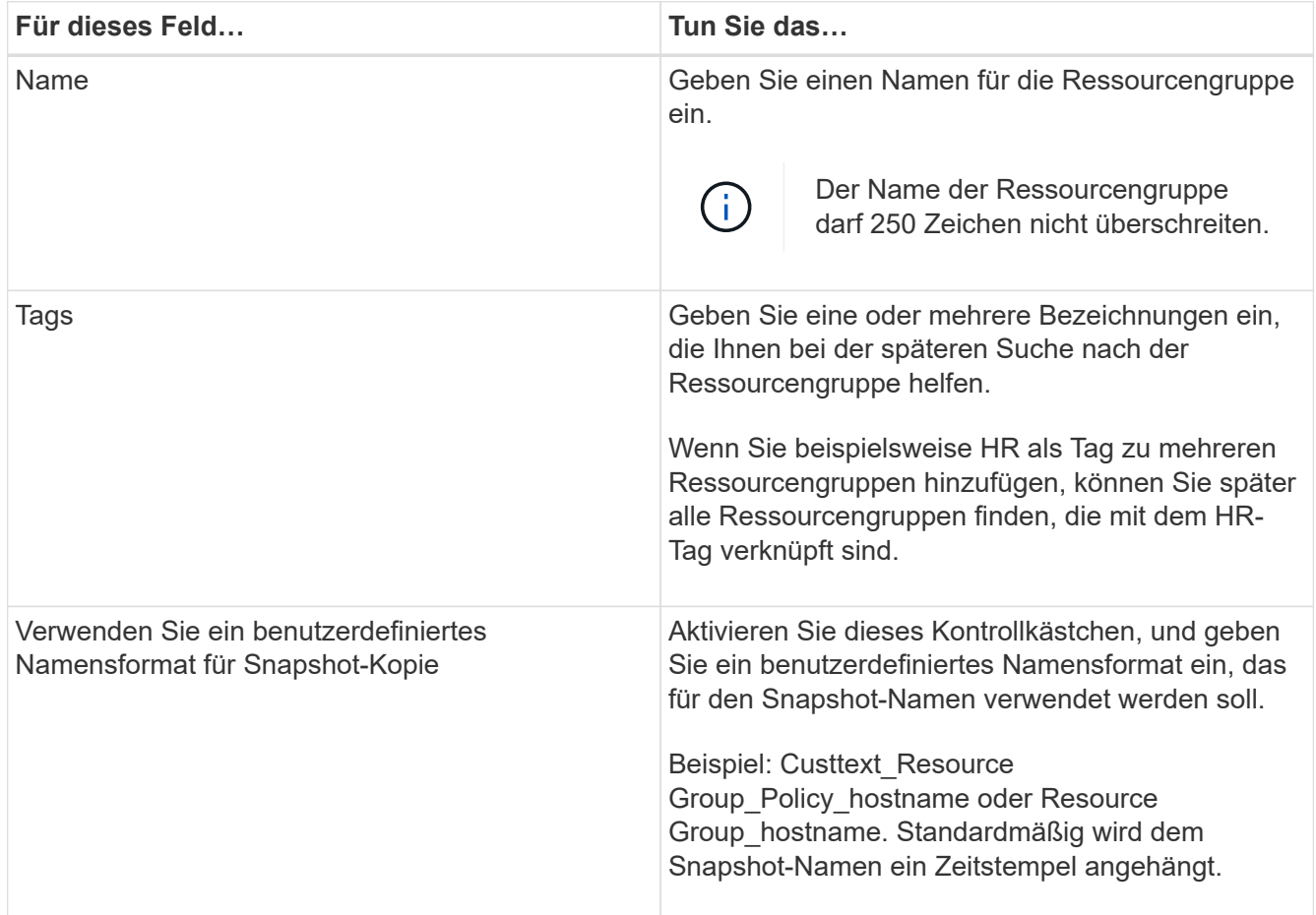

4. Wählen Sie auf der Seite Ressourcen einen Hostnamen aus der Dropdown-Liste **Host** und Ressourcentyp aus der Dropdown-Liste **Ressourcentyp** aus.

Dadurch können Informationen auf dem Bildschirm gefiltert werden.

- 5. Wählen Sie die Ressourcen im Abschnitt **Verfügbare Ressourcen** aus und klicken Sie dann auf den rechten Pfeil, um sie in den Abschnitt **Ausgewählte Ressourcen** zu verschieben.
- 6. Gehen Sie auf der Seite Anwendungseinstellungen wie folgt vor:

a. Klicken Sie auf den Pfeil **Backups**, um zusätzliche Backup-Optionen festzulegen:

Aktivieren Sie das Backup von Konsistenzgruppen und führen Sie die folgenden Aufgaben aus:

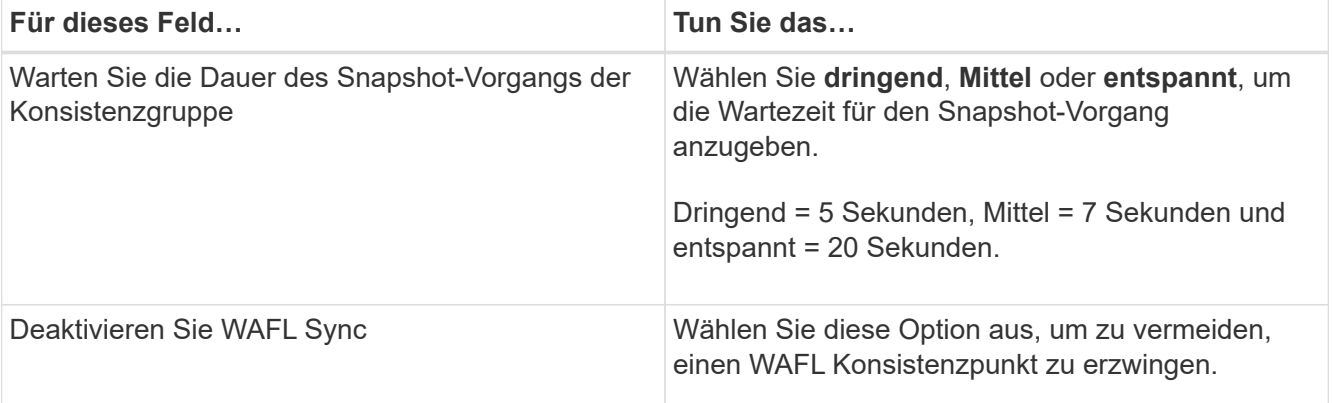

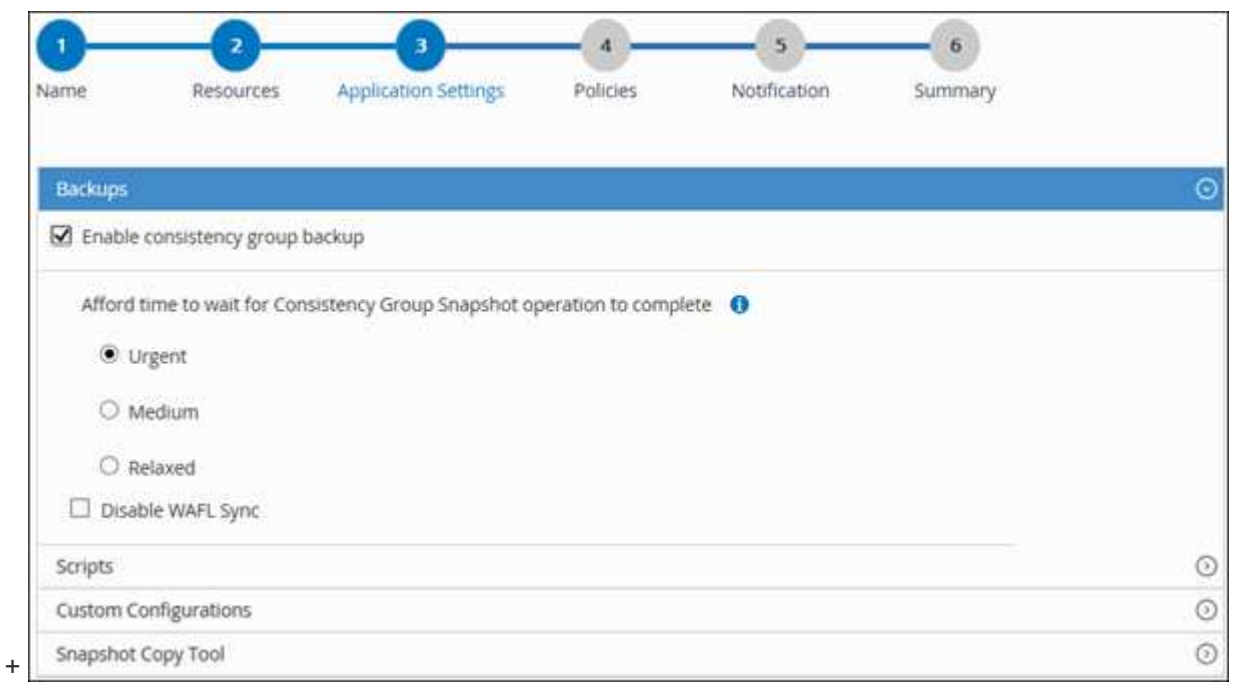

- a. Klicken Sie auf den Pfeil **Scripts** und geben Sie die Pre- und Post-Befehle für Quiesce-, Snapshot- und Unquiesce-Vorgänge ein. Sie können auch die vor dem Beenden auszuführenden Vorbefehle im Falle eines Fehlers eingeben.
- b. Klicken Sie auf den Pfeil **Benutzerdefinierte Konfigurationen** und geben Sie die für alle Datenschutzvorgänge erforderlichen benutzerdefinierten Schlüsselwert-Paare mit dieser Ressource ein.

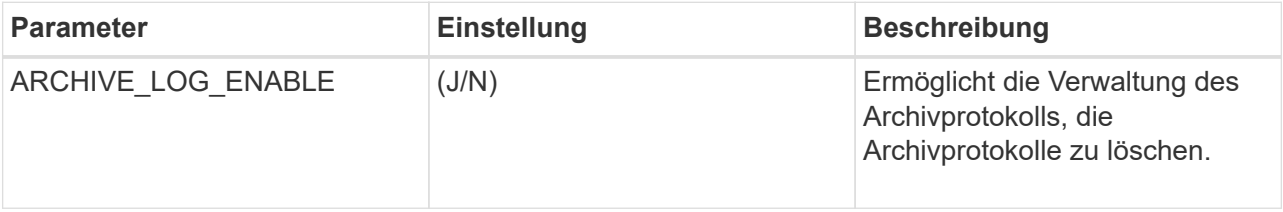

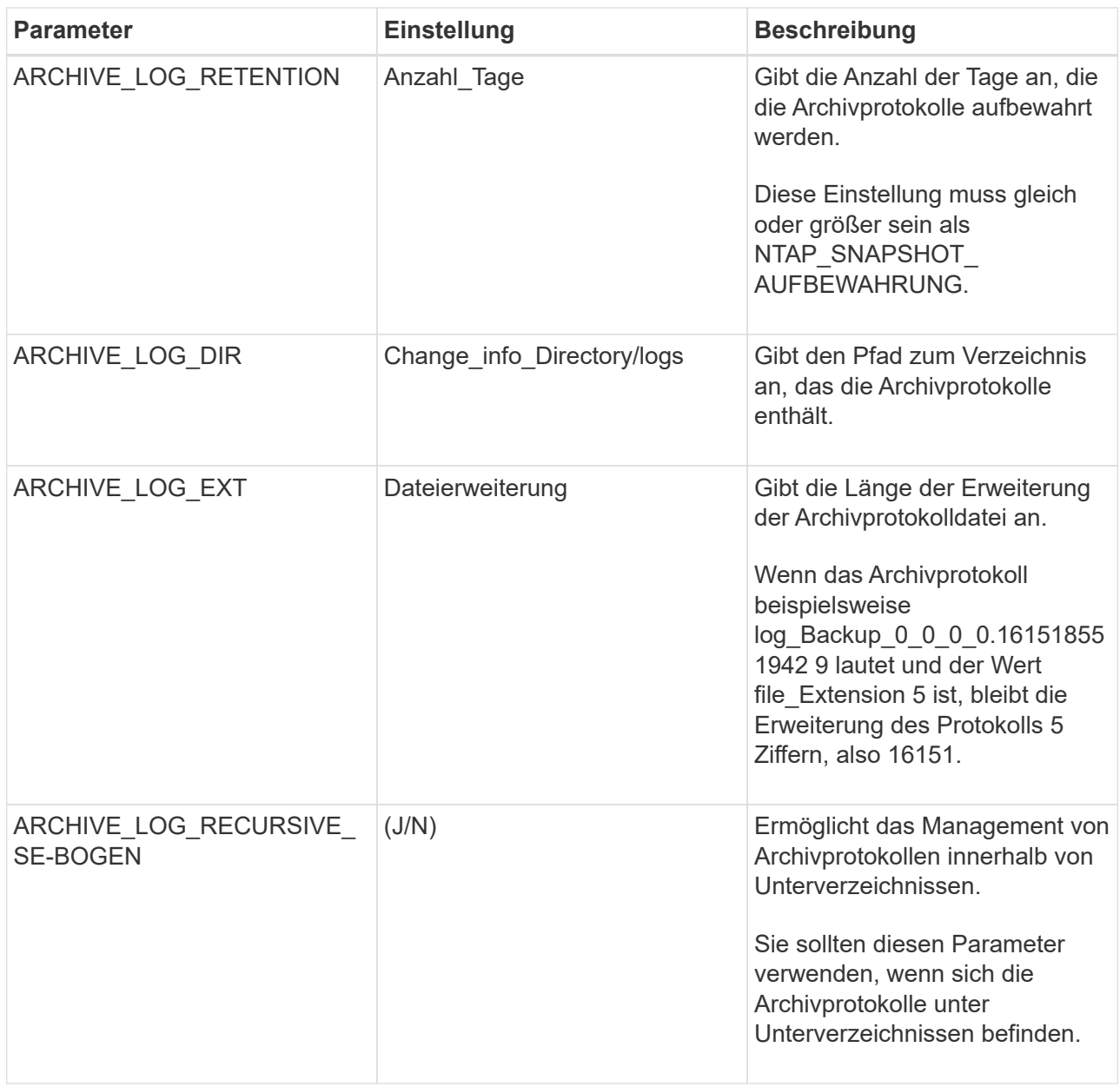

 $\bigodot$ 

Die benutzerdefinierten Schlüssel-Wert-Paare werden für IBM DB2 Linux-Plug-in-Systeme unterstützt und nicht für IBM DB2-Datenbanken unterstützt, die als zentralisiertes Windows-Plug-in registriert sind.

c. Klicken Sie auf den Pfeil **Snapshot Copy Tool**, um das Tool zum Erstellen von Snapshots auszuwählen:

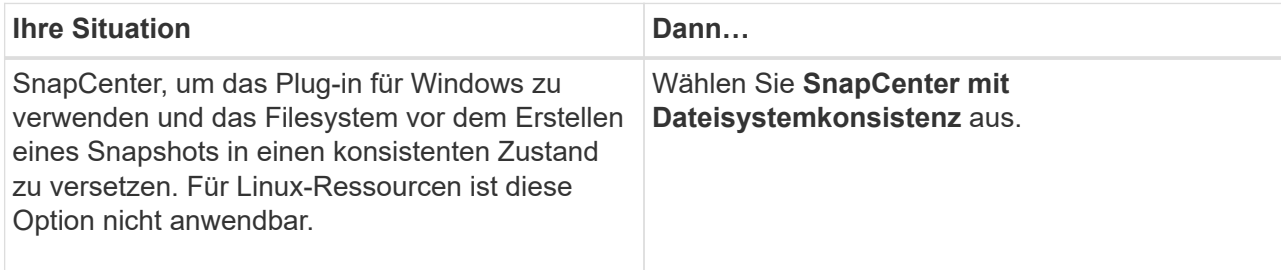

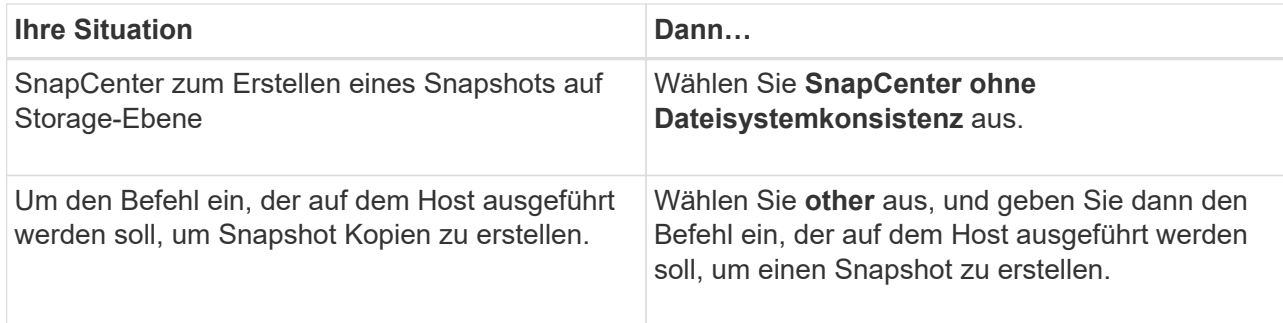

- 7. Führen Sie auf der Seite Richtlinien die folgenden Schritte aus:
	- a. Wählen Sie eine oder mehrere Richtlinien aus der Dropdown-Liste aus.

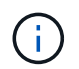

Sie können eine Richtlinie auch erstellen, indem Sie auf \* klicken  $\vert$  \*...

Die Richtlinien sind im Abschnitt "Zeitpläne für ausgewählte Richtlinien konfigurieren" aufgeführt.

b.

Klicken Sie in der Spalte Zeitplan konfigurieren auf Für die Richtlinie, die Sie konfigurieren möchten.

c. Konfigurieren Sie im Dialogfeld Add Schedules for Policy\_Policy\_Name\_ den Zeitplan, und klicken Sie dann auf **OK**.

Hier ist Policy\_Name der Name der von Ihnen ausgewählten Richtlinie.

Die konfigurierten Zeitpläne sind in der Spalte **angewendete Zeitpläne** aufgeführt.

Backup-Zeitpläne von Drittanbietern werden nicht unterstützt, wenn sie sich mit SnapCenter Backup-Zeitplänen überschneiden.

8. Wählen Sie auf der Benachrichtigungsseite aus der Dropdown-Liste **E-Mail-Präferenz** die Szenarien aus, in denen Sie die E-Mails versenden möchten.

Außerdem müssen Sie die E-Mail-Adressen für Absender und Empfänger sowie den Betreff der E-Mail angeben. Der SMTP-Server muss unter **Einstellungen** > **Globale Einstellungen** konfiguriert sein.

9. Überprüfen Sie die Zusammenfassung und klicken Sie dann auf **Fertig stellen**.

## **Backup von IBM DB2**

Wenn eine Ressource noch nicht zu einer Ressourcengruppe gehört, können Sie die Ressource auf der Seite Ressourcen sichern.

### **Bevor Sie beginnen**

- Sie müssen eine Sicherungsrichtlinie erstellt haben.
- Wenn Sie eine Ressource mit einer SnapMirror Beziehung mit einem sekundären Storage sichern möchten, sollte die dem Storage-Benutzer zugewiesene ONTAP-Rolle die Berechtigung "snapmirror all" enthalten. Wenn Sie jedoch die Rolle "vsadmin" verwenden, ist die Berechtigung "snapmirror all" nicht erforderlich.
- Stellen Sie für einen Backup-Vorgang mit Snapshot Kopie sicher, dass alle Mandantendatenbanken gültig

und aktiv sind.

• Für Pre- und Post-Befehle für Stilllegung-, Snapshot- und Stilllegung-Vorgänge sollten Sie überprüfen, ob die Befehle in der Befehlsliste vorhanden sind, die auf dem Plug-in-Host über die folgenden Pfade verfügbar sind:

Für Windows: *C:\Program Files\NetApp\SnapCenter\Snapcenter Plug-in Creator\etc\allowed\_commands.config*

Für Linux: */var/opt/snapcenter/scc/allowed\_commands.config*

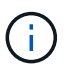

Wenn die Befehle in der Befehlsliste nicht vorhanden sind, schlägt der Vorgang fehl.

### **Schritte**

- 1. Wählen Sie im linken Navigationsbereich **Ressourcen** aus, und wählen Sie dann das entsprechende Plugin aus der Liste aus.
- 2. Filtern Sie auf der Seite Ressourcen die Ressourcen aus der Dropdown-Liste **Ansicht** nach Ressourcentyp.

Wählen Sie , ind wählen Sie dann den Host-Namen und den Ressourcentyp, um die Ressourcen zu filtern. Sie können dann auswählen Um den Filterbereich zu schließen.

- 3. Wählen Sie die Ressource aus, die Sie sichern möchten.
- 4. Wählen Sie auf der Seite Ressource **Benutzerdefiniertes Namensformat für Snapshot-Kopie verwenden** aus, und geben Sie dann ein benutzerdefiniertes Namensformat ein, das Sie für den Snapshot-Namen verwenden möchten.

Beispiel: *Custext\_Policy\_hostname* oder *Resource\_hostname*. Standardmäßig wird an den Snapshot Namen ein Zeitstempel angehängt.

- 5. Gehen Sie auf der Seite Anwendungseinstellungen wie folgt vor:
	- Wählen Sie den Pfeil **Backups**, um zusätzliche Backup-Optionen festzulegen:

Aktivieren Sie bei Bedarf das Backup der Konsistenzgruppe, und führen Sie die folgenden Aufgaben aus:

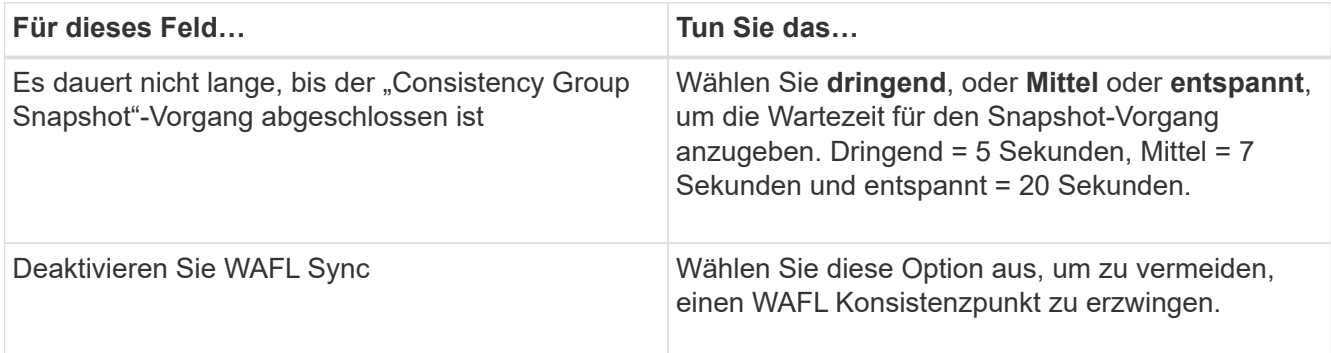

◦ Wählen Sie den Pfeil von **Scripts** aus, um Pre- und Post-Befehle für Stilllegung-, Snapshot- und Unquiesce-Vorgänge auszuführen.

Sie können auch vor dem Beenden des Sicherungsvorgangs Vorbefehle ausführen. Prescripts und Postscripts werden auf dem SnapCenter Server ausgeführt.

- Wählen Sie den Pfeil **Custom Configurations**, und geben Sie dann die für alle Jobs, die diese Ressource verwenden, erforderlichen benutzerdefinierten Wertpaare ein.
- Wählen Sie den Pfeil **Snapshot Copy Tool** aus, um das Werkzeug zum Erstellen von Snapshots auszuwählen:

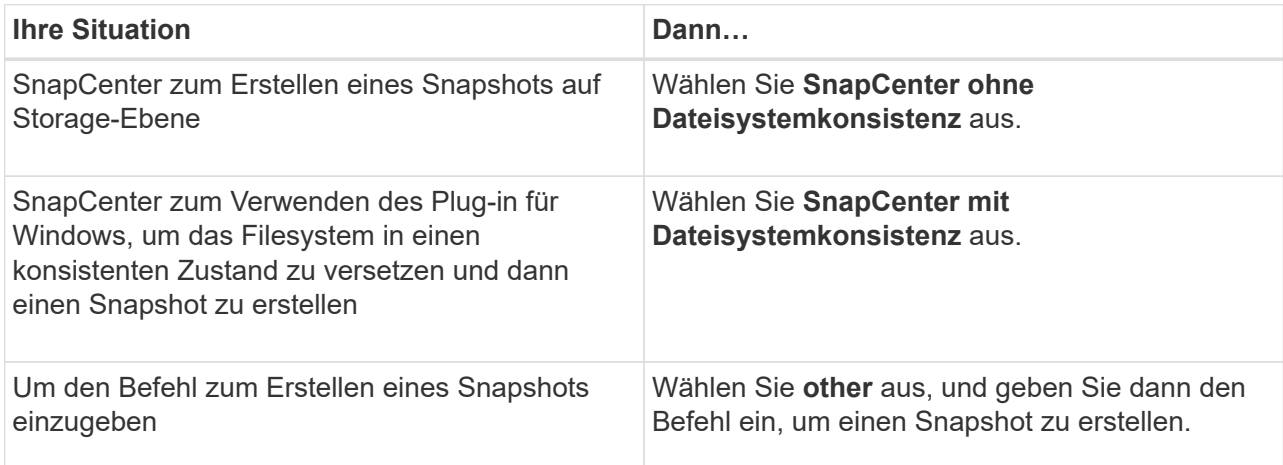

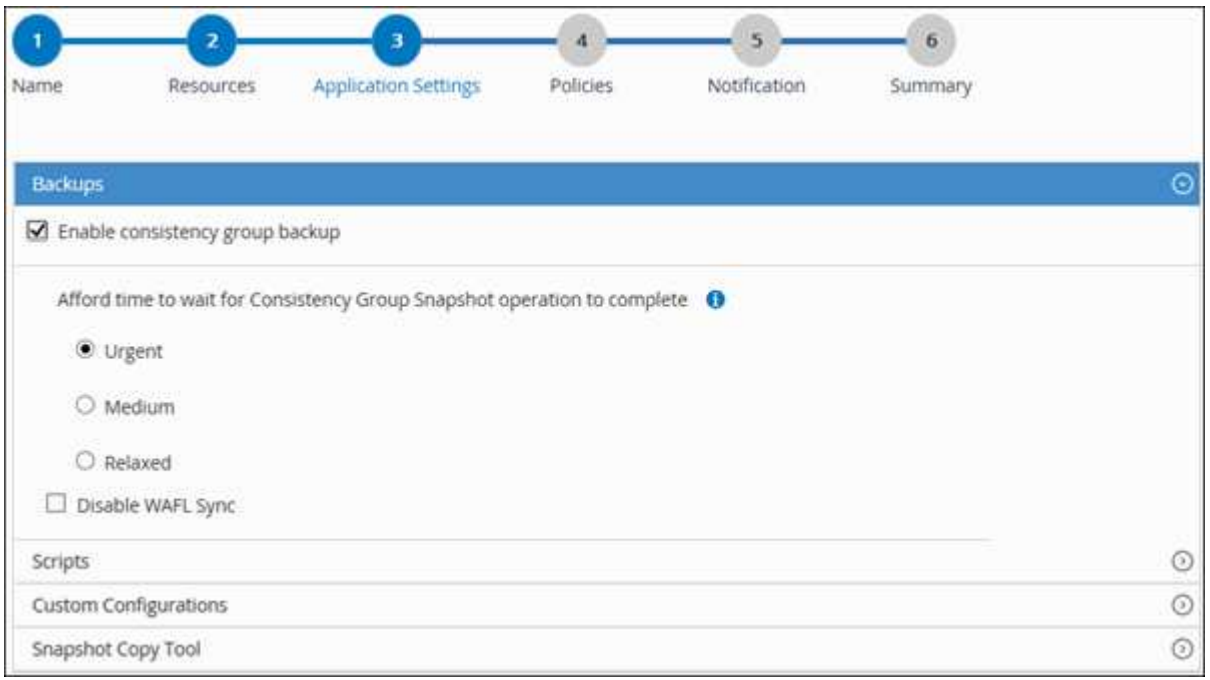

- 6. Führen Sie auf der Seite Richtlinien die folgenden Schritte aus:
	- a. Wählen Sie eine oder mehrere Richtlinien aus der Dropdown-Liste aus.

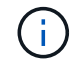

Sie können eine Richtlinie auch erstellen, indem Sie auf \* klicken  $+$  \*.

Im Abschnitt "Zeitpläne für ausgewählte Richtlinien konfigurieren" werden die ausgewählten Richtlinien aufgelistet.

b.

Wählen Sie <sup>+</sup> In der Spalte Zeitplan konfigurieren für die Richtlinie, für die Sie einen Zeitplan konfigurieren möchten.

c. Konfigurieren Sie im Dialogfeld Add Schedules for Policy *Policy\_Name* den Zeitplan, und wählen Sie dann **OK** aus.

*Policy\_Name* ist der Name der von Ihnen ausgewählten Richtlinie.

Die konfigurierten Zeitpläne sind in der Spalte angewendete Zeitpläne aufgeführt.

7. Wählen Sie auf der Benachrichtigungsseite aus der Dropdown-Liste **E-Mail-Präferenz** die Szenarien aus, in denen Sie die E-Mails versenden möchten.

Außerdem müssen Sie die E-Mail-Adressen für Absender und Empfänger sowie den Betreff der E-Mail angeben. SMTP muss auch unter **Einstellungen** > **Globale Einstellungen** konfiguriert werden.

8. Überprüfen Sie die Zusammenfassung, und wählen Sie dann **Fertig stellen**.

Die Seite "Ressourcen-Topologie" wird angezeigt.

- 9. Wählen Sie **Jetzt sichern**.
- 10. Führen Sie auf der Seite Backup die folgenden Schritte aus:
	- a. Wenn Sie mehrere Richtlinien auf die Ressource angewendet haben, wählen Sie aus der Dropdown-Liste **Richtlinie** die Richtlinie aus, die Sie für das Backup verwenden möchten.

Wenn die für das On-Demand-Backup ausgewählte Richtlinie einem Backup-Zeitplan zugeordnet ist, werden die On-Demand-Backups auf Basis der für den Zeitplantyp festgelegten Aufbewahrungseinstellungen beibehalten.

- b. Wählen Sie **Backup**.
- 11. Überwachen Sie den Fortschritt des Vorgangs, indem Sie auf **Monitor** > **Jobs** klicken.
	- In MetroCluster-Konfigurationen kann SnapCenter nach einem Failover möglicherweise keine Sicherungsbeziehung erkennen.

Weitere Informationen finden Sie unter: ["SnapMirror oder SnapVault-Beziehung kann nach](https://kb.netapp.com/Advice_and_Troubleshooting/Data_Protection_and_Security/SnapCenter/Unable_to_detect_SnapMirror_or_SnapVault_relationship_after_MetroCluster_failover) [MetroCluster Failover nicht erkannt werden"](https://kb.netapp.com/Advice_and_Troubleshooting/Data_Protection_and_Security/SnapCenter/Unable_to_detect_SnapMirror_or_SnapVault_relationship_after_MetroCluster_failover)

## **Sichern von Ressourcengruppen**

Eine Ressourcengruppe ist eine Sammlung von Ressourcen auf einem Host. Für alle in der Ressourcengruppe definierten Ressourcen wird ein Sicherungsvorgang in der Ressourcengruppe durchgeführt.

## **Bevor Sie beginnen**

- Sie müssen eine Ressourcengruppe mit einer angehängten Richtlinie erstellt haben.
- Wenn Sie eine Ressource mit einer SnapMirror Beziehung mit einem sekundären Storage sichern möchten, sollte die dem Storage-Benutzer zugewiesene ONTAP-Rolle die Berechtigung "snapmirror all" enthalten. Wenn Sie jedoch die Rolle "vsadmin" verwenden, ist die Berechtigung "snapmirror all" nicht erforderlich.

## **Über diese Aufgabe**

Auf der Seite "Ressourcen" können Sie ein Backup einer Ressourcengruppe nach Bedarf erstellen. Wenn eine Ressourcengruppe über eine Richtlinie und einen konfigurierten Zeitplan verfügt, werden die Backups automatisch gemäß dem Zeitplan durchgeführt.

### **Schritte**

- 1. Wählen Sie im linken Navigationsbereich **Ressourcen** aus, und wählen Sie dann das entsprechende Plugin aus der Liste aus.
- 2. Wählen Sie auf der Seite Ressourcen in der Liste **Ansicht** die Option **Ressourcengruppe** aus.

Sie können die Ressourcengruppe durchsuchen, indem Sie den Namen der Ressourcengruppe in das Suchfeld eingeben oder auswählen  $\blacktriangledown$ , Und dann das Tag auswählen. Sie können dann auswählen  $\blacktriangledown$  Um den Filterbereich zu schließen.

- 3. Wählen Sie auf der Seite Ressourcengruppen die Ressourcengruppe aus, die Sie sichern möchten, und wählen Sie dann **Jetzt sichern** aus.
- 4. Führen Sie auf der Seite Backup die folgenden Schritte aus:
	- a. Wenn Sie der Ressourcengruppe mehrere Richtlinien zugeordnet haben, wählen Sie aus der Dropdown-Liste **Richtlinie** die Richtlinie aus, die Sie zum Sichern verwenden möchten.

Wenn die für das On-Demand-Backup ausgewählte Richtlinie einem Backup-Zeitplan zugeordnet ist, werden die On-Demand-Backups auf Basis der für den Zeitplantyp festgelegten Aufbewahrungseinstellungen beibehalten.

- b. Wählen Sie **Backup**.
- 5. Überwachen Sie den Vorgangsfortschritt, indem Sie **Monitor** > **Jobs** auswählen.

## **Erstellen Sie mit PowerShell-Cmdlets für IBM DB2 eine Verbindung zum Speichersystem und Zugangsdaten**

Sie müssen eine Storage Virtual Machine (SVM)-Verbindung und Zugangsdaten erstellen, bevor Sie PowerShell Cmdlets zum Sichern, Wiederherstellen oder Klonen von IBM DB2-Datenbanken verwenden.

### **Bevor Sie beginnen**

- Sie sollten die PowerShell Umgebung auf die Ausführung der PowerShell Commandlets vorbereitet haben.
- Sie sollten die erforderlichen Berechtigungen in der Rolle "Infrastrukturadministrator" besitzen, um Speicherverbindungen zu erstellen.
- Sie sollten sicherstellen, dass die Plug-in-Installationen nicht ausgeführt werden.

Die Host-Plug-in-Installationen dürfen beim Hinzufügen einer Speichersystemverbindung nicht ausgeführt werden, da der Host-Cache möglicherweise nicht aktualisiert wird und der Datenbank-Status in der SnapCenter GUI unter "not available for Backup" oder "not on NetApp Storage" angezeigt werden kann.

• Speichersystemnamen sollten eindeutig sein.

SnapCenter unterstützt nicht mehrere Storage-Systeme mit demselben Namen auf verschiedenen Clustern. Jedes von SnapCenter unterstützte Storage-System sollte über einen eindeutigen Namen und eine eindeutige LIF-IP-Adresse für Daten verfügen.

### **Schritte**

- 1. Klicken Sie auf **SnapCenterPS**, um den PowerShell-Core zu starten.
- 2. Erstellen Sie mit dem Cmdlet "Add-SmStorageConnection" eine neue Verbindung zum Storage-System.

```
PS C:\> Add-SmStorageConnection -StorageType DataOntap -Type DataOntap
-OntapStorage 'scsnfssvm' -Protocol Https -Timeout 60
```
3. Erstellen Sie mit dem Cmdlet "Add-SmCredential" eine neue Anmeldeinformation.

In diesem Beispiel wird das Erstellen einer neuen Anmeldeinformationen namens FinanceAdmin mit Windows-Anmeldeinformationen angezeigt:

```
PS C:\> Add-SmCredential -Name 'FinanceAdmin' -Type Linux
-AuthenticationType PasswordBased -Credential db2hostuser
-EnableSudoPrevileges:$true
```
4. Fügen Sie den IBM DB2-Kommunikationshost zum SnapCenter-Server hinzu.

Für Linux:

```
PS C:\> Add-SmHost -HostType Linux -HostName '10.232.204.61'
-CredentialName 'defaultcreds'
```
Für Windows:

```
PS C:\> Add-SmHost -HostType Windows -HostName '10.232.204.61'
-CredentialName 'defaultcreds'
```
5. Installieren Sie das Paket und das SnapCenter-Plug-in für IBM DB2 auf dem Host.

Für Linux:

```
PS C:\> Install-SmHostPackage -HostNames '10.232.204.61' -PluginCodes
DB2
```
Für Windows:

```
PS C:\> Install-SmHostPackage -HostNames '10.232.204.61' -PluginCodes
DB2,SCW
```
6. Pfad auf SQLLIB festlegen.

Für Windows verwendet das DB2-Plugin den Standardpfad für den SQLLIB-Ordner: "C:\Programme\IBM\SQLLIB\BIN"

Wenn Sie den Standardpfad überschreiben möchten, verwenden Sie den folgenden Befehl.

```
PS C:\> Set-SmConfigSettings -Plugin -HostName '10.232.204.61'
-PluginCode DB2 -configSettings
@{"DB2_SQLLIB_CMD"="<custom_path>\IBM\SQLLIB\BIN"}
```
Die Informationen zu den Parametern, die mit dem Cmdlet und deren Beschreibungen verwendet werden können, können durch Ausführen von *get-Help Command\_Name* abgerufen werden. Alternativ können Sie auch auf die ["SnapCenter Software Cmdlet Referenzhandbuch".](https://docs.netapp.com/us-en/snapcenter-cmdlets/index.html)

### **Sichern Sie Datenbanken mit PowerShell Cmdlets**

Das Sichern einer Datenbank umfasst die Einrichtung einer Verbindung mit dem SnapCenter-Server, das Hinzufügen von Ressourcen, das Hinzufügen einer Richtlinie, das Erstellen einer Backup-Ressourcengruppen und das Sichern von Ressourcen.

### **Bevor Sie beginnen**

- Sie müssen die PowerShell Umgebung vorbereitet haben, um die PowerShell Cmdlets auszuführen.
- Sie müssen die Speichersystemverbindung hinzugefügt und Anmeldedaten erstellt haben.

### **Schritte**

1. Starten Sie eine Verbindungssitzung mit dem SnapCenter-Server für einen bestimmten Benutzer, indem Sie das Cmdlet "Open-SmConnection" verwenden.

PS C:\> Open-SmConnection

Die Eingabeaufforderung für Benutzername und Passwort wird angezeigt.

2. Fügen Sie manuelle Ressourcen mit dem Cmdlet "Add-SmResources" hinzu.

Dieses Beispiel zeigt, wie eine IBM DB2-Instanz hinzugefügt wird:

```
PS C:\> Add-SmResource -HostName 10.32.212.13 -PluginCode DB2
-ResourceType Instance -ResourceName db2inst1 -StorageFootPrint
(@{"VolumeName"="windb201_data01";"LUNName"="windb201_data01";"StorageSy
stem"="scsnfssvm"}) -MountPoints "D:\"
```
Für Db2-Datenbank:

```
PS C:\> Add-SmResource -HostName 10.32.212.13 -PluginCode DB2
-ResourceType Database -ResourceName SALESDB -StorageFootPrint
(@{"VolumeName"="windb201_data01";"LUNName"="windb201_data01";"StorageSy
stem"="scsnfssvm"}) -MountPoints "D:\" -Instance DB2
```
3. Erstellen Sie mithilfe des Cmdlet "Add-SmPolicy" eine Backup-Richtlinie.

- 4. Schützen Sie die Ressource oder fügen Sie eine neue Ressourcengruppe zu SnapCenter mit dem Cmdlet "Add-SmResourceGroup" hinzu.
- 5. Initiieren Sie einen neuen Sicherungsauftrag mit dem Cmdlet "New-SmBackup".

Dieses Beispiel zeigt, wie eine Ressourcengruppe gesichert werden kann:

```
C:\PS> New-SMBackup -ResourceGroupName
'ResourceGroup with Db2 Resources' -Policy db2 policy1
```
In diesem Beispiel wird eine DB2-Instanz gesichert:

```
C:\PS> New-SMBackup -Resources
@{"Host"="10.32.212.13";"Uid"="DB2INST1";"PluginName"="DB2"} -Policy
db2_policy
```
In diesem Beispiel wird eine DB2-Datenbank gesichert:

```
C:\PS> New-SMBackup -Resources
@{ "Host"="10.32.212.13"; "Uid"="DB2INSTI\WINARCDB"; "PluqinName"="DB2" }-Policy db2 policy
```
6. Überwachen Sie den Job-Status (ausgeführt, abgeschlossen oder fehlgeschlagen) mit dem Cmdlet "GetsmJobSummaryReport".

```
PS C:\> Get-SmJobSummaryReport -JobId 467
SmJobId : 467
JobCreatedDateTime :
JobStartDateTime : 27-Jun-24 01:40:09
JobEndDateTime : 27-Jun-24 01:41:15
JobDuration : 00:01:06.7013330
JobName : Backup of Resource Group
'SCDB201WIN_RAVIR1_OPENLAB_NETAPP_LOCAL_DB2_DB2_WINCIR' with policy
'snapshot-based-db2'
JobDescription :
Status : Completed
IsScheduled : False
JobError :
JobType : Backup
PolicyName : db2 policy
JobResultData :
```
7. Überwachen Sie die Details zu Backup-Jobs wie Backup-ID, Backup-Name zum Wiederherstellen oder

Klonen mit dem Cmdlet "Get-SmBackupReport".

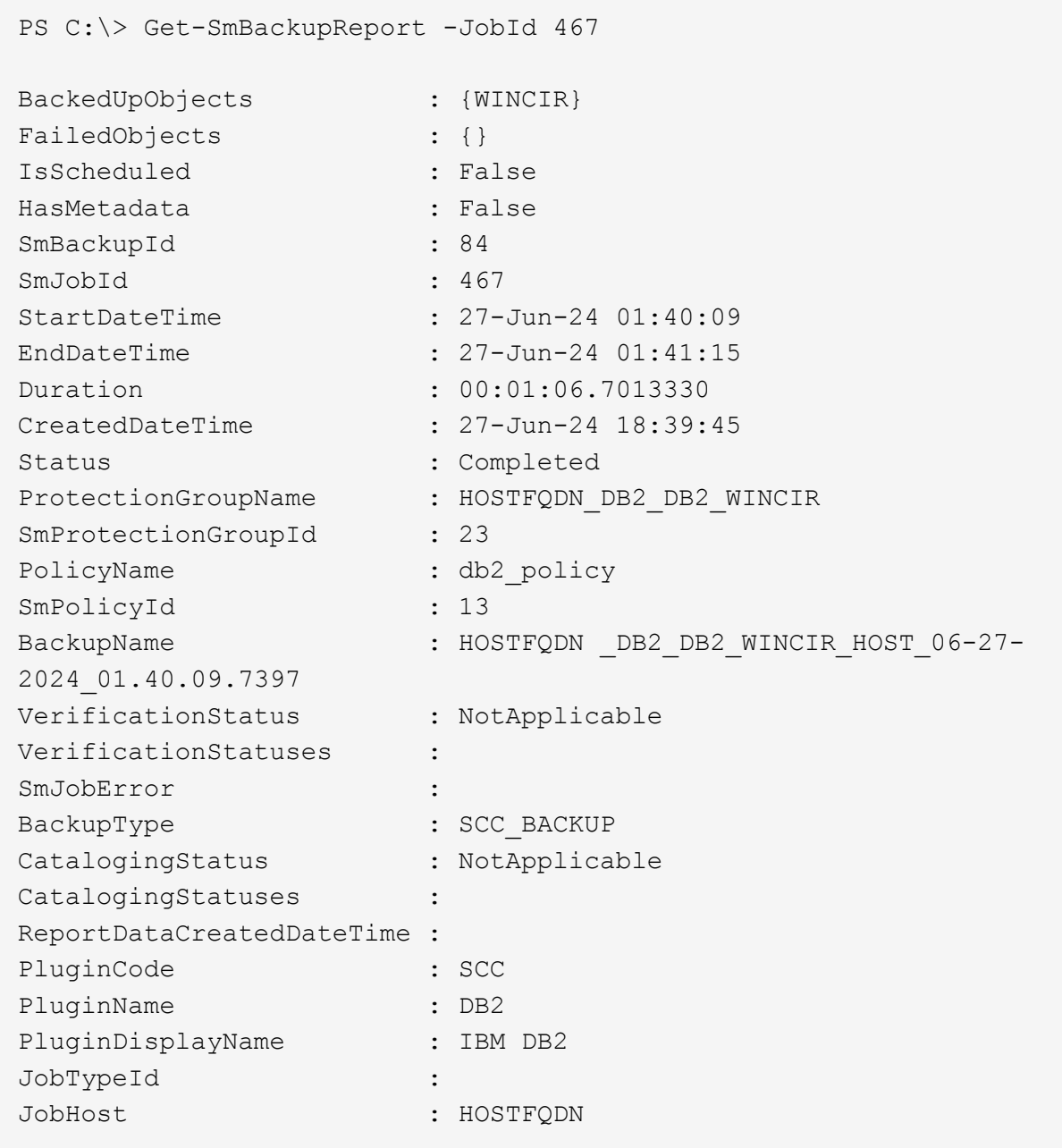

Die Informationen zu den Parametern, die mit dem Cmdlet und deren Beschreibungen verwendet werden können, können durch Ausführen von *get-Help Command\_Name* abgerufen werden. Alternativ können Sie auch auf die ["SnapCenter Software Cmdlet Referenzhandbuch".](https://docs.netapp.com/us-en/snapcenter-cmdlets/index.html)

## **Monitoring von Backup-Vorgängen**

## **Überwachung von IBM DB2 Backup-Vorgängen**

Sie können den Fortschritt verschiedener Backup-Vorgänge über die Seite SnapCenterJobs überwachen. Sie können den Fortschritt überprüfen, um festzustellen, wann er abgeschlossen ist oder ob ein Problem vorliegt.

### **Über diese Aufgabe**

Die folgenden Symbole werden auf der Seite Jobs angezeigt und zeigen den entsprechenden Status der Vorgänge an:

- In Bearbeitung
- **W** Erfolgreich abgeschlossen
- **\*** Fehlgeschlagen
	- Abgeschlossen mit Warnungen oder konnte aufgrund von Warnungen nicht gestartet werden
- **D** Warteschlange
- **Ø** Storniert

### **Schritte**

•

- 1. Klicken Sie im linken Navigationsbereich auf **Monitor**.
- 2. Klicken Sie auf der Seite Überwachen auf **Jobs**.
- 3. Führen Sie auf der Seite Jobs die folgenden Schritte aus:
	- a. Klicken Sie Auf Filtern der Liste, sodass nur Backup-Vorgänge aufgeführt werden.
	- b. Geben Sie das Start- und Enddatum an.
	- c. Wählen Sie aus der Dropdown-Liste **Typ** die Option **Backup** aus.
	- d. Wählen Sie im Dropdown-Menü **Status** den Sicherungsstatus aus.
	- e. Klicken Sie auf **Anwenden**, um die abgeschlossenen Vorgänge anzuzeigen.
- 4. Wählen Sie einen Sicherungsauftrag aus, und klicken Sie dann auf **Details**, um die Jobdetails anzuzeigen.

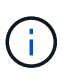

Der Status des Backupjobs wird zwar angezeigt Wenn Sie auf die Jobdetails klicken, wird möglicherweise angezeigt, dass einige der untergeordneten Aufgaben des Backup-Vorgangs noch ausgeführt oder mit Warnzeichen markiert sind.

5. Klicken Sie auf der Seite Jobdetails auf **Protokolle anzeigen**.

Die Schaltfläche **Protokolle anzeigen** zeigt die detaillierten Protokolle für den ausgewählten Vorgang an.

### **Überwachen Sie Datenschutzvorgänge in IBM DB2-Datenbanken im Aktivitätsbereich**

Im Aktivitätsbereich werden die fünf zuletzt durchgeführten Operationen angezeigt. Der Bereich "Aktivität" wird auch angezeigt, wenn der Vorgang initiiert wurde und der Status des Vorgangs.

Im Fensterbereich Aktivität werden Informationen zu Backup-, Wiederherstellungs-, Klon- und geplanten Backup-Vorgängen angezeigt.

### **Schritte**

- 1. Klicken Sie im linken Navigationsbereich auf **Ressourcen** und wählen Sie dann das entsprechende Plugin aus der Liste aus.
- 2. Klicken Sie Auf X Im Aktivitätsbereich werden die fünf letzten Vorgänge angezeigt.

Wenn Sie auf einen der Vorgänge klicken, werden die Vorgangsdetails auf der Seite **Job-Details**

aufgeführt.

## **Abbrechen von Backup-Vorgängen für IBM DB2**

Sie können Backup-Vorgänge in der Warteschlange abbrechen.

### **Was Sie brauchen**

- Sie müssen als SnapCenter-Administrator oder -Auftragseigentümer angemeldet sein, um Vorgänge abzubrechen.
- Sie können einen Sicherungsvorgang entweder über die Seite **Monitor** oder über den Bereich **Aktivität** abbrechen.
- Sie können einen laufenden Sicherungsvorgang nicht abbrechen.
- Sie können die SnapCenter GUI, PowerShell Commandlets oder CLI-Befehle verwenden, um die Backup-Vorgänge abzubrechen.
- Die Schaltfläche **Job abbrechen** ist für Vorgänge deaktiviert, die nicht abgebrochen werden können.
- Wenn Sie **Alle Mitglieder dieser Rolle sehen und auf anderen Mitgliedsobjekten** auf der Seite Benutzer\Gruppen arbeiten können, während Sie eine Rolle erstellen, können Sie die in der Warteschlange befindlichen Backup-Vorgänge anderer Mitglieder abbrechen, während Sie diese Rolle verwenden.

### **Schritte**

1. Führen Sie eine der folgenden Aktionen aus:

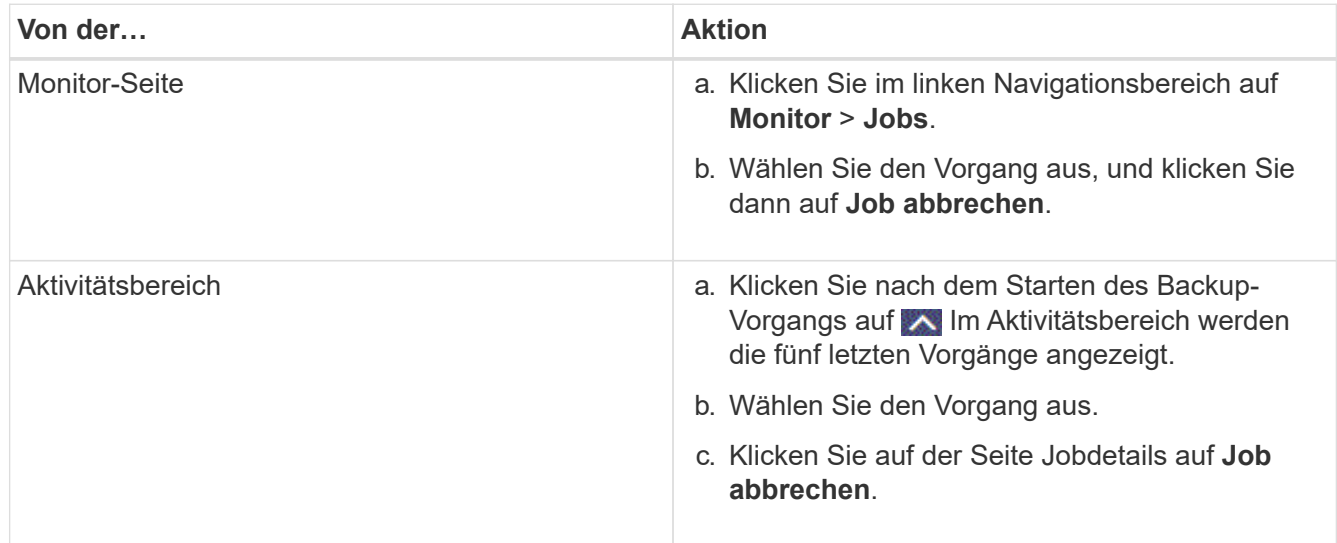

Der Vorgang wird abgebrochen und die Ressource wird in den vorherigen Status zurückgesetzt.

## **Zeigen Sie IBM DB2-Backups und -Klone auf der Topology-Seite an**

Bei der Vorbereitung von Backups und Klonen einer Ressource ist es unter Umständen hilfreich, eine grafische Darstellung aller Backups und Klone auf dem primären und sekundären Storage anzuzeigen.

### **Über diese Aufgabe**

In der Ansicht Kopien managen können Sie die folgenden Symbole überprüfen, um festzustellen, ob die Backups und Klone auf dem primären oder sekundären Storage (Mirror-Kopien oder Vault-Kopien) verfügbar sind.

Zeigt die Anzahl der Backups und Klone an, die auf dem primären Speicher verfügbar sind.

### Zeigt die Anzahl der Backups und Klone an, die mithilfe der SnapMirror Technologie auf dem sekundären Storage gespiegelt werden.

 Zeigt die Anzahl der Backups und Klone an, die mithilfe der SnapVault Technologie auf dem sekundären Storage repliziert werden.

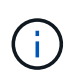

Die Anzahl der angezeigten Backups umfasst die Backups, die aus dem sekundären Speicher gelöscht wurden. Wenn Sie beispielsweise 6 Backups mit einer Richtlinie für die Aufbewahrung von nur 4 Backups erstellt haben, wird die Anzahl der angezeigten Backups 6 angezeigt.

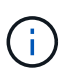

•

•

•

Klone eines Backups einer versionsflexiblen Spiegelung auf einem Volume vom Typ Mirror werden in der Topologieansicht angezeigt, aber die Anzahl der gespiegelten Backups in der Topologieansicht umfasst nicht das versionsflexible Backup.

Auf der Seite Topology sehen Sie alle Backups und Klone, die für die ausgewählte Ressource oder Ressourcengruppe zur Verfügung stehen. Sie können die Details zu diesen Backups und Klonen anzeigen und diese dann zur Durchführung von Datensicherungsvorgängen auswählen.

### **Schritte**

- 1. Klicken Sie im linken Navigationsbereich auf **Ressourcen** und wählen Sie dann das entsprechende Plugin aus der Liste aus.
- 2. Wählen Sie auf der Seite Ressourcen entweder die Ressource oder Ressourcengruppe aus der Dropdown-Liste **Ansicht** aus.
- 3. Wählen Sie die Ressource entweder in der Ansicht "Ressourcendetails" oder in der Ansicht "Ressourcengruppendetails" aus.

Wenn die Ressource geschützt ist, wird die Topologieseite der ausgewählten Ressource angezeigt.

4. Lesen Sie die **Übersichtskarte** durch, um eine Zusammenfassung der Anzahl der Backups und Klone anzuzeigen, die auf dem primären und sekundären Speicher verfügbar sind.

Im Abschnitt **Summary Card** wird die Gesamtzahl der auf Snapshot-Kopien basierenden Backups und Clones angezeigt.

Durch Klicken auf die Schaltfläche **Aktualisieren** wird eine Abfrage des Speichers gestartet, um eine genaue Anzahl anzuzeigen.

Wenn ein SnapLock-fähiges Backup durchgeführt wird, wird durch Klicken auf die Schaltfläche **Aktualisieren** die primäre und sekundäre SnapLock-Ablaufzeit aktualisiert, die von ONTAP abgerufen wird. Ein wöchentlicher Zeitplan aktualisiert auch die primäre und sekundäre SnapLock-Ablaufzeit, die von ONTAP abgerufen wird.

Wenn die Applikationsressource über mehrere Volumes verteilt ist, ist die SnapLock-Ablaufzeit für das Backup die längste SnapLock-Ablaufzeit, die für einen Snapshot in einem Volume festgelegt ist. Die längste SnapLock-Ablaufzeit wird von ONTAP abgerufen.

Nach On-Demand-Backup, durch Klicken auf die Schaltfläche \* Aktualisieren\* aktualisiert die Details der Sicherung oder des Klons.

5. Klicken Sie in der Ansicht Kopien verwalten auf **Backups** oder **Klone** auf dem primären oder sekundären Speicher, um Details zu einem Backup oder Klon anzuzeigen.

Die Details zu Backups und Klonen werden in einem Tabellenformat angezeigt.

6. Wählen Sie das Backup aus der Tabelle aus und klicken Sie dann auf die Datensicherungssymbole, um Restore-, Klon- und Löschvorgänge durchzuführen.

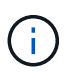

Sie können Backups, die sich im sekundären Speicher befinden, nicht umbenennen oder löschen.

- 7. Wenn Sie einen Klon löschen möchten, wählen Sie den Klon aus der Tabelle aus, und klicken Sie anschließend auf  $\frac{1}{\ln}$ .
- 8. Wenn Sie einen Klon aufteilen möchten, wählen Sie den Klon aus der Tabelle aus, und klicken Sie dann  $\overline{\phantom{aa}}$  .

## **Stellen Sie IBM DB2 wieder her**

## **Wiederherstellung des Workflows**

Der Restore- und Recovery-Workflow umfasst Planung, Durchführung von Restore-Vorgängen und Monitoring von Vorgängen.

Der folgende Workflow zeigt die Reihenfolge, in der Sie den Wiederherstellungsvorgang durchführen müssen:

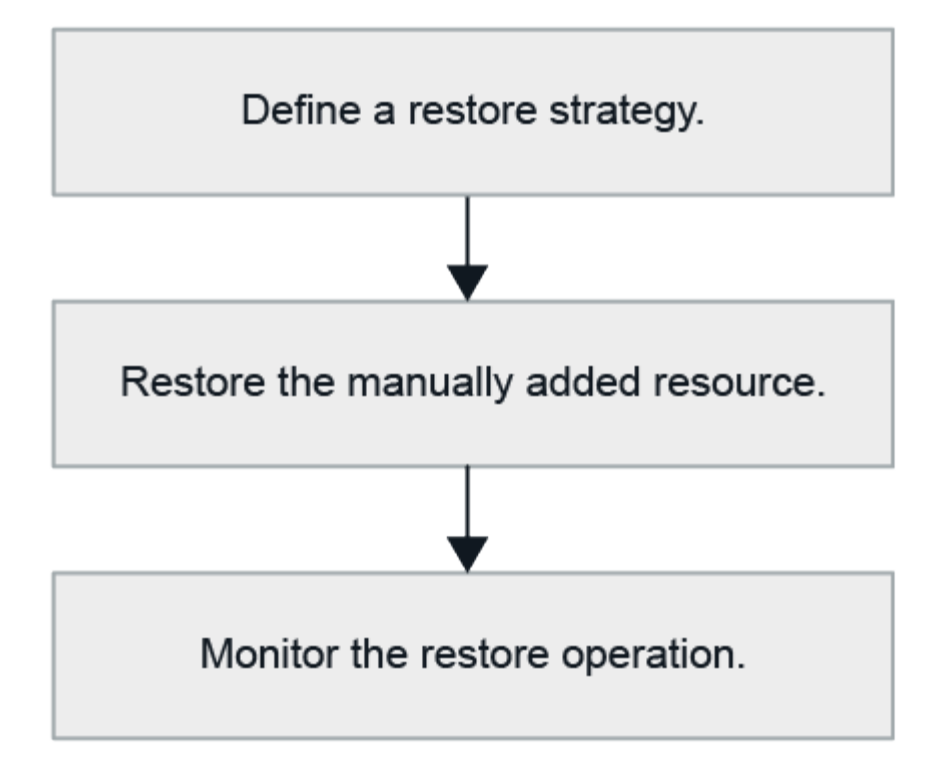

Außerdem können Sie PowerShell Cmdlets manuell oder in Skripten verwenden, um Backup-, Wiederherstellungs- und Klonvorgänge durchzuführen. Die SnapCenter Cmdlet Hilfe und die Cmdlet Referenzinformationen enthalten detaillierte Informationen zu PowerShell Cmdlets.

["SnapCenter Software Cmdlet Referenzhandbuch".](https://docs.netapp.com/us-en/snapcenter-cmdlets/index.html)

## **Stellen Sie ein manuell hinzugefügtes Ressourcenbackup wieder her**

Mit SnapCenter können Daten von einem oder mehreren Backups wiederhergestellt werden.

### **Bevor Sie beginnen**

- Sie müssen die Ressource oder Ressourcengruppen gesichert haben.
- Sie müssen einen Backup-Vorgang abgebrochen haben, der derzeit für die Ressource oder Ressourcengruppe ausgeführt wird, die Sie wiederherstellen möchten.
- Für Befehle vor der Wiederherstellung, nach der Wiederherstellung, nach dem Einhängen und vor dem unmounten sollten Sie überprüfen, ob die Befehle in der Befehlsliste auf dem Plug-in-Host aus den folgenden Pfaden vorhanden sind:

Für Windows: *C:\Program Files\NetApp\SnapCenter\Snapcenter Plug-in Creator\etc\allowed\_commands.config*

Für Linux: */opt/NetApp/snapcenter/scc/etc/allowed\_commands.config*

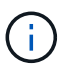

Wenn die Befehle in der Befehlsliste nicht vorhanden sind, schlägt der Vorgang fehl.

### **Über diese Aufgabe**

• Bei ONTAP Version 9.12.1 und niedriger übernehmen die im Rahmen der Wiederherstellung aus den SnapLock Vault Snapshots erstellten Klone die Verfallszeit von SnapLock Vault. Der Storage-Administrator sollte die Klone nach Ablauf der SnapLock-Gültigkeitsdauer manuell bereinigen.

#### **Schritte**

- 1. Klicken Sie im linken Navigationsbereich auf **Ressourcen** und wählen Sie dann das entsprechende Plugin aus der Liste aus.
- 2. Filtern Sie auf der Seite Ressourcen die Ressourcen aus der Dropdown-Liste **Ansicht** nach Ressourcentyp.

Die Ressourcen werden zusammen mit Typ, Host, zugehörigen Ressourcengruppen und -Richtlinien sowie dem Status angezeigt.

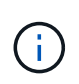

Obwohl sich ein Backup möglicherweise für eine Ressourcengruppe befindet, müssen Sie bei der Wiederherstellung die einzelnen Ressourcen auswählen, die wiederhergestellt werden sollen.

Wenn die Ressource nicht geschützt ist, wird "not protected" in der Spalte Gesamtstatus angezeigt. Dies kann entweder bedeuten, dass die Ressource nicht geschützt ist oder dass die Ressource durch einen anderen Benutzer gesichert wurde.

3. Wählen Sie die Ressource aus, oder wählen Sie eine Ressourcengruppe aus, und wählen Sie dann eine Ressource in dieser Gruppe aus.

Die Seite "Ressourcentopologie" wird angezeigt.

- 4. Wählen Sie in der Ansicht "Kopien verwalten" die Option **Backups** aus den primären oder sekundären (gespiegelten oder ausgelagerten) Speichersystemen aus.
- 5. Wählen Sie in der Tabelle primäre(n) Backups das Backup aus, von dem Sie wiederherstellen möchten,

und klicken Sie dann auf  $\blacksquare$ .

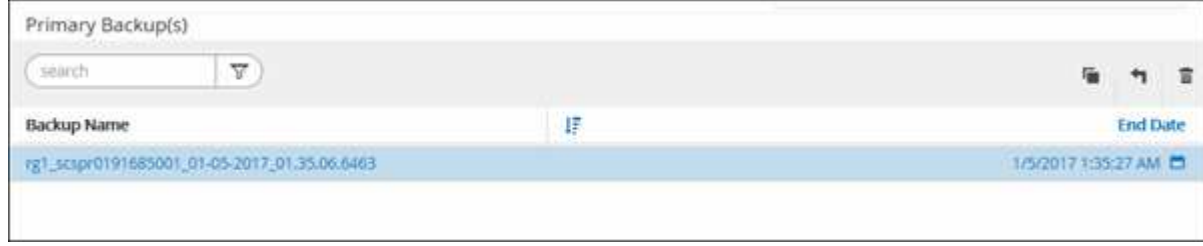

- 6. Wählen Sie auf der Seite Wiederherstellungsbereich die Option **komplette Ressource** aus.
	- a. Wenn Sie **Complete Resource** auswählen, werden alle konfigurierten Datenvolumes der IBM DB2- Datenbank wiederhergestellt.

Wenn die Ressource Volumes oder qtrees enthält, werden die nach dem ausgewählten Snapshot für die Wiederherstellung auf diesen Volumes oder qtrees erstellten Snapshots gelöscht und können nicht wiederhergestellt werden. Wenn auch eine andere Ressource auf denselben Volumes oder qtrees gehostet wird, wird diese Ressource ebenfalls gelöscht.

Sie können mehrere LUNs auswählen.

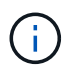

Wenn Sie **Alle** auswählen, werden alle Dateien auf den Volumes, qtrees oder LUNs wiederhergestellt.

- 7. Geben Sie auf der Seite Pre OPS die Befehle vor dem Wiederherstellen ein und heben Sie sie ab, bevor Sie einen Wiederherstellungsauftrag ausführen.
- 8. Geben Sie auf der Seite Post OPS Mount- und Post-Restore-Befehle ein, die ausgeführt werden sollen, nachdem eine Wiederherstellung durchgeführt wurde.

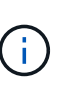

Für Pre- und Post-Befehle für Quiesce-, Snapshot- und Unquiesce-Vorgänge sollten Sie überprüfen, ob die Befehle in der Befehlsliste vorhanden sind, die auf dem Plug-in-Host über den */opt/snapcenter/snapenter/scc/allowed\_commands.config*-Pfad für Linux und *C:\Programme\NetApp\SnapCenter\Snapcenter Plug-in Creator\etc\allowed\_commands.config* für Windows verfügbar ist.

9. Wählen Sie auf der Benachrichtigungsseite aus der Dropdown-Liste **E-Mail-Präferenz** die Szenarien aus, in denen Sie die E-Mails versenden möchten.

Außerdem müssen Sie die E-Mail-Adressen für Absender und Empfänger sowie den Betreff der E-Mail angeben. SMTP muss auch auf der Seite **Einstellungen** > **Globale Einstellungen** konfiguriert werden.

- 10. Überprüfen Sie die Zusammenfassung und klicken Sie dann auf **Fertig stellen**.
- 11. Überwachen Sie den Fortschritt des Vorgangs, indem Sie auf **Monitor** > **Jobs** klicken.

### **Nachdem Sie fertig sind**

Die Wiederherstellung ist nur möglich, wenn der Rollforward-Status im Status "DB ausstehend" steht. Dieser Status gilt für DB2-Datenbanken mit aktivierter Archivprotokollierung.

## **Stellen Sie ein automatisch ermittelte Datenbank-Backup wieder her**

Mit SnapCenter können Daten von einem oder mehreren Backups wiederhergestellt werden.

### **Bevor Sie beginnen**

- Sie müssen die Ressource oder Ressourcengruppen gesichert haben.
- Sie müssen einen Backup-Vorgang abgebrochen haben, der derzeit für die Ressource oder Ressourcengruppe ausgeführt wird, die Sie wiederherstellen möchten.
- Für Befehle vor der Wiederherstellung, nach der Wiederherstellung, nach dem Einhängen und vor dem unmounten sollten Sie überprüfen, ob die Befehle in der Befehlsliste auf dem Plug-in-Host aus den folgenden Pfaden vorhanden sind:

Für Windows: *C:\Program Files\NetApp\SnapCenter\Snapcenter Plug-in Creator\etc\allowed\_commands.config*

Für Linux: */opt/NetApp/snapcenter/scc/etc/allowed\_commands.config*

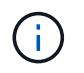

Wenn die Befehle in der Befehlsliste nicht vorhanden sind, schlägt der Vorgang fehl.

### **Über diese Aufgabe**

- Für automatisch erkannte Ressourcen wird die Wiederherstellung mit SFSR unterstützt.
- Automatische Wiederherstellung wird nicht unterstützt.
- Bei ONTAP Version 9.12.1 und niedriger übernehmen die im Rahmen der Wiederherstellung aus den SnapLock Vault Snapshots erstellten Klone die Verfallszeit von SnapLock Vault. Der Storage-Administrator

sollte die Klone nach Ablauf der SnapLock-Gültigkeitsdauer manuell bereinigen.

#### **Schritte**

- 1. Klicken Sie im linken Navigationsbereich auf **Ressourcen** und wählen Sie dann das entsprechende Plugin aus der Liste aus.
- 2. Filtern Sie auf der Seite Ressourcen die Ressourcen aus der Dropdown-Liste **Ansicht** nach Ressourcentyp.

Die Ressourcen werden zusammen mit Typ, Host, zugehörigen Ressourcengruppen und -Richtlinien sowie dem Status angezeigt.

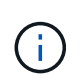

Obwohl sich ein Backup möglicherweise für eine Ressourcengruppe befindet, müssen Sie bei der Wiederherstellung die einzelnen Ressourcen auswählen, die wiederhergestellt werden sollen.

Wenn die Ressource nicht geschützt ist, wird "not protected" in der Spalte Gesamtstatus angezeigt. Dies kann entweder bedeuten, dass die Ressource nicht geschützt ist oder dass die Ressource durch einen anderen Benutzer gesichert wurde.

3. Wählen Sie die Ressource aus, oder wählen Sie eine Ressourcengruppe aus, und wählen Sie dann eine Ressource in dieser Gruppe aus.

Die Seite "Ressourcentopologie" wird angezeigt.

- 4. Wählen Sie in der Ansicht "Kopien verwalten" die Option **Backups** aus den primären oder sekundären (gespiegelten oder ausgelagerten) Speichersystemen aus.
- 5. Wählen Sie in der Tabelle primäre(n) Backups das Backup aus, von dem Sie wiederherstellen möchten,

und klicken Sie dann auf  $\blacksquare$ .

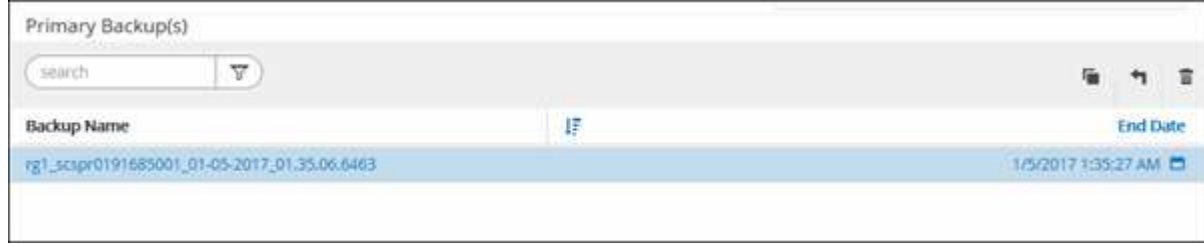

- 6. Wählen Sie auf der Seite Wiederherstellungsumfang die Option **komplette Ressource** aus, um die konfigurierten Datenvolumes der IBM DB2-Datenbank wiederherzustellen.
- 7. Geben Sie auf der Seite Pre OPS die Befehle vor dem Wiederherstellen ein und heben Sie sie ab, bevor Sie einen Wiederherstellungsauftrag ausführen.

Unmount-Befehle sind für automatisch ermittelte Ressourcen nicht erforderlich.

8. Geben Sie auf der Seite Post OPS Mount- und Post-Restore-Befehle ein, die ausgeführt werden sollen, nachdem eine Wiederherstellung durchgeführt wurde.

Mount-Befehle sind für automatisch erkannte Ressourcen nicht erforderlich.

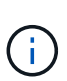

Für Pre- und Post-Befehle für Quiesce-, Snapshot- und Unquiesce-Vorgänge sollten Sie überprüfen, ob die Befehle in der Befehlsliste vorhanden sind, die auf dem Plug-in-Host über den */opt/snapcenter/snapenter/scc/allowed\_commands.config*-Pfad für Linux und *C:\Programme\NetApp\SnapCenter\Snapcenter Plug-in Creator\etc\allowed\_commands.config* für Windows verfügbar ist.

9. Wählen Sie auf der Benachrichtigungsseite aus der Dropdown-Liste **E-Mail-Präferenz** die Szenarien aus, in denen Sie die E-Mails versenden möchten.

Außerdem müssen Sie die E-Mail-Adressen für Absender und Empfänger sowie den Betreff der E-Mail angeben. SMTP muss auch auf der Seite **Einstellungen** > **Globale Einstellungen** konfiguriert werden.

- 10. Überprüfen Sie die Zusammenfassung und klicken Sie dann auf **Fertig stellen**.
- 11. Überwachen Sie den Fortschritt des Vorgangs, indem Sie auf **Monitor** > **Jobs** klicken.

### **Nachdem Sie fertig sind**

Die Wiederherstellung ist nur möglich, wenn der Rollforward-Status im Status "DB ausstehend" steht. Dieser Status gilt für DB2-Datenbanken mit aktivierter Archivprotokollierung.

## **Stellen Sie die IBM DB2-Datenbank mithilfe von PowerShell-Cmdlets wieder her**

Die Wiederherstellung eines IBM DB2-Backups umfasst das Initiieren einer Verbindungssitzung mit dem SnapCenter-Server, das Auflisten der Backups und das Abrufen von Sicherungsinformationen sowie das Wiederherstellen eines Backups.

### **Bevor Sie beginnen**

Sie müssen die PowerShell Umgebung vorbereitet haben, um die PowerShell Cmdlets auszuführen.

### **Schritte**

1. Starten Sie eine Verbindungssitzung mit dem SnapCenter-Server für einen bestimmten Benutzer, indem Sie das Cmdlet "Open-SmConnection" verwenden.

PS C:\> Open-SmConnection

2. Identifizieren Sie das wiederherzustellende Backup mit den Cmdlets Get-SmBackup und Get-SmBackupReport.

Dieses Beispiel zeigt, dass zwei Backups für die Wiederherstellung verfügbar sind:

```
 PS C:\> Get-SmBackup -AppObjectId
cn24.sccore.test.com\DB2\db2inst1\Library
      BackupId BackupName BackupTime
BackupType
        -------- ---------- ----------
----------
         1 Payroll Dataset_vise-f6_08... 8/4/2015 11:02:32 AM
Full Backup
         2 Payroll Dataset_vise-f6_08... 8/4/2015 11:23:17 AM
```
Dieses Beispiel zeigt detaillierte Informationen zum Backup vom 29. Januar 2015 bis 3. Februar 2015 an:

```
PS C:\> Get-SmBackupReport -FromDateTime "1/29/2015" -ToDateTime
"2/3/2015"
SmBackupId : 113
   SmJobId : 2032
  StartDateTime : 2/2/2015 6:57:03 AM
  EndDateTime : 2/2/2015 6:57:11 AM
  Duration : 00:00:07.3060000
    CreatedDateTime : 2/2/2015 6:57:23 AM
  Status : Completed
    ProtectionGroupName : Clone
    SmProtectionGroupId : 34
  PolicyName : Vault
  SmPolicyId : 18
  BackupName : Clone SCSPR0019366001 02-02-2015 06.57.08
    VerificationStatus : NotVerified
  SmBackupId : 114
    SmJobId : 2183
  StartDateTime : 2/2/2015 1:02:41 PM
  EndDateTime : 2/2/2015 1:02:38 PM
  Duration : -00:00:03.2300000
    CreatedDateTime : 2/2/2015 1:02:53 PM
    Status : Completed
    ProtectionGroupName : Clone
    SmProtectionGroupId : 34
  PolicyName : Vault
  SmPolicyId : 18
    BackupName : Clone_SCSPR0019366001_02-02-2015_13.02.45
    VerificationStatus : NotVerified
```
3. Stellen Sie Daten aus dem Backup mit dem Cmdlet "Restore-SmBackup" wieder her.

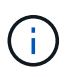

AppObjectId ist "Host\Plugin\UID", wobei UID = <instance\_name> für manuell erkannte DB2-Instanzressource und UID = <instance\_name>\<databse\_name> für IBM DB2-Datenbankressource ist. Sie erhalten die ResourceID aus dem Cmdlet "Get-smResources".

Get-smResources -HostName cn24.sccore.test.com -PluginCode DB2

Dieses Beispiel zeigt, wie die Datenbank aus dem primären Speicher wiederhergestellt wird:

```
Restore-SmBackup -PluginCode DB2 -AppObjectId
cn24.sccore.test.com\DB2\db2inst1\DB01 -BackupId 3
```
In diesem Beispiel wird gezeigt, wie die Datenbank aus dem sekundären Speicher wiederhergestellt wird:

```
Restore-SmBackup -PluginCode 'DB2' -AppObjectId
cn24.sccore.test.com\DB2\db2inst1\DB01 -BackupId 399 -Confirm:$false
-Archive @( @{"Primary"="<Primary
Vserver>:<PrimaryVolume>";"Secondary"="<Secondary
Vserver>:<SecondaryVolume>"})
```
Die Informationen zu den Parametern, die mit dem Cmdlet und deren Beschreibungen verwendet werden können, können durch Ausführen von *get-Help Command\_Name* abgerufen werden. Alternativ können Sie auch auf die ["SnapCenter Software Cmdlet Referenzhandbuch".](https://docs.netapp.com/us-en/snapcenter-cmdlets/index.html)

### **Überwachung der IBM DB2-Wiederherstellungsvorgänge**

Sie können den Fortschritt der verschiedenen SnapCenter-Wiederherstellungen über die Seite Jobs überwachen. Sie können den Fortschritt eines Vorgangs überprüfen, um zu bestimmen, wann dieser abgeschlossen ist oder ob ein Problem vorliegt.

### **Über diese Aufgabe**

•

•

Status nach der Wiederherstellung beschreiben die Bedingungen der Ressource nach einem Wiederherstellungsvorgang und alle weiteren Wiederherstellungsmaßnahmen, die Sie ergreifen können.

Die folgenden Symbole werden auf der Seite Aufträge angezeigt und geben den Status der Operation an:

- **O** In Bearbeitung
- **W** Erfolgreich abgeschlossen
- **\*** Fehlgeschlagen
	- Abdeschlossen mit Warnungen oder konnte aufgrund von Warnungen nicht gestartet werden
- Warteschlange

• **O** Storniert

### **Schritte**

- 1. Klicken Sie im linken Navigationsbereich auf **Monitor**.
- 2. Klicken Sie auf der Seite **Monitor** auf **Jobs**.
- 3. Führen Sie auf der Seite **Jobs** die folgenden Schritte aus:
	- a. Klicken Sie Auf So filtern Sie die Liste, damit nur Wiederherstellungsvorgänge aufgeführt werden.
	- b. Geben Sie das Start- und Enddatum an.
	- c. Wählen Sie aus der Dropdown-Liste **Typ** die Option **Restore** aus.
	- d. Wählen Sie aus der Dropdown-Liste **Status** den Wiederherstellungsstatus aus.
	- e. Klicken Sie auf **Anwenden**, um die Vorgänge anzuzeigen, die erfolgreich abgeschlossen wurden.
- 4. Wählen Sie den Wiederherstellungsauftrag aus, und klicken Sie dann auf **Details**, um die Jobdetails anzuzeigen.
- 5. Klicken Sie auf der Seite **Job Details** auf **Protokolle anzeigen**.

Die Schaltfläche **Protokolle anzeigen** zeigt die detaillierten Protokolle für den ausgewählten Vorgang an.

## **Klonen Sie IBM DB2-Ressourcen-Backups**

## **Klon-Workflow**

Der Klon-Workflow umfasst die Durchführung des Klonvorgangs und die Überwachung des Vorgangs.

### **Über diese Aufgabe**

- Sie können auf dem IBM DB2-Quellserver klonen.
- Sie können Ressourcen-Backups aus den folgenden Gründen klonen:
	- Zum Testen von Funktionen, die während der Applikationsentwicklungszyklen mit der aktuellen Ressourcenstruktur und dem aktuellen Inhalt implementiert werden müssen
	- Zur Datenextraktion und -Manipulation beim Befüllen von Data Warehouses
	- Zum Wiederherstellen von Daten, die versehentlich gelöscht oder geändert wurden

Im folgenden Workflow wird die Sequenz angezeigt, in der Sie den Klonvorgang durchführen müssen:

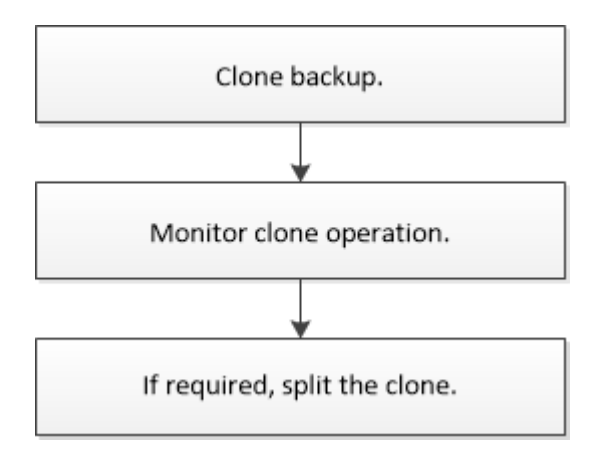

Außerdem können Sie PowerShell Cmdlets manuell oder in Skripten verwenden, um Backup-, Wiederherstellungs- und Klonvorgänge durchzuführen. Die SnapCenter Cmdlet Hilfe und die Cmdlet Referenzinformationen enthalten detaillierte Informationen zu PowerShell Cmdlets.

### **Nachdem Sie fertig sind**

Nach dem Klonen der automatisch erkannten DB2-Ressourcen wird die geklonte Ressource als manuelle Ressource markiert. Klicken Sie auf **Refresh Resources**, um die geklonte DB2-Ressource wiederherzustellen. Wenn Sie den Klon löschen, werden auch der Speicher und der Host bereinigt.

Wenn Sie die Ressourcen nach dem Klonvorgang nicht aktualisieren und versuchen, den Klon zu löschen, werden der Speicher und der Host nicht bereinigt. Sie müssen die Einträge manuell in fstab löschen.

## **Klonen eines IBM DB2 Backups**

Sie können SnapCenter zum Klonen einer Backup verwenden. Sie können von primärem oder sekundärem Backup klonen.

### **Bevor Sie beginnen**

- Sie sollten die Ressourcen oder Ressourcengruppe gesichert haben.
- Sie sollten sicherstellen, dass die Aggregate, die die Volumes hosten, sich in der Liste der zugewiesenen Aggregate der Storage Virtual Machine (SVM) befinden.
- Wenn Sie Befehle vor dem Klonen oder nach dem Klonen ausführen, sollten Sie überprüfen, ob die Befehle in der Befehlsliste auf dem Plug-in-Host über folgende Pfade vorhanden sind:

Für Windows: *C:\Program Files\NetApp\SnapCenter\Snapcenter Plug-in Creator\etc\allowed\_commands.config*

Für Linux: */opt/NetApp/snapcenter/scc/etc/allowed\_commands.config*

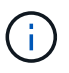

Wenn die Befehle in der Befehlsliste nicht vorhanden sind, schlägt der Vorgang fehl.

### **Über diese Aufgabe**

- Informationen zu Einschränkungen für den Klon-Split-Vorgang finden Sie unter ["ONTAP 9 Leitfaden für das](http://docs.netapp.com/ontap-9/topic/com.netapp.doc.dot-cm-vsmg/home.html) [Management von logischem Storage".](http://docs.netapp.com/ontap-9/topic/com.netapp.doc.dot-cm-vsmg/home.html)
- Bei ONTAP Version 9.12.1 und niedriger übernehmen die im Rahmen der Wiederherstellung aus den SnapLock Vault Snapshots erstellten Klone die Verfallszeit von SnapLock Vault. Der Storage-Administrator sollte die Klone nach Ablauf der SnapLock-Gültigkeitsdauer manuell bereinigen.

### **Schritte**

- 1. Klicken Sie im linken Navigationsbereich auf **Ressourcen** und wählen Sie dann das entsprechende Plugin aus der Liste aus.
- 2. Filtern Sie auf der Seite Ressourcen die Ressourcen aus der Dropdown-Liste **Ansicht** nach Ressourcentyp.

Die Ressourcen werden zusammen mit Informationen wie Typ, Host, zugeordnete Ressourcengruppen und -Richtlinien sowie Status angezeigt.

3. Wählen Sie die Ressource oder Ressourcengruppe aus.

Sie müssen eine Ressource auswählen, wenn Sie eine Ressourcengruppe auswählen.

Die Seite "Topologie der Ressourcen- oder Ressourcengruppe" wird angezeigt.

- 4. Wählen Sie in der Ansicht "Kopien verwalten" die Option **Backups** aus den primären oder sekundären (gespiegelten oder ausgelagerten) Speichersystemen aus.
- 5. Wählen Sie die Datensicherung aus der Tabelle aus, und klicken Sie dann auf <sup>F</sup>.
- 6. Führen Sie auf der Seite Standort die folgenden Aktionen durch:

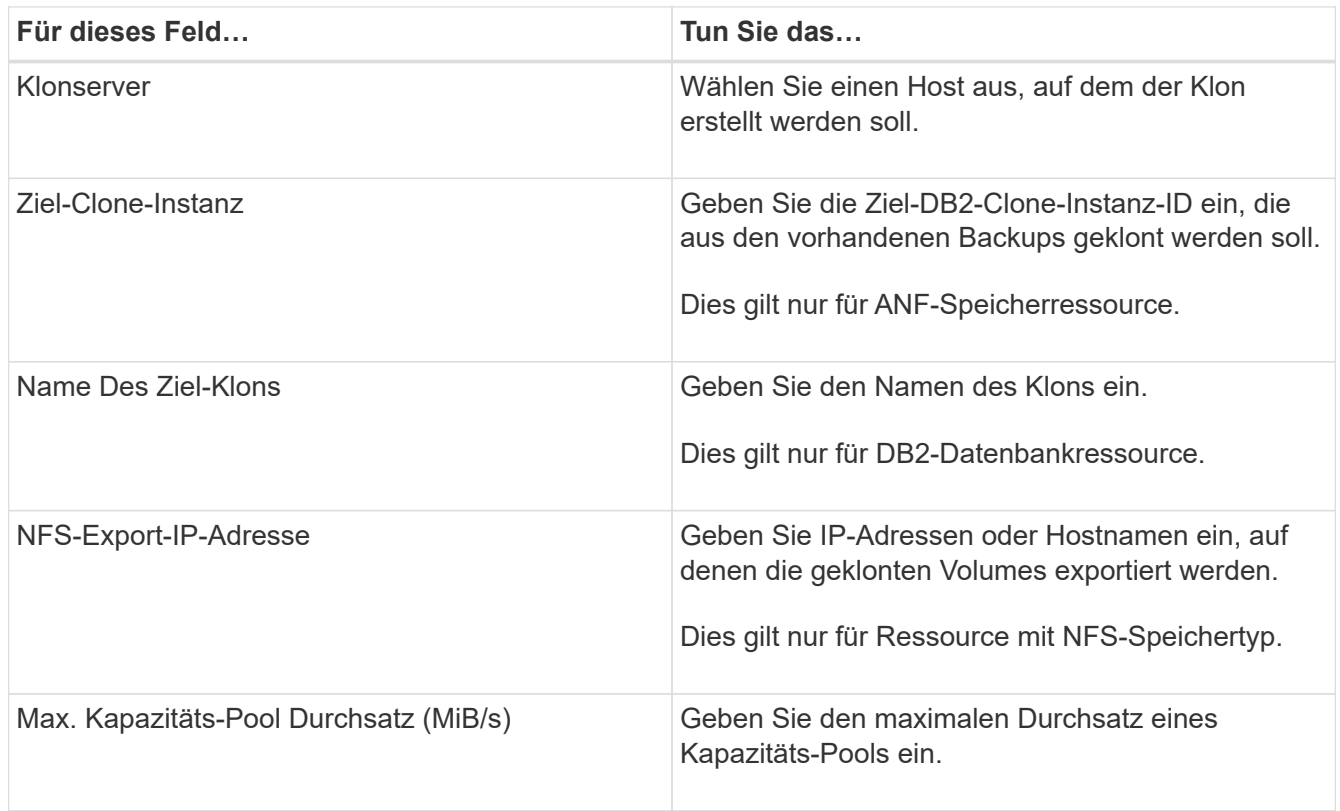

- 7. Führen Sie auf der Seite Skripts die folgenden Schritte aus:
	- Ť.

Die Skripte werden auf dem Plug-in-Host ausgeführt.

- a. Geben Sie die Befehle für den vor- oder Nachklon ein, die vor oder nach dem Klonvorgang ausgeführt werden sollen.
	- Befehl Pre Clone: Löschen Sie vorhandene Datenbanken mit demselben Namen
	- Befehl nach Clone: Überprüfen Sie eine Datenbank oder starten Sie eine Datenbank.
- b. Geben Sie den Mount-Befehl ein, um ein Dateisystem auf einen Host zu mounten.

Mount-Befehl für ein Volume oder qtree auf einem Linux-Rechner:

Beispiel für NFS:

mount VSERVER\_DATA\_IP:%VOLUME\_NAME\_Clone /mnt

# ή.

Für Pre- und Post-Befehle für Quiesce-, Snapshot- und Unquiesce-Vorgänge sollten Sie überprüfen, ob die Befehle in der Befehlsliste vorhanden sind, die auf dem Plug-in-Host über den */opt/snapcenter/snapenter/scc/allowed\_commands.config*-Pfad für Linux und *C:\Programme\NetApp\SnapCenter\Snapcenter Plug-in Creator\etc\allowed\_commands.config* für Windows verfügbar ist.

8. Wählen Sie auf der Benachrichtigungsseite aus der Dropdown-Liste **E-Mail-Präferenz** die Szenarien aus, in denen Sie die E-Mails versenden möchten.

Außerdem müssen Sie die E-Mail-Adressen für Absender und Empfänger sowie den Betreff der E-Mail angeben.

- 9. Überprüfen Sie die Zusammenfassung und klicken Sie dann auf **Fertig stellen**.
- 10. Überwachen Sie den Fortschritt des Vorgangs, indem Sie auf **Monitor** > **Jobs** klicken.

### **Nachdem Sie fertig sind**

Nach dem Klonen der automatisch erkannten DB2-Ressourcen wird die geklonte Ressource als manuelle Ressource markiert. Klicken Sie auf **Refresh Resources**, um die geklonte DB2-Ressource wiederherzustellen. Wenn Sie den Klon löschen, werden auch der Speicher und der Host bereinigt.

Wenn Sie die Ressourcen nach dem Klonvorgang nicht aktualisieren und versuchen, den Klon zu löschen, werden der Speicher und der Host nicht bereinigt. Sie müssen die Einträge manuell in fstab löschen.

## **Klonen Sie IBM DB2 Datenbank-Backups mit PowerShell Cmdlets**

Der Klon-Workflow umfasst die Planung, die Durchführung des Klonvorgangs und die Überwachung des Vorgangs.

Sie müssen die PowerShell Umgebung vorbereitet haben, um die PowerShell Cmdlets auszuführen.

Die Informationen zu den Parametern, die mit dem Cmdlet und deren Beschreibungen verwendet werden können, können durch Ausführen von *get-Help Command\_Name* abgerufen werden. Alternativ können Sie auch auf die ["SnapCenter Software Cmdlet Referenzhandbuch".](https://docs.netapp.com/us-en/snapcenter-cmdlets/index.html)

### **Schritte**

1. Starten Sie eine Verbindungssitzung mit dem SnapCenter-Server für einen bestimmten Benutzer, indem Sie das Cmdlet "Open-SmConnection" verwenden.

PS C:\> Open-SmConnection

2. Rufen Sie die Backups für den Klonvorgang mit dem Cmdlet Get-SmBackup ab.

Dieses Beispiel zeigt, dass zwei Backups zum Klonen verfügbar sind:

```
 C:\PS> Get-SmBackup
     BackupId BackupName
BackupTime BackupType
       -------- ----------
---------- ----------
     1 Payroll Dataset vise-f6 08... 8/4/2015
11:02:32 AM Full Backup
       2 Payroll Dataset_vise-f6_08... 8/4/2015
11:23:17 AM
```
3. Initiieren Sie einen Klonvorgang aus einem vorhandenen Backup und geben Sie die NFS-Export-IP-Adressen an, auf die die geklonten Volumes exportiert werden.

Dieses Beispiel zeigt, dass das zu klonende Backup über eine NFSExportIPs-Adresse 10.32.212.14 verfügt:

Für DB2-Datenbank:

```
PS C: \> New-SmClone -Resources
@{"Host"="10.32.212.13";"Uid"="db2inst1\BOOKS"} -BackupName
'scdb201_gdl_openlab_netapp_local_DB2_db2inst1_BOOKS_scdb201_05-15-
2024_00.29.20.1466' -AppPluginCode DB2 -CloneToInstance '10.32.212.14'
-CloneInstance db2inst1 -CloneName BOOKS -NFSExportIPs 10.32.212.14
```
Für DB2-Instanz:

```
PS C:\> New-SmClone -Resources @{"Host"="10.32.212.13";"Uid"="DB2"}
-BackupName
'scdb201_gdl_openlab_netapp_local_DB2_db2inst1_BOOKS_scdb201_05-15-
2024_00.29.20.1466' -AppPluginCode DB2 -CloneToInstance '10.32.212.14'
-CloneName Db2 -NFSExportIPs 10.32.212.14
```
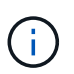

Wenn NFSExportIPs nicht angegeben sind, wird der Standardwert auf den Klon-Zielhost exportiert.

4. Überprüfen Sie, ob die Backups erfolgreich geklont wurden, indem Sie das Cmdlet "Get-SmCloneReport" verwenden, um die Details zu den Klonjobs anzuzeigen.

Sie können Details wie Klon-ID, Startdatum und -Zeit, Enddatum und -Zeit anzeigen.

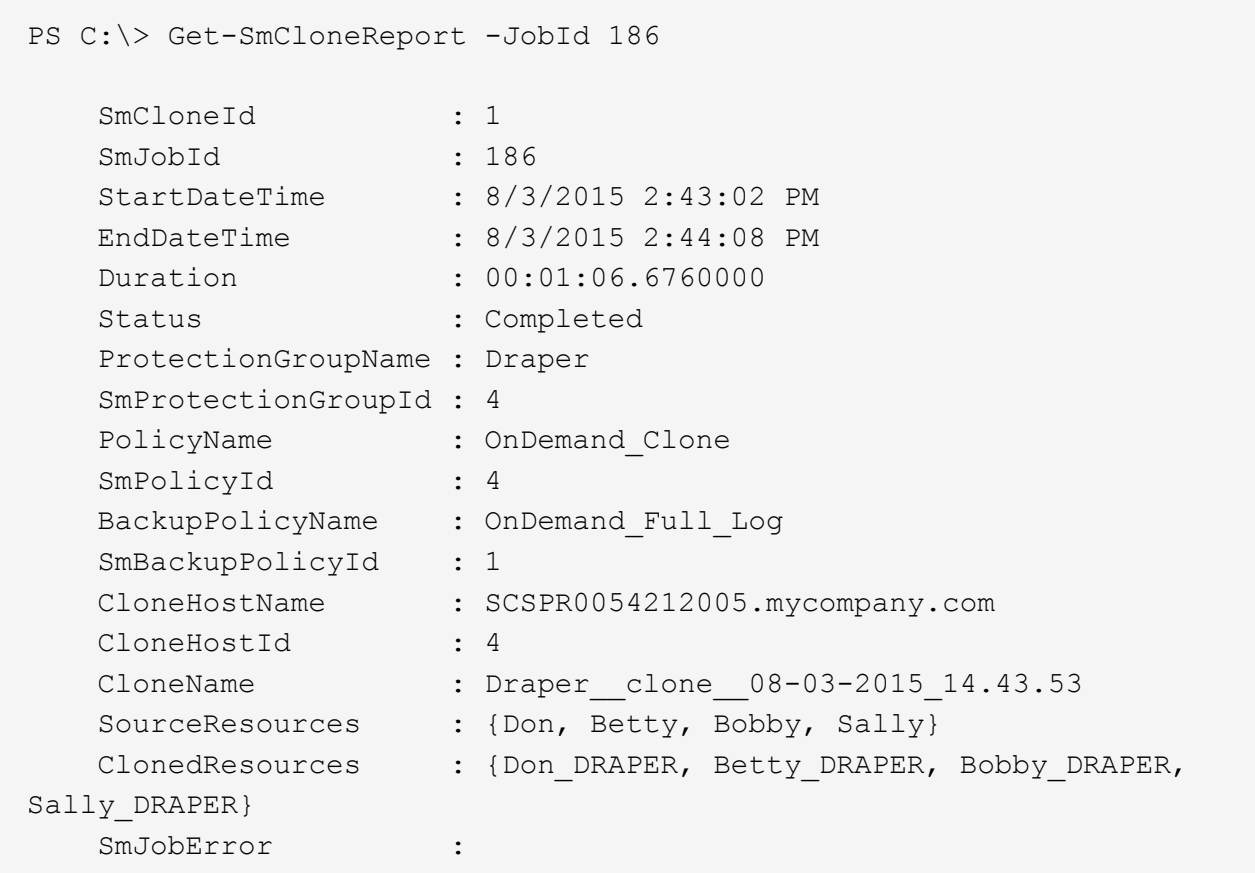

## **Überwachung von IBM DB2-Klonvorgängen**

Sie können den Status von SnapCenter-Klonvorgängen mithilfe der Seite Jobs überwachen. Sie können den Fortschritt eines Vorgangs überprüfen, um zu bestimmen, wann dieser abgeschlossen ist oder ob ein Problem vorliegt.

### **Über diese Aufgabe**

Die folgenden Symbole werden auf der Seite Aufträge angezeigt und geben den Status der Operation an:

- In Bearbeitung ۰
- **Erfolgreich abgeschlossen**
- **\*** Fehlgeschlagen
- Abgeschlossen mit Warnungen oder konnte aufgrund von Warnungen nicht gestartet werden
- Warteschlange
- Storniert

### **Schritte**

- 1. Klicken Sie im linken Navigationsbereich auf **Monitor**.
- 2. Klicken Sie auf der Seite **Monitor** auf **Jobs**.
- 3. Führen Sie auf der Seite **Jobs** die folgenden Schritte aus:
- a. Klicken Sie Auf Filtern der Liste, sodass nur Klonvorgänge aufgeführt werden.
- b. Geben Sie das Start- und Enddatum an.
- c. Wählen Sie aus der Dropdown-Liste **Typ** die Option **Clone** aus.
- d. Wählen Sie aus der Dropdown-Liste **Status** den Klonstatus aus.
- e. Klicken Sie auf **Anwenden**, um die Vorgänge anzuzeigen, die erfolgreich abgeschlossen wurden.
- 4. Wählen Sie den Klon-Job aus, und klicken Sie dann auf **Details**, um die Job-Details anzuzeigen.
- 5. Klicken Sie auf der Seite Jobdetails auf **Protokolle anzeigen**.

## **Teilen Sie einen Klon auf**

Sie können SnapCenter verwenden, um eine geklonte Ressource von der übergeordneten Ressource zu trennen. Der geteilte Klon ist unabhängig von der übergeordneten Ressource.

### **Über diese Aufgabe**

• Sie können den Clone-Split-Vorgang nicht für einen Zwischenkon ausführen.

Wenn Sie beispielsweise Klon1 aus einem Datenbank-Backup erstellen, können Sie eine Sicherung von Klon1 erstellen und dann dieses Backup klonen (Klon2). Nach dem Erstellen von Klon2 ist Klon1 ein Zwischenkon, und Sie können den Klonteilvorgang auf Klon1 nicht ausführen. Sie können jedoch den Vorgang zum Aufteilen von Klonen auf Klon2 durchführen.

Nach dem Aufteilen von Klon2 können Sie den Clone Split-Vorgang auf Klon1 durchführen, da Klon1 nicht mehr der Zwischenklon ist.

- Wenn Sie einen Klon aufteilen, werden die Backup-Kopien und Klonjobs des Klons gelöscht.
- Informationen zu Einschränkungen für den Klon-Split-Vorgang finden Sie unter ["ONTAP 9 Leitfaden für das](http://docs.netapp.com/ontap-9/topic/com.netapp.doc.dot-cm-vsmg/home.html) [Management von logischem Storage".](http://docs.netapp.com/ontap-9/topic/com.netapp.doc.dot-cm-vsmg/home.html)
- Stellen Sie sicher, dass das Volume oder Aggregat auf dem Storage-System online ist.

### **Schritte**

- 1. Klicken Sie im linken Navigationsbereich auf **Ressourcen** und wählen Sie dann das entsprechende Plugin aus der Liste aus.
- 2. Wählen Sie auf der Seite **Ressourcen** die entsprechende Option aus der Liste Ansicht aus:

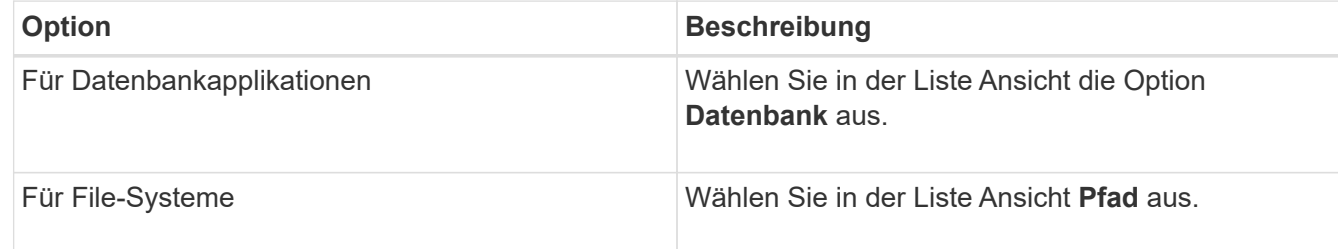

3. Wählen Sie die entsprechende Ressource aus der Liste aus.

Die Seite "Ressourcentopologie" wird angezeigt.

4. Wählen Sie in der Ansicht **Manage Copies** die geklonte Ressource aus (z. B. die Datenbank oder LUN), und klicken Sie dann auf ...
- 5. Überprüfen Sie die geschätzte Größe des zu teilenden Klons und den benötigten Speicherplatz auf dem Aggregat, und klicken Sie dann auf **Start**.
- 6. Überwachen Sie den Fortschritt des Vorgangs, indem Sie auf **Monitor** > **Jobs** klicken.

Der Clone-Splitvorgang reagiert nicht mehr, wenn der SMCore-Dienst neu gestartet wird. Sie sollten das Cmdlet "Stop-SmJob" ausführen, um den Clone-Split-Vorgang zu beenden, und dann den Clone-Split-Vorgang wiederholen.

Wenn Sie eine längere Abfragzeit oder kürzere Abfragzeit benötigen, um zu prüfen, ob der Klon geteilt ist oder nicht, können Sie den Wert von *CloneSplitStatusCheckPollTime* Parameter in der Datei *SMCoreServiceHost.exe.config* ändern, um das Zeitintervall für SMCore so einzustellen, dass der Status des Clone Split-Vorgangs angezeigt wird. Der Wert liegt in Millisekunden, und der Standardwert ist 5 Minuten.

Beispiel:

```
<add key="CloneSplitStatusCheckPollTime" value="300000" />
```
Der Startvorgang für die Klontrennung schlägt fehl, wenn gerade Backup-, Wiederherstellungs- oder andere Klonsplitonen durchgeführt werden. Sie sollten den Clone Split-Vorgang erst nach Abschluss der laufenden Vorgänge neu starten.

#### **Verwandte Informationen**

["Der SnapCenter Klon oder die Überprüfung schlägt fehl, wenn das Aggregat nicht vorhanden ist"](https://kb.netapp.com/Advice_and_Troubleshooting/Data_Protection_and_Security/SnapCenter/SnapCenter_clone_or_verfication_fails_with_aggregate_does_not_exist)

# **Löschen oder teilen Sie IBM DB2 Datenbankklone nach dem Upgrade von SnapCenter**

Nach einem Upgrade auf SnapCenter 4.3 werden die Klone nicht mehr angezeigt. Sie können den Klon löschen oder die Klone auf der Topologieseite der Ressource, aus der die Klone erstellt wurden, aufteilen.

#### **Über diese Aufgabe**

Um den Platzbedarf für die versteckten Klone zu ermitteln, führen Sie den folgenden Befehl aus: Get-SmClone -ListStorageFootprint

#### **Schritte**

- 1. Löschen Sie die Backups der geklonten Ressourcen mit dem Cmdlet "remove-smbackup".
- 2. Löschen Sie die Ressourcengruppe der geklonten Ressourcen mit dem Cmdlet "remove-sresourcgruppe".
- 3. Entfernen Sie den Schutz der geklonten Ressource mit dem Cmdlet "remove-smprotectResource".
- 4. Wählen Sie auf der Seite Ressourcen die übergeordnete Ressource aus.

Die Seite "Ressourcentopologie" wird angezeigt.

- 5. Wählen Sie in der Ansicht Kopien managen die Klone entweder auf den primären oder sekundären (gespiegelten oder replizierten) Storage-Systemen aus.
- 6. Wählen Sie die Klone aus, und klicken Sie dann auf **III** Zum Löschen von Klonen oder Klicken auf II Um die Klone aufzuteilen.

7. Klicken Sie auf **OK**.

### **Copyright-Informationen**

Copyright © 2024 NetApp. Alle Rechte vorbehalten. Gedruckt in den USA. Dieses urheberrechtlich geschützte Dokument darf ohne die vorherige schriftliche Genehmigung des Urheberrechtsinhabers in keiner Form und durch keine Mittel – weder grafische noch elektronische oder mechanische, einschließlich Fotokopieren, Aufnehmen oder Speichern in einem elektronischen Abrufsystem – auch nicht in Teilen, vervielfältigt werden.

Software, die von urheberrechtlich geschütztem NetApp Material abgeleitet wird, unterliegt der folgenden Lizenz und dem folgenden Haftungsausschluss:

DIE VORLIEGENDE SOFTWARE WIRD IN DER VORLIEGENDEN FORM VON NETAPP ZUR VERFÜGUNG GESTELLT, D. H. OHNE JEGLICHE EXPLIZITE ODER IMPLIZITE GEWÄHRLEISTUNG, EINSCHLIESSLICH, JEDOCH NICHT BESCHRÄNKT AUF DIE STILLSCHWEIGENDE GEWÄHRLEISTUNG DER MARKTGÄNGIGKEIT UND EIGNUNG FÜR EINEN BESTIMMTEN ZWECK, DIE HIERMIT AUSGESCHLOSSEN WERDEN. NETAPP ÜBERNIMMT KEINERLEI HAFTUNG FÜR DIREKTE, INDIREKTE, ZUFÄLLIGE, BESONDERE, BEISPIELHAFTE SCHÄDEN ODER FOLGESCHÄDEN (EINSCHLIESSLICH, JEDOCH NICHT BESCHRÄNKT AUF DIE BESCHAFFUNG VON ERSATZWAREN ODER -DIENSTLEISTUNGEN, NUTZUNGS-, DATEN- ODER GEWINNVERLUSTE ODER UNTERBRECHUNG DES GESCHÄFTSBETRIEBS), UNABHÄNGIG DAVON, WIE SIE VERURSACHT WURDEN UND AUF WELCHER HAFTUNGSTHEORIE SIE BERUHEN, OB AUS VERTRAGLICH FESTGELEGTER HAFTUNG, VERSCHULDENSUNABHÄNGIGER HAFTUNG ODER DELIKTSHAFTUNG (EINSCHLIESSLICH FAHRLÄSSIGKEIT ODER AUF ANDEREM WEGE), DIE IN IRGENDEINER WEISE AUS DER NUTZUNG DIESER SOFTWARE RESULTIEREN, SELBST WENN AUF DIE MÖGLICHKEIT DERARTIGER SCHÄDEN HINGEWIESEN WURDE.

NetApp behält sich das Recht vor, die hierin beschriebenen Produkte jederzeit und ohne Vorankündigung zu ändern. NetApp übernimmt keine Verantwortung oder Haftung, die sich aus der Verwendung der hier beschriebenen Produkte ergibt, es sei denn, NetApp hat dem ausdrücklich in schriftlicher Form zugestimmt. Die Verwendung oder der Erwerb dieses Produkts stellt keine Lizenzierung im Rahmen eines Patentrechts, Markenrechts oder eines anderen Rechts an geistigem Eigentum von NetApp dar.

Das in diesem Dokument beschriebene Produkt kann durch ein oder mehrere US-amerikanische Patente, ausländische Patente oder anhängige Patentanmeldungen geschützt sein.

ERLÄUTERUNG ZU "RESTRICTED RIGHTS": Nutzung, Vervielfältigung oder Offenlegung durch die US-Regierung unterliegt den Einschränkungen gemäß Unterabschnitt (b)(3) der Klausel "Rights in Technical Data – Noncommercial Items" in DFARS 252.227-7013 (Februar 2014) und FAR 52.227-19 (Dezember 2007).

Die hierin enthaltenen Daten beziehen sich auf ein kommerzielles Produkt und/oder einen kommerziellen Service (wie in FAR 2.101 definiert) und sind Eigentum von NetApp, Inc. Alle technischen Daten und die Computersoftware von NetApp, die unter diesem Vertrag bereitgestellt werden, sind gewerblicher Natur und wurden ausschließlich unter Verwendung privater Mittel entwickelt. Die US-Regierung besitzt eine nicht ausschließliche, nicht übertragbare, nicht unterlizenzierbare, weltweite, limitierte unwiderrufliche Lizenz zur Nutzung der Daten nur in Verbindung mit und zur Unterstützung des Vertrags der US-Regierung, unter dem die Daten bereitgestellt wurden. Sofern in den vorliegenden Bedingungen nicht anders angegeben, dürfen die Daten ohne vorherige schriftliche Genehmigung von NetApp, Inc. nicht verwendet, offengelegt, vervielfältigt, geändert, aufgeführt oder angezeigt werden. Die Lizenzrechte der US-Regierung für das US-Verteidigungsministerium sind auf die in DFARS-Klausel 252.227-7015(b) (Februar 2014) genannten Rechte beschränkt.

## **Markeninformationen**

NETAPP, das NETAPP Logo und die unter [http://www.netapp.com/TM](http://www.netapp.com/TM\) aufgeführten Marken sind Marken von NetApp, Inc. Andere Firmen und Produktnamen können Marken der jeweiligen Eigentümer sein.